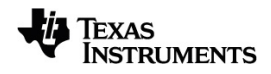

# **iPad®-laitteen TI-Nspire™ Käyttöopas**

Lisätietoja TI-teknologiasta saat tukisivustolta osoitteessa [education.ti.com/eguide.](https://education.ti.com/eguide)

# *Tärkeitä tietoja*

Ellei muuten ilmoiteta ohjelman mukaan liitetyssä käyttöluvassa, Texas Instruments ei anna minkäänlaista suoraa tai välillistä takuuta mukaan lukien, mutta ei näihin rajoittuen, kaikki välilliset takuut, jotka koskevat kaikkien ohjelmien ja kirjojen myyntikelpoisuutta tai erityiseen tarkoitukseen sopivuutta, ja tarjoaa kyseisiä materiaaleja ainoastaan "sellaisina kuin ne ovat" -pohjalla. Texas Instruments ei ole missään tapauksessa vastuussa kenellekään mistään erityisistä, rinnakkaisista, tahattomista tai seurauksellisista vaurioista näiden materiaalien hankinnan tai käytön aiheuttamana, ja Texas Instruments:n yksinomainen ja eksklusiivinen vastuu toimintamuodosta riippumatta ei ylitä määrää, joka on asetettu käyttöluvassa ohjelmaa varten. Texas Instruments ei myöskään vastaa mistään vaateista, joita toinen osapuoli voi esittää aiheutuen näiden materiaalien käytöstä.

© 2023 Texas Instruments Incorporated

QR Code® on rekisteröity tavaramerkki DENSO WAVE INCORPORATED.

Todelliset tuotteet saattavat erota hieman mukana tulevista kuvista.

# *Sisällys*

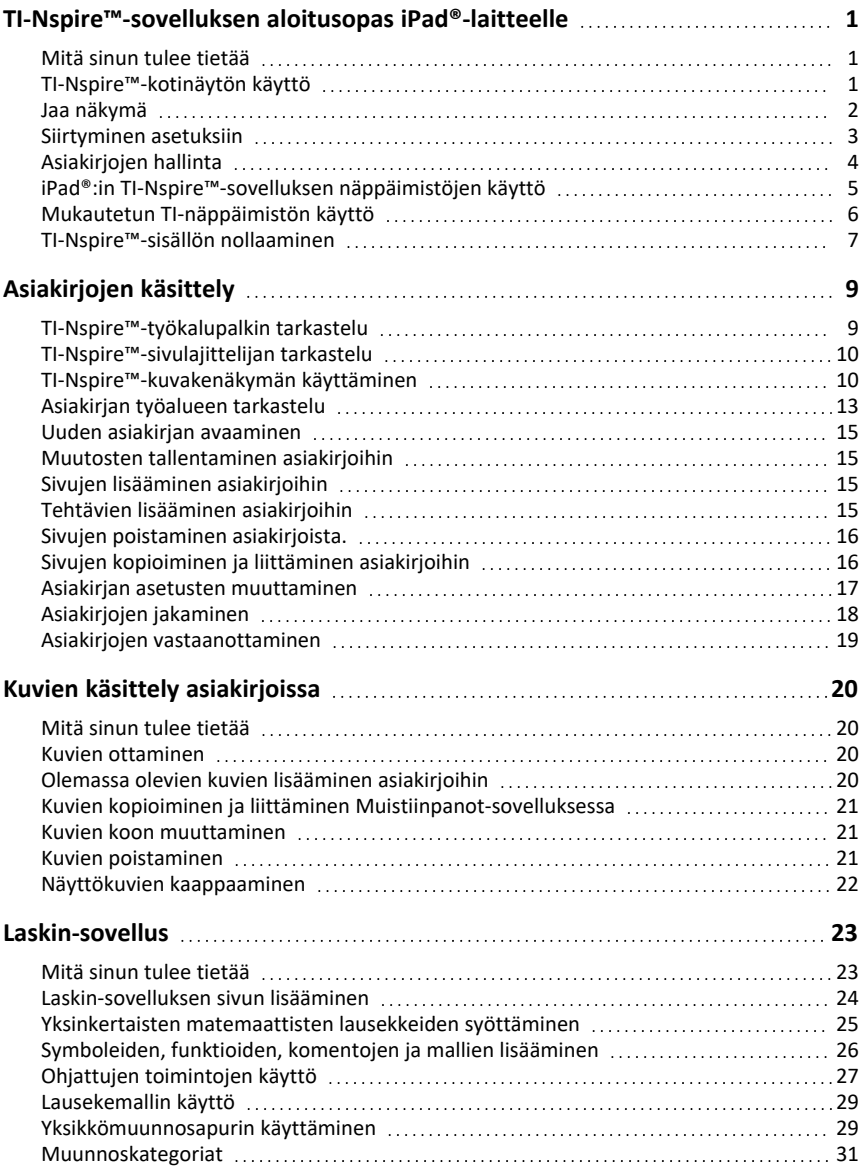

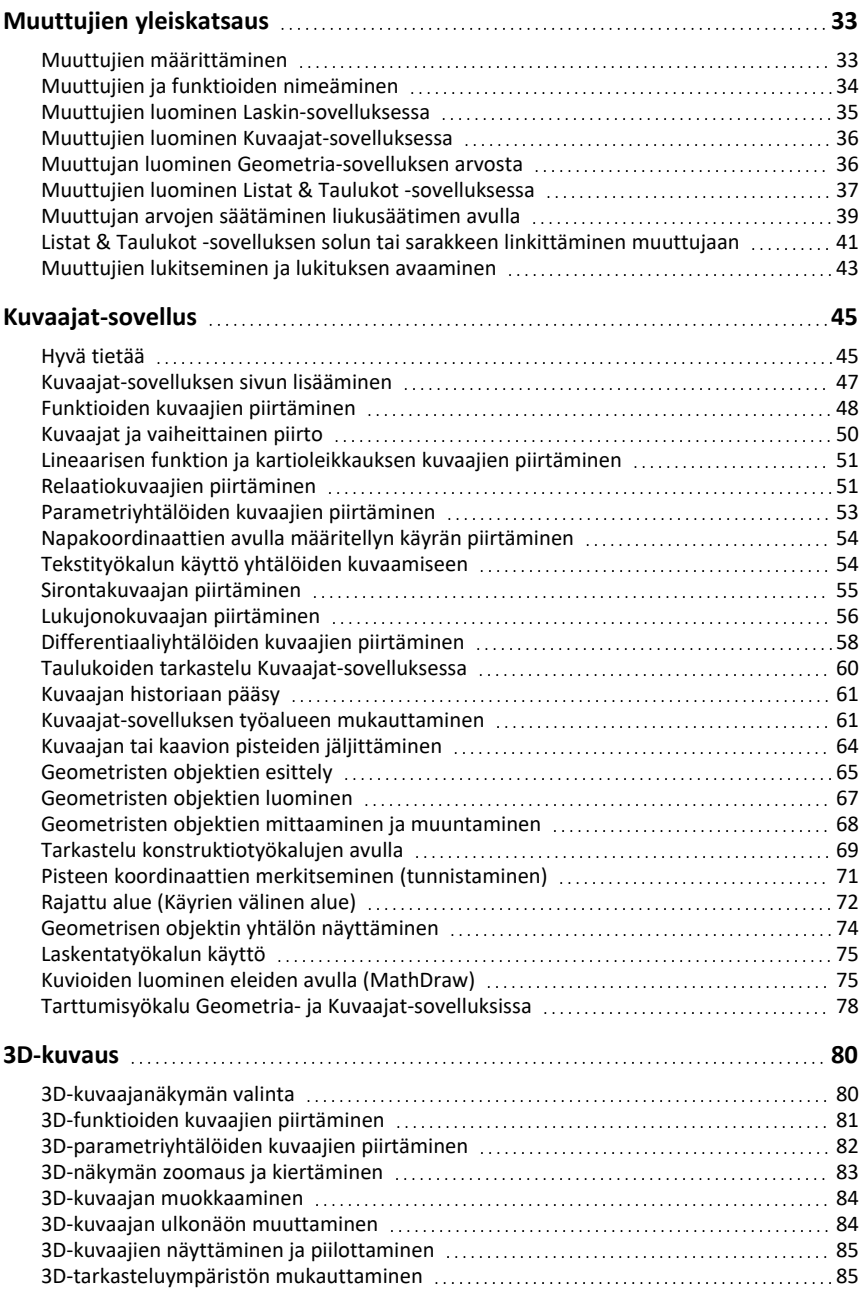

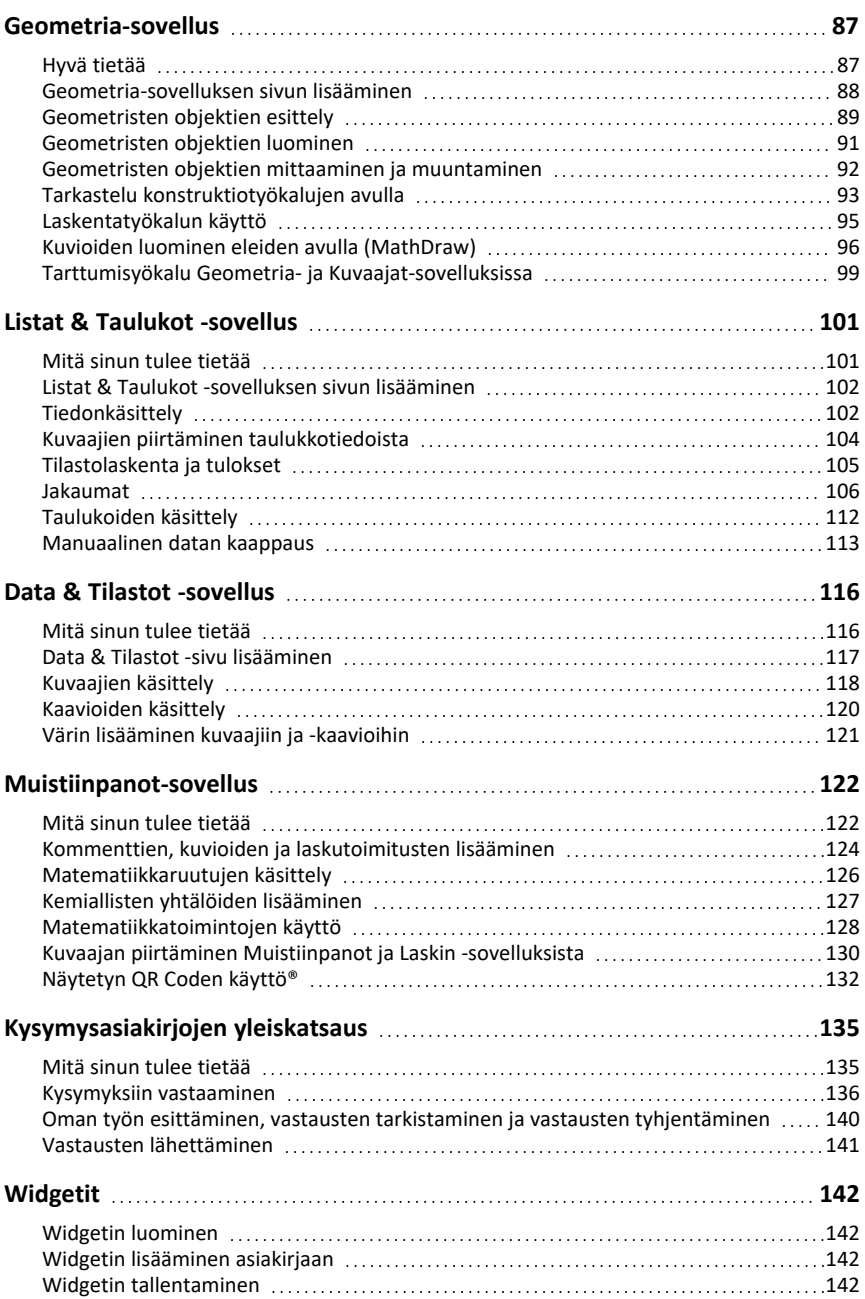

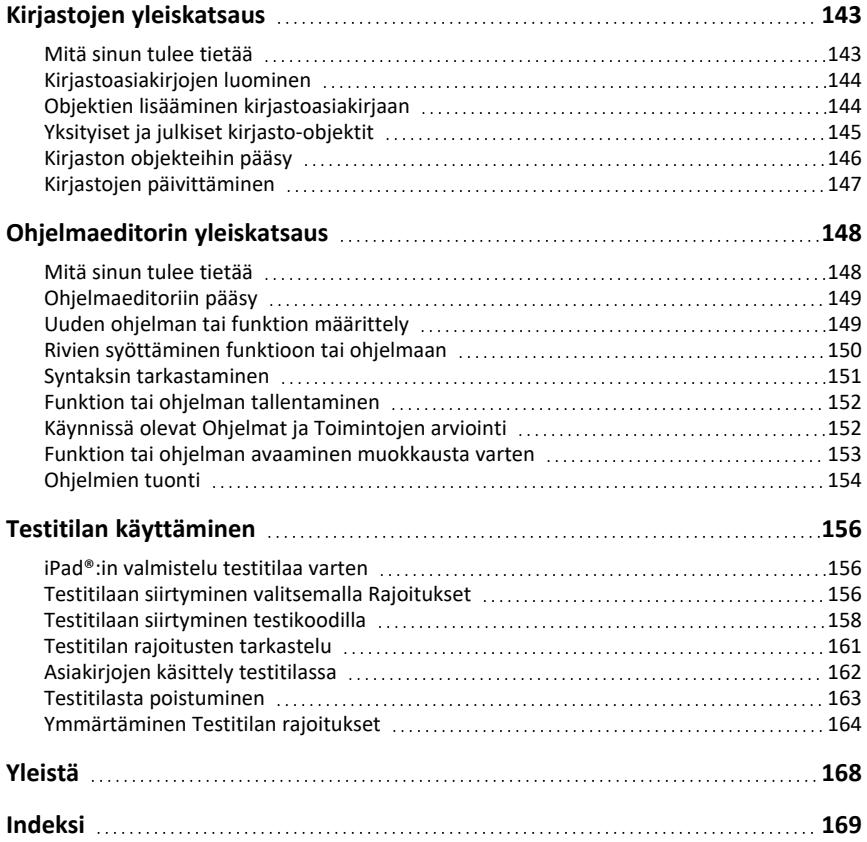

# <span id="page-6-0"></span>**TI-Nspire™-sovelluksen aloitusopas iPad®-laitteelle**

iPad®-laitteen TI-Nspire™-sovelluksen avulla voit käyttää TI-Nspire™ Student Software ohjelmistoa tai TI-Nspire™ CAS Student Software -ohjelmistoa iPad®-laitteella.

#### **Mitä voit tehdä**

Voit käyttää iPad®-laitteen TI-Nspire™-sovellusta ja TI-Nspire™ CAS -sovellusta seuraavia toimia varten:

- Suorittaa laskutoimituksia
- Käsitellä muuttujia
- Tuoda kuvia (valokuvia)
- Vastata kysymyksiin
- Piirtää kuvioita ja suorittaa geometrisia tehtäviä
- Listojen ja taulukoiden luominen
- <span id="page-6-1"></span>• Tietojen analysointi

# *Mitä sinun tulee tietää*

#### **Ensimmäinen käynnistys**

Kun avaat TI-Nspire™-sovelluksen iPad®:ille ensimmäistä kertaa asennuksen jälkeen, sinua kehotetaan sallimaan kuvien käyttö näyttökuvien tallentamista ja kuvien lisäämistä varten.

Jos valitset **Valitse valokuvat**, vain valokuvakirjastostasi valitsemiasi valokuvia voidaan lisätä asiakirjaan. Jos iPad®:issa on suuri määrä valokuvia, on suositeltavaa valita **Salli pääsy kaikkiin kuviin**.

#### **Online-ohjeeseen pääsy**

iPad®:in TI-Nspire™-sovellus sisältää online-ohjeen, joka avautuu Safari-selaimeen.

▶ Päästäksesi online-ohjeeseen sovelluksesta napauta Ohje ?, ja napauta sitten **Verkko-ohje**.

# <span id="page-6-2"></span>*TI-Nspire™-kotinäytön käyttö*

Kun sovellus asennetaan ensimmäisen kerran, TI-Nspire- tai TI-Nspire CAS -kansio luodaan **Oma iPad** -sijaintiin. Se sisältää neljä esiladattua kansiota (Math, MyLib, MyWidgets ja Simulations) ja kolme Getting Started -asiakirjaa: TI-Nspire™-sovelluksen käytön aloittaminen, Data ja Tilastot -sovelluksen käytön aloittaminen ja Kuvaajien käytön aloittaminen.

Aloitusnäyttö käyttää paljon samoja toimintoja kuin iPad®:in tiedostosovellus, kuten Viimeisimmät, Sijainnit, Tunnisteet ja Tiedostojen/kansioiden hallinta. Suositellut .tnstiedostojen tallennuspaikat ovat Oma iPad ja iCloud-asema.

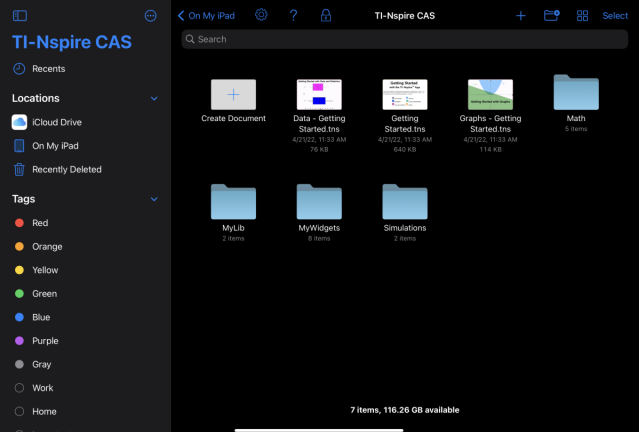

**Huomaa:** iPad®:in TI-Nspire™-sovellus tukee ainoastaan .tns-asiakirjoja.

Palataksesi TI-Nspire™-kotinäytölle sovelluksen miltä tahansa muulta näytöltä napauta **< Koti**.

#### **Maisema- ja muotoilutilat**

Maisematilan lisäksi TI-Nspire™ App for iPad tukee nyt muotokuvatilaa, jos haluat pitää laitteen pystyasennossa.

### <span id="page-7-0"></span>*Jaa näkymä*

Split View -ohjelman avulla voit työskennellä TI-Nspire™-sovelluksen ja toisen sovelluksen kanssa kahdessa vaihdettavassa ikkunassa. Split View toimii sekä maisemaettä Portrait-tiloissa.

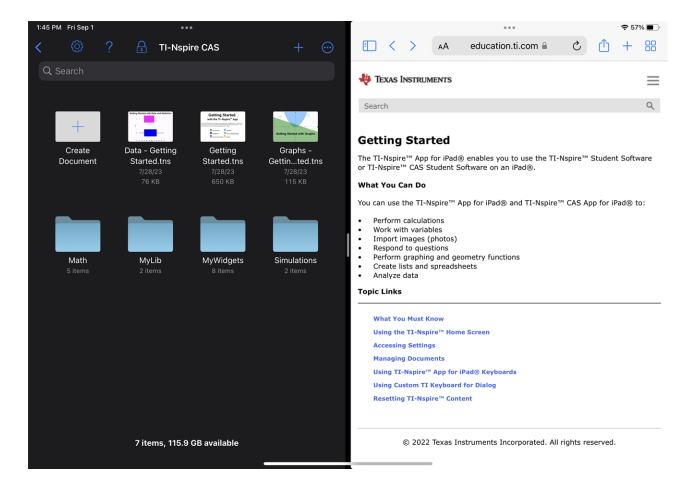

#### **Toisen sovelluksen avaaminen Split View -ohjelmassa TI-Nspire™ -sovelluksessa iPad®**

- 1. Napauta moniajoohjaimet ... painiketta.
- 2. Napauta Split View  $\Box$  -painiketta.

TI-Nspire™-sovellus iPad® siirtyy sivulle ja näyttää aloitusnäytön.

3. Etsi toinen sovellus, jonka haluat avata, ja napauta sitä.

#### **Jaa-näkymän koon muuttaminen**

Kun olet valinnut toisen sovelluksen, voit muuttaa ikkunoiden kokoa vetämällä jakajaa vasemmalle tai oikealle.

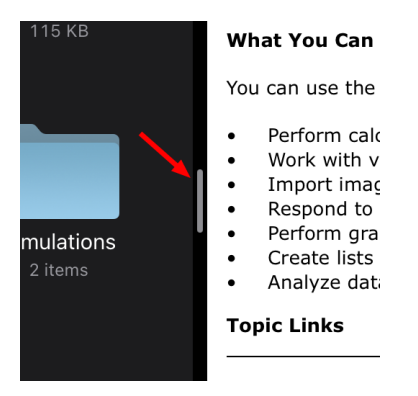

**Huomautus:** Jos haluat palauttaa Jaa näkymän 50/50-näytölle, palaa jommankumman sovelluksen koko näytön näkymään ja toista vaiheet toisen sovelluksen avaamiseksi ylhäältä.

### <span id="page-8-0"></span>*Siirtyminen asetuksiin*

1. Napauta TINspire™-kotinäkymästä Asetukset ...

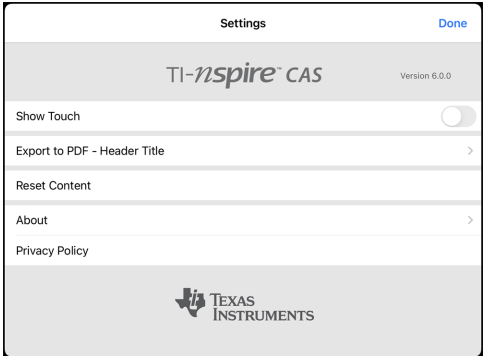

2. Voit valita seuraavat vaihtoehdot:

- **Online-ohje.** Avaa TI-Nspire™-online-ohje.
- **Näytä MyLib-kansio.** Valitse MyLib-kansion näyttäminen tai piilottaminen.
- **Näytä kosketus.** Valitse näytön kosketusten näyttäminen tai piilottaminen.
- **Dropbox-tili.** Synkronoi kansiot ja asiakirjat Dropbox-tilisi kanssa.
- **Vie PDF-tiedostoon - otsikko.** Vaihda ulos vietyjen PDF-tiedostojen oletusarvoinen otsikko.
- **Aseta sisältö uudelleen.** Hävittää kaikki käyttäjän luomat TI-Nspire™-tiedostot ja kansiot, nollaa leikepöydän ja palauttaa tehtaan oletusasiakirjat. **Varoitus: Tätä toimintoa ei voi peruuttaa.** Katso yksityiskohtia kohdasta [TI-Nspire™-sisällön](#page-12-0) [nollaaminen](#page-12-0).
- **Tietoja.** Lue tietoja sovelluksesta ja tarkasta sovelluksen versio.
- **Tietosuojakäytännöt.** Avaa Texas Instrumentsin tietosuojakäytäntö verkossa.
- <span id="page-9-0"></span>3. Napauta **Valmis** palataksesi TI-Nspire™-kotinäkymään.

# *Asiakirjojen hallinta*

#### **Asiakirjan avaaminen**

 $\blacktriangleright$  Napauta asiakiriakuvaketta.

Asiakirja avautuu ensimmäiselle sivulle.

#### **Uusien asiakirjojen lisääminen**

1. Napauta **Uusi** työkalupalkissa tai napauta **Luo asiakirja** -kuvaketta, jos se on näkyvissä (kansionäkymä).

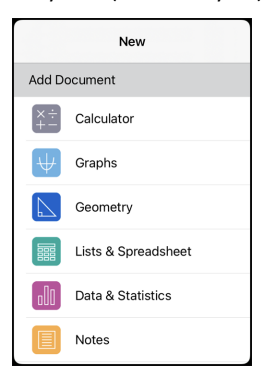

2. Napauta sovelluksen nimeä.

Avautuu uusi asiakirja, jonka ensimmäisenä sivuna on valitsemasi sovellus. Uudelle asiakirjalle annetaan oletusnimi.

#### **Asiakirjojen nimeäminen uudelleen**

- 1. Napauta asiakirjan alla olevaa oletusnimeä avataksesi näppäimistön.
- 2. Kirjoita uusi nimi ja napauta sitten **valmis**.

Uusi nimi näytetään, ja näppäimistö sulkeutuu.

# <span id="page-10-0"></span>*iPad®:in TI-Nspire™-sovelluksen näppäimistöjen käyttö*

iPad®:in TI-Nspire™-sovelluksessa on kaksi näppäimistöä: TI-Nspire™-näppäimistö ja alkuperäinen iPad®:in näppäimistö.

▶ Kirjoittaaksesi tekstiä ja numeroita napauta näyttääksesi **Native iPad® Keyboard** näppäimistön, joka on standardinmukainen aakkosnumeerinen näppäimistö.

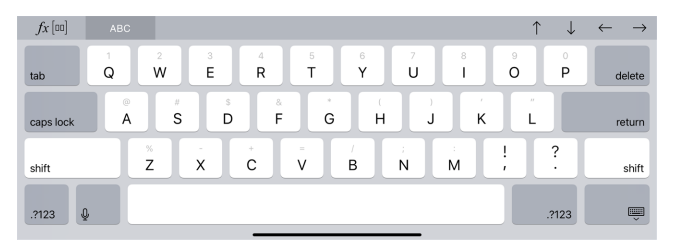

**Huomaa:** Tämä näppäimistö muuttuu valitessasi eri kieliä.

Syöttääksesi yleisiä funktioita, malleja ja muita matemaattisia lausekkeita asiakirjoihin napauta näyttääksesi **TI Nspire™ Keyboard** -näppäimistön.

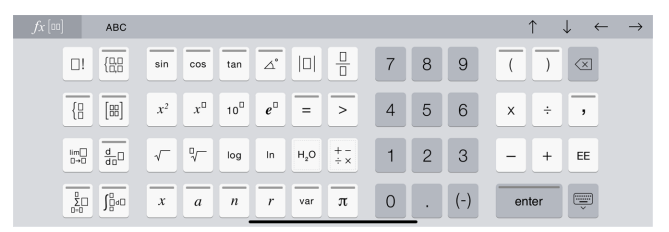

#### **Vaihtoehtoisiin toimintoihin pääsy**

TI-Nspire™ Keyboard -näppäimistöllä monet näppäimet ovat vaihtoehtoisia toimintoja suhteessa näppäimeen merkittyyn symboliin. Vaihtoehtoisella toiminnolla varustettujen näppäinten päällä on värillinen raita.

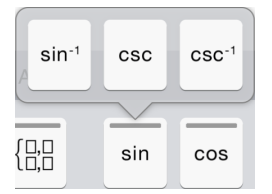

Esimerkki vaihtoehtoisista toiminnoista.

Raita ilmaisee, että vaihtoehtoisia toimintoja on käytettävissä.

▶ Päästäksesi vaihtoehtoiseen toimintoon kosketa ja pidä näppäintä painettuna ja liu'uta sitten sormellasi halutun toiminnon kohdalle.

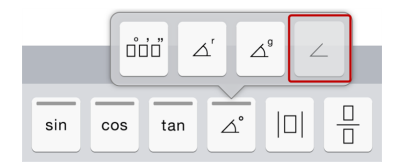

# <span id="page-11-0"></span>*Mukautetun TI-näppäimistön käyttö*

Kaikissa sovellusten asetuksissa on käytettävissä mukautettu näppäimistö.

#### **Esimerkki:**

Siirry kohtaan **Kuvaajat** > **Työkalut** > **Ikkuna/Suurenna** > **Ikkunan asetukset**.

**Ikkunan asetukset** -valintaikkuna avautuu.

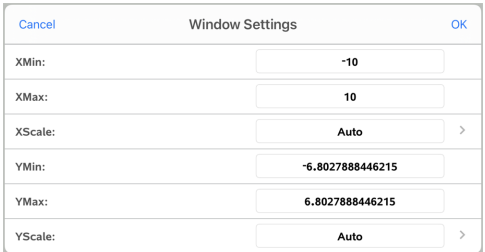

#### Napauta jotain kenttää.

Asetuksen mukautettu näppäimistö on käytettävissä.

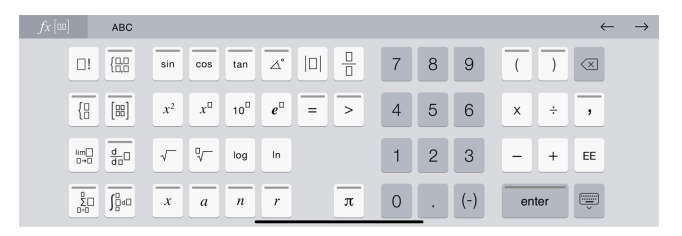

**Huomaa**: Seuraavat näppäimet eivät ole käytettävissä.

- Kemia-ruutu
- Matematiikka-ruutu
- Muuttuja-näppäimet
- Nuoli ylös
- <span id="page-12-0"></span>• Nuoli alas

# *TI-Nspire™-sisällön nollaaminen*

VAROITUS: Tämän toiminnon nollaamista ei voi peruuttaa.

Sisällön nollaaminen -toiminto saa aikaan seuraavaa:

- Poistaa lopullisesti kaikki käyttäjän luoman sisällön sovelluskansiosta kohdassa Oma iPad.
- Palauttaa tehtaan ennalta ladatut asiakirjat ja MyLib-kansion.
- Tyhjentää leikepöydän estääkseen valtuuttamattoman informaation liittämisen.

#### **Sisällön nollaaminen:**

1. Napauta TI-Nspire™-kotinäkymältä kohtaa **Asetukset** .

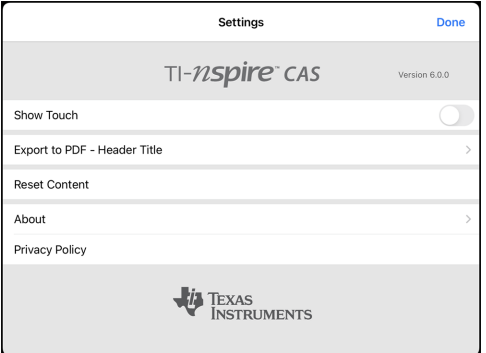

2. Napauta **Sisällön nollaus**.

Huomioviesti ilmestyy ruutuun.

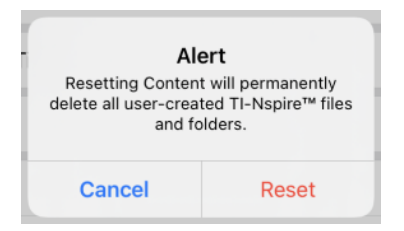

3. Edetäksesi nollaamisessa napauta **Palauta**.

Kun nollaus on suoritettu, TI-Nspire™-kotinäkymä palaa ruutuun.

# <span id="page-14-0"></span>**Asiakirjojen käsittely**

Kaikki TI-Nspire™-sovelluksissa luodut työt tallennetaan TI-Nspire™-asiakirjaan (.tnstiedostoon), jonka voit jakaa muiden kanssa.

Asiakirja koostuu yhdestä tai useammasta tehtävästä ja kukin tehtävä sisältää yhden tai useampia sivuja. Näytön työalueella on näkyvissä vain yksi sivu. Kaikki työt tehdään sovelluksissa sivuilla.

Kun lisäät uuden asiakirjan, valittu sovellus on asiakirjan ensimmäinen sivu.

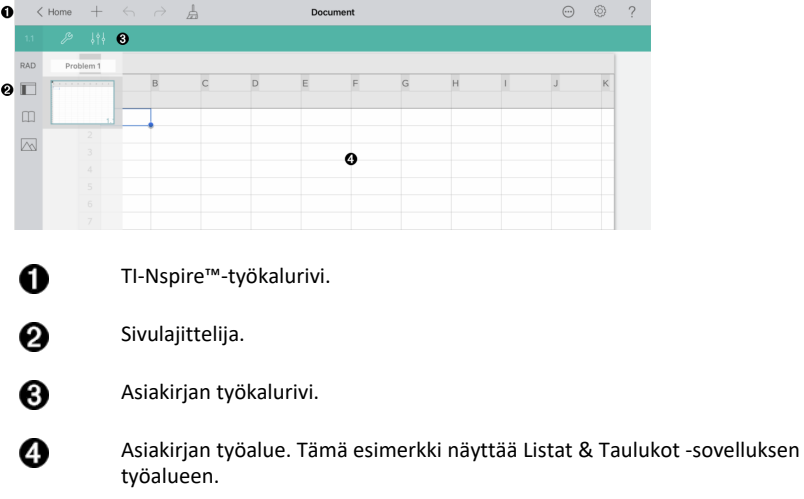

# <span id="page-14-1"></span>*TI-Nspire™-työkalupalkin tarkastelu*

TI-Nspire™-työkalupalkki sisältää avoimissa asiakirjoissa käytettäviä työkaluja.

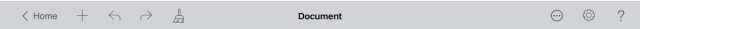

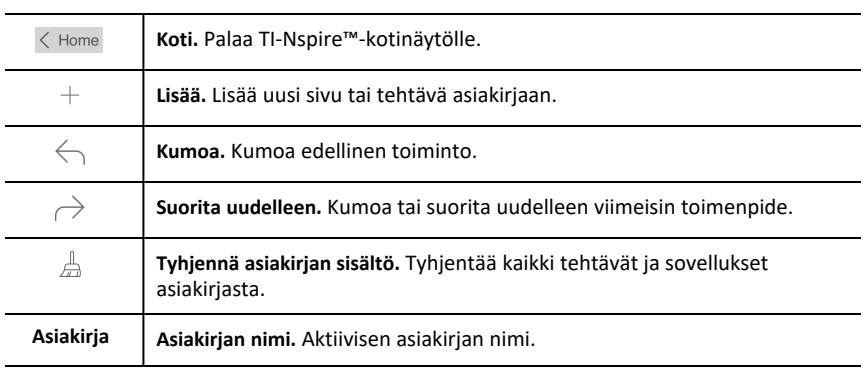

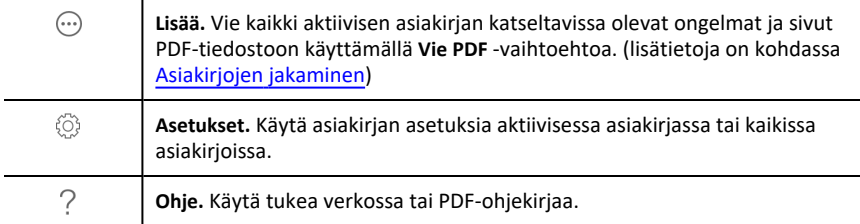

# <span id="page-15-0"></span>*TI-Nspire™-sivulajittelijan tarkastelu*

TI-Nspire™-sivulajittelija sisältää avoimissa asiakirjoissa käytettäviä työkaluja.

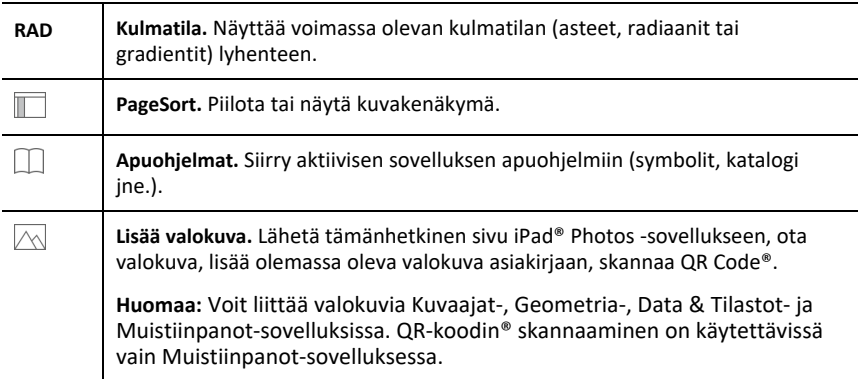

# <span id="page-15-1"></span>*TI-Nspire™-kuvakenäkymän käyttäminen*

TI-Nspire™-kuvakenäkymä sisältää avoimissa asiakirjoissa käytettäviä työkaluja.

#### **Piilota tai näytä sivut**

Kun haluat näyttää tai piilottaa sivut avoimessa asiakirjassa:

1. Napauta kuvakenäkymäkuvaketta $\sqrt{a}$ sivujen näyttämiseksi.

**Huomaa**: Kaikki asiakirjan sivut liukuvat auki oikealta.

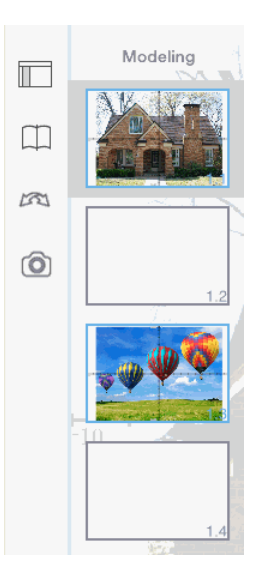

2. Napauta kuvakenäkymäkuvaketta tai mitä tahansa kohtaa näytössä sivujen piilottamiseksi.

#### **Siirrä sivu**

1. Paina ja pidä painettuna sivua voidaksesi siirtää se toiseen sijaintiin.

#### **Sivuvalinnat**

- 1. Kaksoisnapauta sivua nähdäksesi käytettävissä olevat valinnat.
	- Leikkaa
	- Kopioi
	- Poista

#### **Piilota tai näytä tehtävä**

- 1. Napauta kerran tehtävän nimeä nähdäksesi kaikki sivut.
- 2. Napauta kerran tehtävän nimeä piilottaaksesi kaikki sivut.

#### **Nimeä tehtävä uudelleen**

1. Napauta tehtävän nimeä kahdesti.

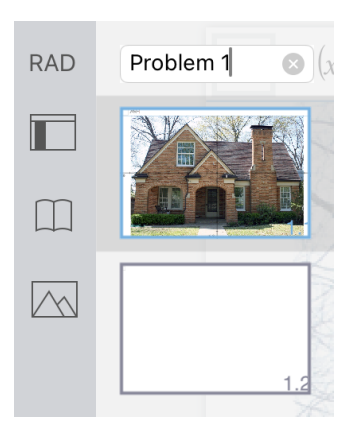

- 2. Näppäimistö ilmestyy näkyviin.
- 3. Kirjoita tehtävän uusi nimi.

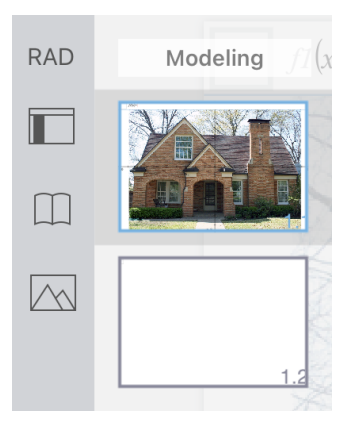

4. Napauta ohitusnäppäintä , kun haluat piilottaa (tai poistaa näkyvistä) näppäimistön.

#### **Vaihda sivua**

Kun haluat vaihtaa edelliselle tai seuraavalle sivulle, pyyhkäise sivua sen reunasta.

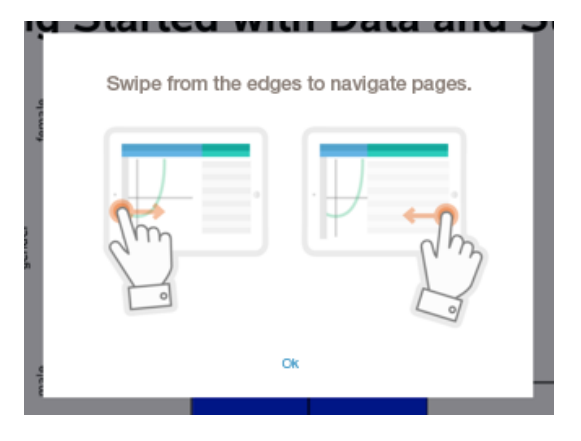

**Huomaa**: "Pyyhkäise reunasta siirtyäksesi sivuilla" - valintaikkuna ilmestyy näkyviin uuden asennuksen tai sovelluksen päivityksen jälkeen.

# <span id="page-18-0"></span>*Asiakirjan työalueen tarkastelu*

Asiakirjan työalue koostuu sovelluksen työkalurivistä, avoimesta asiakirjasta ja sivulajittelijasta.

Voit lisätä, poistaa ja järjestää uudelleen sivuja asiakirjoissa, sekä nimetä tehtäviä uudelleen avoimen asiakirjan työalueella.

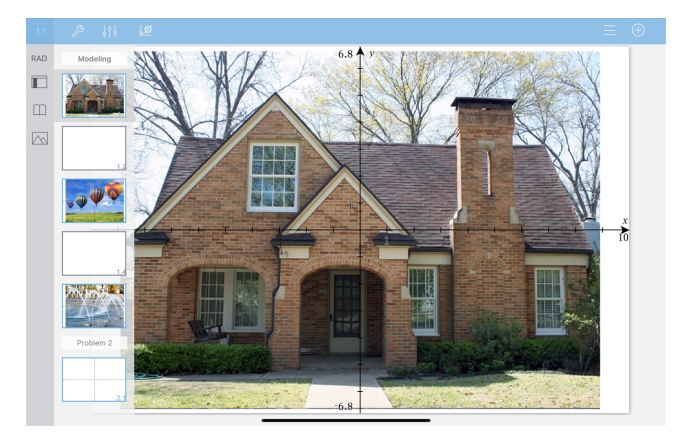

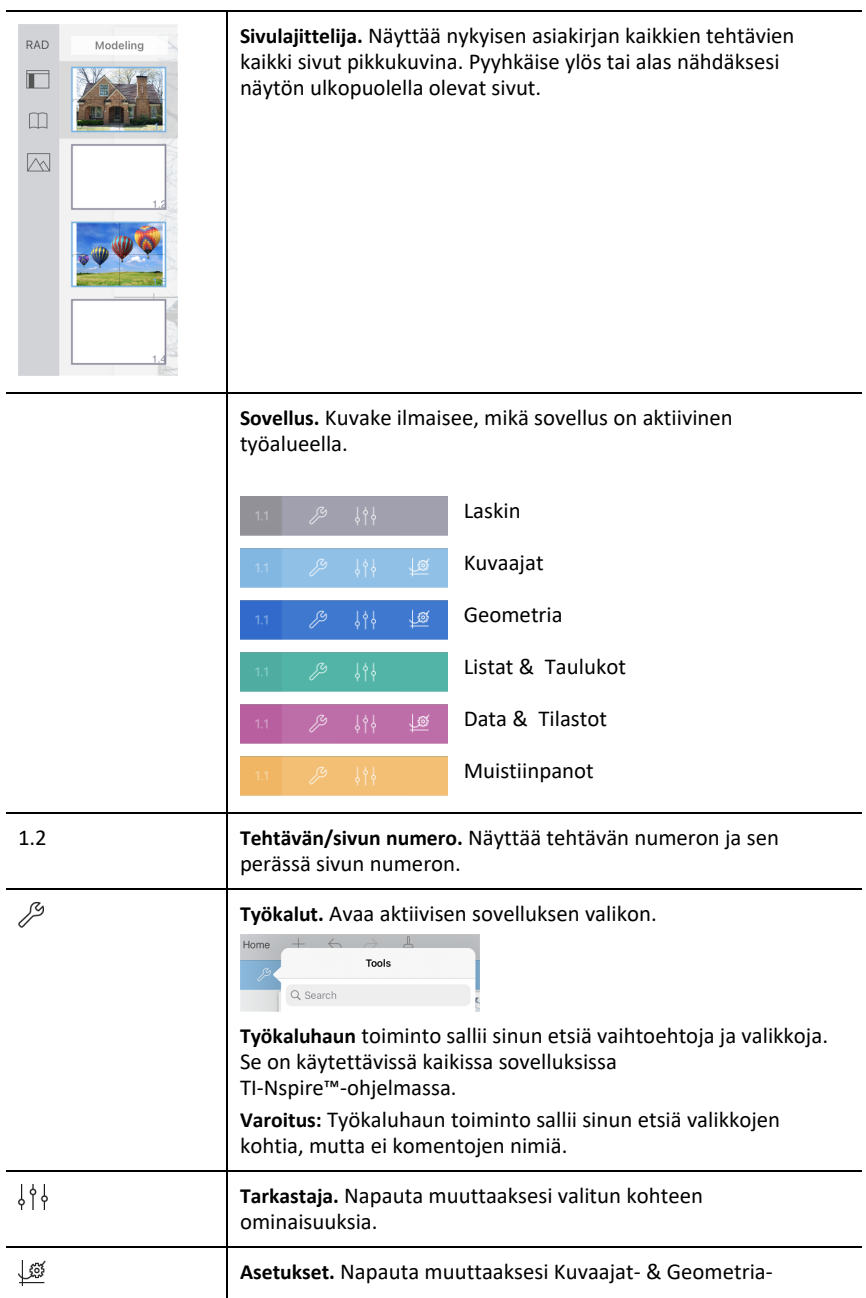

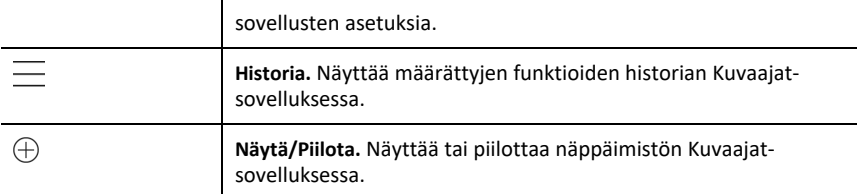

## <span id="page-20-0"></span>*Uuden asiakirjan avaaminen*

1. Napauta TI-Nspire™-**Uusi** .

Uusi-valikko aukeaa.

2. Napauta sovelluksen nimeä.

Uusi asiakirja avautuu sovelluksella, jonka valitsit ensimmäiseksi sivuksi. Uudelle asiakirjalle annetaan oletusnimi.

### <span id="page-20-1"></span>*Muutosten tallentaminen asiakirjoihin*

Kun napautat **< Koti** aktiivisesta asiakirjasta, TI-Nspire™-sovellus tallentaa asiakirjan automaattisesti, vaikka muutoksia ei olisi tehty.

VAROITUS: Et voi kumota mitään asiakirjaan tehtyjä muutoksia, kun olet siirtynyt aloitusnäyttöön.

**Huomaa:** Jos lisäsit uuden asiakirjan, mutta et nimennyt sitä uudelleen ennen sivujen lisäämistä, se tallennetaan oletusnimellä ("Asiakirja"). Voit sitten nimetä asiakirjan uudelleen aloitusnäytössä tarpeen mukaan.

# <span id="page-20-2"></span>*Sivujen lisääminen asiakirjoihin*

- 1. Napauta sivulajittelijassa sivua sen tehtävän kohdalla, johon haluat lisätä toisen sivun.
- 2. Napauta Uusi  $\mathsf{sivw}$  + .

Uusi sivu -valikko aukeaa.

3. Napauta asiakirjaan lisättävän sovelluksen tyyppiä.

Uusi sivu lisätään asiakirjaan nykyisen sivun alapuolelle.

**Huomaa:** Voit siirtää sivun siten, että kosketat sivua hiirellä, pidät sivusta kiinni, ja vedät sen sitten toiseen paikkaan.

# <span id="page-20-3"></span>*Tehtävien lisääminen asiakirjoihin*

1. Napauta aktiivisessa asiakirjassa **Lisää** $+$ .

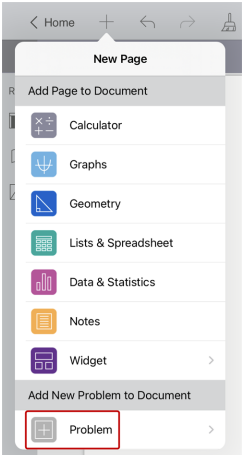

- 2. Napauta **Tehtävä**.
- 3. Napauta minkätyyppisen tehtävän haluat lisätä asiakirjaan.

Uusi tehtävä lisätään nykyisen tehtävän alle sivulajittelijassa.

**Huomaa:** Nimetäksesi tehtävän uudelleen kaksoisnapauta tehtävän nimeä, kirjoita uusi nimi ja napauta **palaa**.

### <span id="page-21-0"></span>*Sivujen poistaminen asiakirjoista.*

- 1. Napauta  $\|\cdot\|$  avataksesi sivujen lajittelija.
- 2. Kaksoisnapauta sivua, jonka haluat poistaa avataksesi kontekstivalikon.
- <span id="page-21-1"></span>3. Napauta **Poista**.

### *Sivujen kopioiminen ja liittäminen asiakirjoihin*

Voit leikata, kopioida ja liittää sivuja asiakirjoista muihin paikkoihin aktiivisessa asiakirjassa tai toisessa asiakirjassa.

#### **Sivujen kopioiminen tai leikkaaminen**

- 1. Napauta avataksesi sivujen lajittelija.
- 2. Kaksoisnapauta sivua, jonka haluat leikata tai kopioida avataksesi kontekstivalikon
- 3. Napauta **Leikkaa** tai **Kopioi**.

#### **Sivujen liittäminen toiseen paikkaan**

- 1. Avaa kaksoisnapauttamalla sivulajittelijan sivua, johon haluat liittää kontekstivalikon.
- 2. Napauta **Liitä**.

Sivu liitetään valitun sivun alapuolelle tehtävässä.

# <span id="page-22-0"></span>*Asiakirjan asetusten muuttaminen*

Asiakirjan asetuksilla määrätään, kuinka kaikki luvut, mukaan lukien elementit tai matriisit ja luettelot, näytetään TI-Nspire™-asiakirjoissa. Voit muuttaa oletusasetuksia koska tahansa ja voit määritellä asetukset tietylle asiakirjalle.

Suorita seuraavat vaiheet räätälöidäksesi asiakirjallesi sovellettuja asetukset.

- 1. Luo uusi asiakirja tai avaa olemassa oleva asiakirja.
- 2. Napauta Asetukset<sup>(3)</sup>.

Kun avaat Asiakirjan asetukset -valintaikkunan ensimmäistä kertaa, näytetään asetusten oletusarvot.

3. Napauttamalla valikon nimeä voit avata valikon ja tarkastella kussakin asetuksessa käytettävissä olevia arvoja.

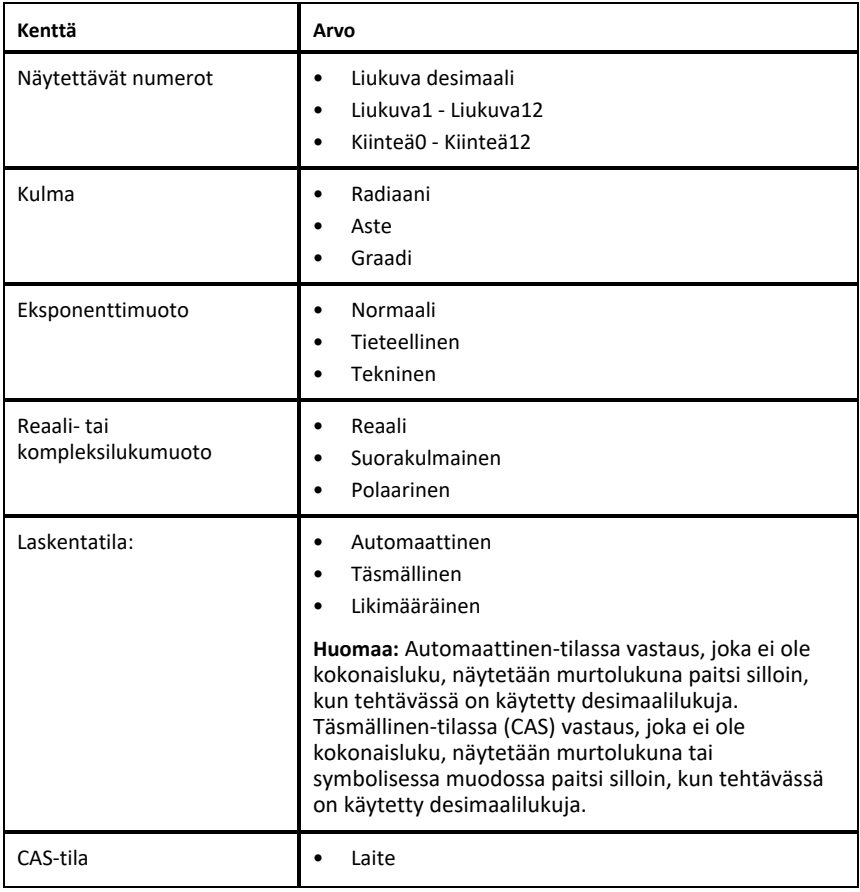

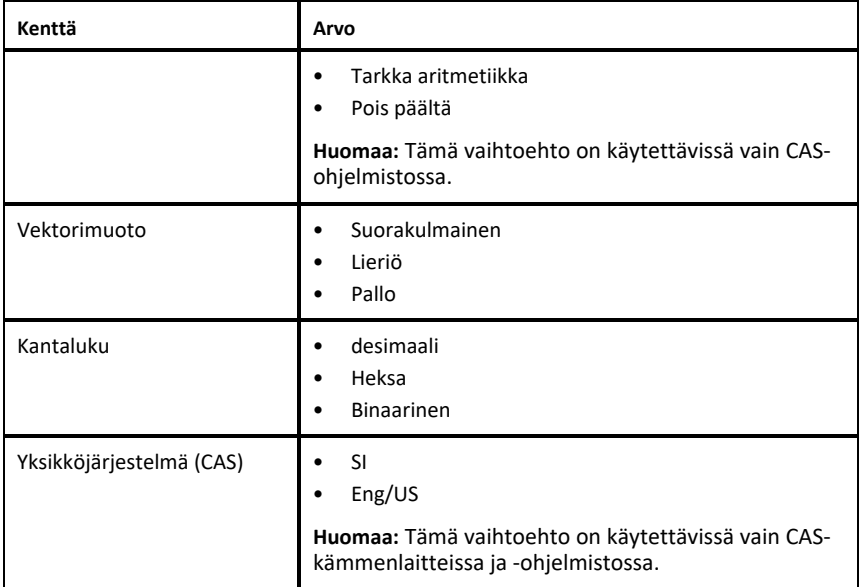

- 4. Valitse haluamasi asetukset.
- 5. Valitse yksi seuraavista vaihtoehdoista:
	- Käytä mukautettuja asetuksia KAIKKIIN asiakirjoihin napauttamalla **Tee oletus**.
	- Käytä asetuksia vain avoimena olevaan asiakirjaan napauttamalla **Valmis**.
	- Palauta oletusasetukset napauttamalla **Palauta**.

# <span id="page-23-0"></span>*Asiakirjojen jakaminen*

#### **Asiakirjan jakaminen aloitusnäytöltä**

Asiakirjan jakaminen aloitusnäytöltä:

- 1. Napauta asiakirjaa ja pidä sitä painettuna, kunnes kontekstivalikko tulee näkyviin.
- 2. Napauta Jaa<sup>n</sup>.
- 3. Napauta sovelluksen kuvaketta tai sijaintia, jossa haluat jakaa .tns-tiedoston.

#### **Asiakirjan vienti PDF-tiedostona**

Asiakirjan vieminen PDF-tiedostona asiakirjan sisältä:

- 1. Napauta Lisää<sup>(...</sup>).
- 2. Napauta **Vie PDF-tiedostona**.

Sovellus avaa ikkunan, jossa PDF näkyy.

- 3. Napauta Jaa<sup>n</sup>.
- <span id="page-24-0"></span>4. Napauta sen sovelluksen kuvaketta tai sijaintia, jossa haluat jakaa PDF-tiedoston.

# *Asiakirjojen vastaanottaminen*

Jos iPad®-laitteellasi on sähköposti, voit vastaanottaa opettajan lähettämiä asiakirjoja, käsitellä näitä asiakirjoja, ja lähettää ne takaisin opettajalle.

Vastaanottaaksesi asiakirjan sähköpostitse:

- 1. Napauta liitetiedoston kuvaketta sähköpostissa.
- 2. Napauta **Tallenna tiedostoihin** .
- 3. Valitse haluamasi paikka iPadissa® tallentaaksesi asiakirjan (Omassa iPadissa, iCloud Drivessa jne.).
- 4. Napauta **Tallenna**.

# <span id="page-25-0"></span>**Kuvien käsittely asiakirjoissa**

Kuvia voidaan käyttää iPad®-laitteen TI-Nspire™-sovelluksissa viite-, arviointi- ja opetustarkoituksiin.

#### **Mitä voit tehdä**

Kuvia on mahdollista lisätä seuraaviin TI-Nspire™-sovelluksiin:

- Kuvaajat
- Geometria
- Data & Tilastot
- <span id="page-25-1"></span>• Muistiinpanot

# *Mitä sinun tulee tietää*

- Kuvaajat-, Geometria- ja Data & Tilastot -sovelluksissa kuvat asetetaan taustalle akseleiden ja muiden kohteiden taakse. Muistiinpanot-sovelluksessa kuva asetetaan kohdistimen paikkaan tekstin tasoon (etualalle).
- Voit ottaa kuvan ja lisätä sen asiakirjaasi, tai voit käyttää kuvaa, joka on jo tallennettuna valokuva-albumiin. TI-Nspire™-ohjelmisto luo automaattisesti valokuva-albumin nimeltään **TI-Nspire™ HD-kuvat** ja tallentaa sen iPad®:in valokuvaalbumiin. Voit myös käyttää muita iPad®-laitteella luotuja valokuva-albumeita.

# <span id="page-25-2"></span>*Kuvien ottaminen*

- 1. Avaa asiakirjan sivu, johon haluat lisätä kuvan.
- 2. Napauta Lisää valokuva $\sqrt{\sqrt{n}}$ .
- 3. Napauta **Ota kuva**.
- 4. Suuntaa iPad®-laitteen kameran etsin kohteeseen, josta haluat ottaa kuvan.

Kun olet ottanut kuvan, näet kuvan esikatselun.

- Voit hylätä kuvan ottamalla uuden, napauta **Ota uusi kuva**.
- Lisää valokuva asiakirjaan napauttamalla **Käytä valokuvaa**.

Valokuva lisätään aktiiviseen asiakirjaan ja lisätään **TI-Nspire™ HD-kuvat**-albumiin.

# <span id="page-25-3"></span>*Olemassa olevien kuvien lisääminen asiakirjoihin*

1. Avaa asiakirjan sivu, johon haluat lisätä kuvan.

Jos työskentelet Muistiinpanot-sivulla, valokuva lisätään kohdistimen sijaintiin.

- 2. Napauta Lisää valokuva $\sqrt{\sqrt{n}}$ .
- 3. Napauta **Lisää kuva**.
- 4. Napauta albumia, jossa kuva sijaitsee.
- 5. Napauta sen kuvan esikatselukuvaa, jonka haluat syöttää.

Kuva liitetään aktiiviseen asiakirjaan.

#### **Lisätietoja**

Valokuvien lisääminen riippuu nykyisestä käyttöoikeustasosta, jonka olet valinnut iPad®:in asetuksissa:

- **Valitut valokuvat** Sallii pääsyn ennalta valittuihin valokuviin (katso jäljempänä oleva osio).
- **Kaikki valokuvat** Mahdollistaa kaikkien iPad®:in kuvien käytön.
- **Ei mitään Lisää valokuva** -vaihtoehto ei ole käytettävissä.

#### **Valitse valokuva**

- Jos napautat valokuvaa, jota ei ole ennalta valittu, näyttöön tulee kehote, jossa on **Valitse lisää kuvia** ja **Säilytä nykyinen valinta**. Tämä kehote tulee näkyviin vasta, kun valokuvaa yritetään lisätä ensi vaihtoehdon valinnan jälkeen iPad®:in asetuksista.
- Voit nähdä, mitkä valokuvat on jo valittu **Valitse lisää kuvia** -toiminnolla edellä mainitusta esimerkistä, tai siirtymällä kohtaan **TI-Nspire CAS > Valokuvat > Valitut valokuvat** iPad®:in asetuksissa. Näissä kuvissa on sininen valintamerkki **⊙**.

# <span id="page-26-0"></span>*Kuvien kopioiminen ja liittäminen Muistiinpanot-sovelluksessa*

Voit kopioida ja liittää kuvia Muistiinpanot-sovelluksessa.

- ▶ Kopioi valokuva napauttamalla valokuvaa valitaksesi sen, napauttamalla sitä uudelleen avataksesi kontekstivalikon ja napauttamalla sitten **Kopioi**.
- ▶ Liitä valokuva kaksoisnapauttamalla sitä asiakirjan aluetta, johon haluat lisätä valokuvan, ja napauttamalla sitten **Liitä**.

# <span id="page-26-1"></span>*Kuvien koon muuttaminen*

Voit muuttaa kuvien kokoa kaikissa sovelluksissa, jotka käyttävät kuvia.

- 1. Valitse kuva.
	- Kuvaajat-, Geometria- ja Data & Tilastot -sovelluksissa, napauta Työkalutkuvaketta ja siirry kohtaan **Toiminnot > Valitse kuva**.
	- Valitse kuva Muistiinpanot-sovelluksessa napauttamalla sitä.
- <span id="page-26-2"></span>2. Vedä kuvaa nurkasta muuttaaksesi sen kokoa.

# *Kuvien poistaminen*

Poista kuvia avoimesta asiakirjasta.

- 1. Valitse kuva.
	- Kuvaajat-, Geometria- ja Data & Tilastot -sovelluksissa, napauta **Työkalut** ja siirry kohtaan **Toiminnot > Valitse kuva**.
	- Valitse kuva Muistiinpanot-sovelluksessa napauttamalla sitä.
- 2. Napauta kuvaa avataksesi kontekstivalikon.
- 3. Napauta **Poista**.

# <span id="page-27-0"></span>*Näyttökuvien kaappaaminen*

Voit kaapata koko sovelluksen näyttökuvan sijasta tietyn sivun.

- 1. Napauta Lisää valokuva $\boxed{\wedge}$ .
- 2. Napauta **Lähetä sivu valokuviin**.

Näyttö muuttuu sekunnin ajaksi valkoiseksi.

Kuva tallennetaan kuvakirjastoon.

# <span id="page-28-0"></span>**Laskin-sovellus**

Laskin-sovelluksessa voit syöttää ja laskea matemaattisia lausekkeita. Voit määritellä laskimeen muuttujia, funktioita ja ohjelmia. Kun määrittelet muuttujan, funktion tai ohjelman tai muokkaat sitä, se on käytettävissä kaikissa saman tehtävän sisältämissä sovelluksissa – esimerkiksi Kuvaajat- tai Geometria-sovelluksessa.

#### **Mitä voit tehdä**

Laskimen valikosta **Työkalut** löydät työkalut, joita tarvitset voidaksesi:

- Suorittaa toimintoja
- Käsitellä numeroita
- Työskennellä matemaattisten toimintojen, kuten algebrallisten lausekkeiden, differentiaali- ja integraalilaskennan tehtävien, todennäköisyyksien ja tilastojen kanssa.
- Käsitellä matriiseja ja vektoreita
- Luoda ja ratkaista talousyhtälöitä
- Määrittää ja muokata funktioita, muuttujia ja ohjelmia.

#### **Tools Search**

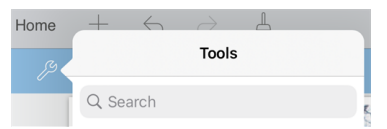

Tools Search sallii sinun etsiä toimintoja ja valikkoja. Se on käytettävissä kaikissa TI-Nspire™-sovelluksen ohjelmissa.

<span id="page-28-1"></span>**Varoitus:** Tools Search sallii sinun etsiä valikkojen kohtia, mutta ei komentoja nimiä.

# *Mitä sinun tulee tietää*

#### **Laskemisen siirtäminen myöhemmäksi**

Sinun ei tarvitse kirjoittaa valmiiksi ja laskea lauseketta heti, kun olet aloittanut sen syöttämisen. Voit syöttää osan lausekkeesta ja jättää sen odottamaan siksi aikaa, kun käsittelet jotakin muuta sivua, ja palata myöhemmin takaisin ja syöttää lausekkeen valmiiksi.

#### **Desimaali-likiarvon pakottaminen**

Voit määrätä vastaukselle likiarvon desimaalimuodossa, kun suoritat yhden seuraavista toimenpiteistä:

- **▶ Kosketa ja pidä painettuna svöttö-painiketta, ja liu'uta valitaksesi**  $\frac{1}{2}$  **arvioitavan** lausekkeen.
- ▶ Sisällytä desimaali lausekkeeseen.
- ▶ Merkitse lauseke **approx()** funktion sisälle.

#### **Laskinhistorian kohteisiin pääsy**

Et voi muokata lauseketta, jos tulos on laskettu. Voit kuitenkin kopioida lausekkeen historiasta ja liittää sen syöttöriville.

#### **Historiakohteen kopioiminen**

- 1. Löydät kopiotavan lausekkeen tai tuloksen, kun vedät työaluetta ylös tai alas.
- 2. Napauttamalla lauseketta valitset sen ja avaat kontekstivalikon.
- 3. Kopioi lauseke aktiiviselle syöttöriville napauttamalla **Liitä historia**.

#### **Lausekkeen osan kopioiminen**

- 1. Napauta lauseketta valitaksesi sen.
- 2. Vedä kahvoja korostaaksesi sen osan lausekkeesta, jonka haluat kopioida.
- 3. Napauta **Liitä historia** tai napauta **syöttöpainiketta** kopioidaksesi valitun kohteen aktiiviselle syöttöriville.

#### **Laskinhistorian tyhjentäminen**

Kun tyhjennät historiatiedot, kaikki historiatietoihin määritetyt muuttujat ja funktiot palautuvat nykyisiin arvoihinsa. Tyhjennä kaikki kohteet Laskinhistoriasta seuraavasti:

- 1. Napauta **Työkalut** ja siirry kohtaan **Toiminnot**.
- 2. Napauta **Tyhjennä historia** poistaaksesi kaikki lausekkeet ja vastaukset historiasta.

**Huomaa:** Jos tyhjennät historian vahingossa, napauta ← palauttaaksesi historiakohteet.

# <span id="page-29-0"></span>*Laskin-sovelluksen sivun lisääminen*

Voit avata uuden asiakirjan, jossa on aktiivinen Laskin-sovellus, tai lisätä uuden aktiivisen Laskin-sovellussivun olemassa olevaan asiakirjaan seuraavasti:

- 1. Napauta TI-Nspire™-työkalupalkkia  $+$ .
	- Jos tämä on uusi asiakirja, **Uusi** valikko avautuu.
	- Jos sivu lisätään olemassa olevaan asiakirjaan, **Uusi sivu** -valikko avautuu.
- 2. Napauta Laskin  $\times$   $\div$ .

Laskin-sovellus lisätään asiakirjaan. Oletusarvoisesti TI-Nspire™-näppäimistö näytetään, ja kohdistin on syöttörivillä.

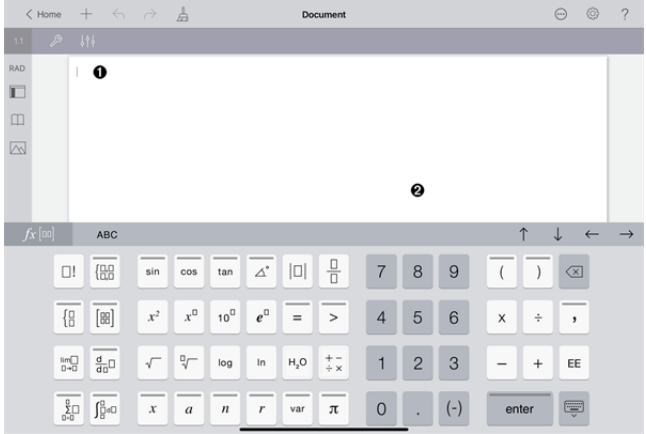

**Syöterivi**. Kirjoita tai syötä matemaattinen lauseke syöttöriville. Napauta **syötä** arvioidaksesi lausekkeen.

Voit myös syöttää funktioita, symboleja, malleja tai lausekkeita Apuohjelmista m.

**Huomaa:** Jos näppäimistö on piilotettu, napauta syöttöriviä näyttääksesi sen.

**Laskimen työalue**. Laskiessasi lausekkeita, sekä lauseke että vastaus tallennetaan Laskinhistoriaan. Joka toinen syöttörivi on varjostettu kunkin tallennetun lausekkeen ja vastauksen erottamiseksi. Nähdäksesi piilotetut syöttörivit, vedä työaluetta ylös tai alas vierittääksesi sitä.

# <span id="page-30-0"></span>*Yksinkertaisten matemaattisten lausekkeiden syöttäminen*

**Huomaa**: Syöttääksesi negatiivisen luvun, napauta [...] miinusmerkin sijaan.

Oletetaan esimerkiksi, että haluat laskea lausekkeen  $2^{8.43}$ .

- 1. Napauta syöttöriviä Laskin-sovelluksen työalueella.
- 2. Aloita lausekkeen kirjoittaminen syöttämällä  $\begin{bmatrix} 2 \end{bmatrix}$   $\begin{bmatrix} x^{\alpha} \end{bmatrix}$  8

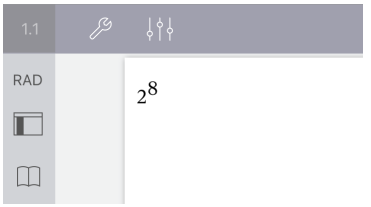

0

Ø

 $2^8.43$ 

 $\overline{12}$ 

 $2752$ 

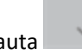

3. Napauta palauttaaksesi kohdistimen perusriville.

4. Täydennä lauseke:

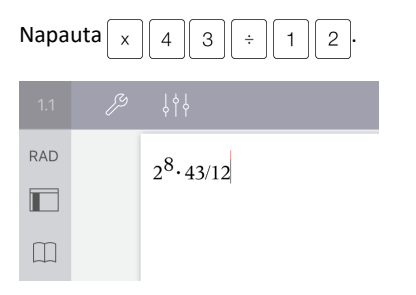

5. Laske lauseke napauttamalla **enter**-painiketta.

Lauseke näkyy normaalissa matemaattisessa muodossa, ja vastaus näkyy syöttörivin oikealla puolella. Jos vastaus ei sovi samalle riville lausekkeen kanssa, se näkyy seuraavalla rivillä.

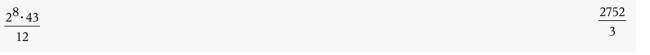

Lauseke ja vastaus lisätään Laskinhistoriaan.

# <span id="page-31-0"></span>*Symboleiden, funktioiden, komentojen ja mallien lisääminen*

Järjestelmän funktiot ja komennot, symbolit ja lausekemallit on tallennettu Apuohjelmiin. Napauta $\Box$ , kun haluat päästä Apuohjelmiin.

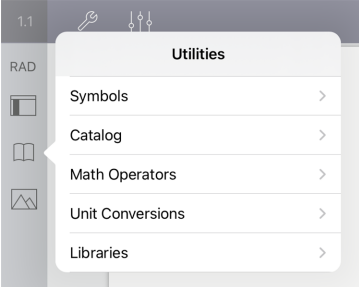

Apuohjelmien valikot avautuvat viimeksi käytettyyn valikkoon. Esimerkiksi, jos Symbolit oli viimeisin käytetty valikko, se avautuu oletuksena, kun napautat seuraavan kerran m.

#### **Lisää symboli seuraavasti**

1. Avaa symbolivalikoima napauttamalla **Symbolit**.

2. Sijoita symboli syöttöriville napauttamalla sitä.

**Huomaa**: Kun vedät symboliluetteloa ylös ja alas, voit nähdä kaikki käytettävissä olevat symbolit.

#### **Lisää kohde katalogista seuraavasti**

- 1. Napauta **Katalogi** , niin voit nähdä luettelon käytettävissä olevista funktioista ja komennoista.
- 2. Valitse funktio napauttamalla funktion nimeä ja sijoita se syöttöriville napauttamalla **Valmis** .
	- Selaa katalogin kohteita ylös tai alas nähdäksesi kaikki luettelon kohteet.
	- Kirjoita funktion nimen ensimmäinen kirjain hakukenttään niin voit hypätä syötteisiin, jotka alkavat kyseisellä kirjaimella. Voit palata luettelon alkuun, kun tyhjennät hakukentän.
	- Pääset Työkalujen ohjattuun toimintoon, kun piilotat näppäimistön napauttamalla $\left[\equiv\right]$ .
	- Jos katalogin funktio vaatii määritellyn muuttujan, sinun täytyy [määritellä](#page-38-1) [muuttuja](#page-38-1) ennen kuin voit syöttää katalogin kohteen.

#### **Syötä matemaattisen operaattori seuraavasti**

- 1. Voit nähdä luettelon operaattorityypeistä, kun napautat **Matemaattiset operaattorit**.
- 2. Kun napautat ryhmänimeä, voit avata luettelon käytettävissä olevista operaattoreista.
- 3. Sijoita operaattori syöttöriville niin, että napautat ensin operaattorin nimeä ja sitten **Valmis**.

# <span id="page-32-0"></span>*Ohjattujen toimintojen käyttö*

Joillakin katalogin funktioilla on ohjattu toiminto, joka pyytää käyttäjältä jokaista argumenttia. Funktiot, joilla on ohjatun toiminnon käyttötuki, on merkitty sauvasymbolilla (20).

#### **Ota käyttöön ohjatut toiminnot seuraavasti**

- 1. Jos TI-Nspire™-näppäimistö on näkyvissä piilota se napauttamalla  $\equiv$ .
- 2. Napauta Apuohjelmat <sub>p</sub> ja siirry sitten Katalogiin. Oletusarvoisesti Työkalujen **ohjattu toiminto** on pois käytöstä.

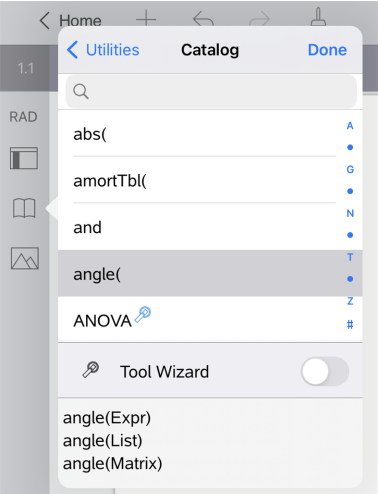

- 3. Voit sallia **Työkalujen ohjatun toiminnon**, kun liu'utat painiketta oikealle.
- 4. Valitse funktio, jonka haluat lisätä. (Tällä funktiolla tulee olla ohjatun toiminnon tuki.)
- 5. Napauta **Valmis**.

Ohjattu toiminto avautuu ja pyytää jokaista argumenttia ennen kuin funktio syötetään syöttöriville.

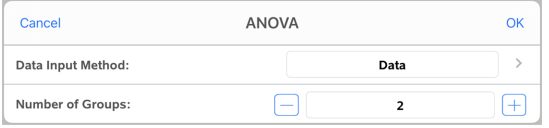

6. Syötä valittua funktiota varten tarvittavat argumentit.

**Huomaa**: Jos syötteen viimeistelemiseksi tarvitaan näppäimistöä, se avautuu, kun napautat kenttää.

7. Napauta **OK** tarpeen mukaan niin voit viimeistellä valittun funktion kunkin pyynnön syötteet .

Valittu funktio sijoitetaan laskimen syöttöriville.

**Huomaa**: Jos katalogin funktio vaatii määritellyn muuttujan, sinun tulee [määritellä](#page-38-1) [muuttuja](#page-38-1) ennen kuin voit syöttää katalogin kohdan.

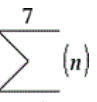

<span id="page-34-0"></span>Oletetaan esimerkiksi, että haluat laskea lausekkeen  $n=3$ 

- 1. Napauta syöttöriviä näyttääksesi näppäimistön.
- 2. Napauta $\sqrt{\frac{p}{2}}$ .

Algebrallinen summamalli syötetään syöttöriville. Pienet kuvakkeet vastaavat elementtejä, joihin voit syöttää arvon.

**Huomaa**: Tämän näppäimen päällä oleva sininen viiva ilmaisee, että näppäimellä on vaihtoehtoisia toimintoja. Kosketa ja pidä näppäintä pohjassa päästäksesi vaihtoehtoiseen toimintoon.

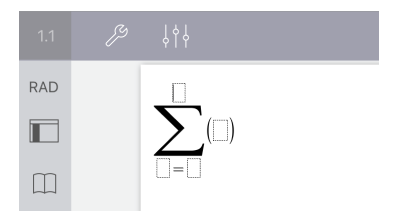

3. Siirrä kohdistin nuolipainikkeiden avulla kunkin elementin kohdalle (tai napauta kutakin elementtiä) ja syötä kullekin arvo tai lauseke.

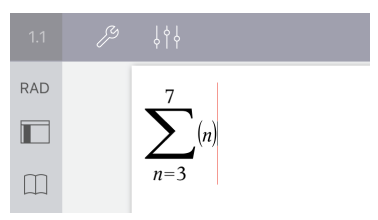

4. Laske lauseke napauttamalla **enter**-painiketta.

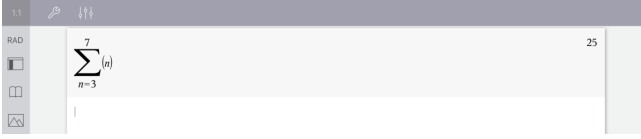

# <span id="page-34-1"></span>*Yksikkömuunnosapurin käyttäminen*

Missä tahansa sovelluksessa, jossa sallitaan matemaattinen syöttö, voi luoda yksikkömuunnosapurilla yksikkömuunnoksia. Tämä voi auttaa vähentämään syntaksivirheitä syöttämällä yksiköt automaattisesti puolestasi.

Esimerkki: Muunna 528 minuuttia tunneiksi. Haluttu lauseke 528•\_min►\_h.

- 1. Napauta  $\boxed{5}$   $\boxed{2}$   $\boxed{8}$  syöttöriviä.
- 2. Napauta **Apuohjelmat** ja napauta sitten **Yksikkömuunnokset**.

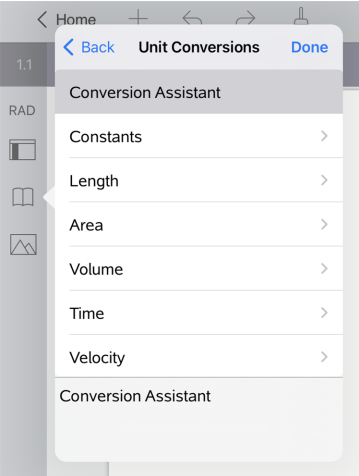

3. Napauta **Muunnosapuri** ja napauta sitten **Valmis**.

**Yksikkömuunnoksen apuohjelma** -valintaikkuna ilmestyy näyttöön:

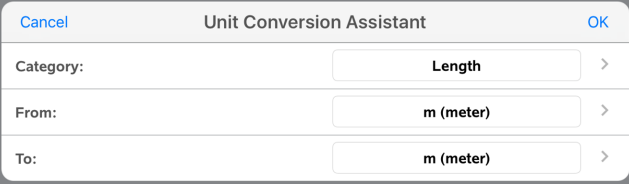

4. Napauta **Kategoria**-luetteloa ja valitse **Aika**. Napauta sitten **<Yksikkömuunnosapuri**.

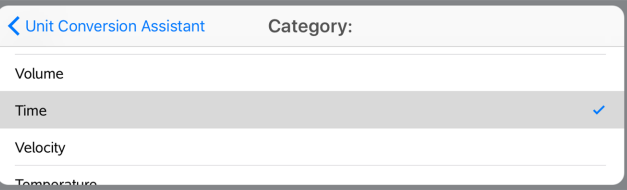

5. Napauta **Mistä** luettelosta ja valitse **min (minuutti)**. Napauta sitten **<Yksikkömuunnosapuri**.
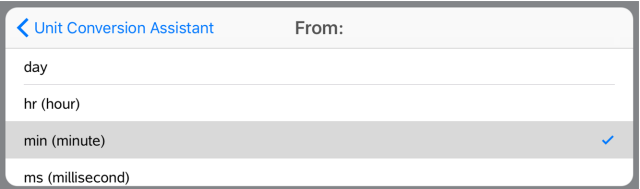

**Huomaa:** Voit valita **Käytä olemassa olevaa yksikköä** luettelon alareunassa, jos olet jo syöttänyt yksikön. Tässä esimerkissä olet ehkä jo antanut 528 · min.

6. Napauta **Asti** -luetteloa ja valitse **h (tunti)**. Napauta sitten **<Yksikkömuunnosapuria**.

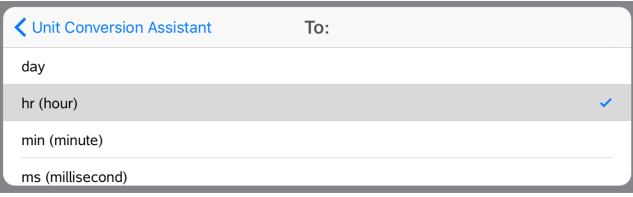

- 7. Napauta **OK** antaaksesi **\_min**►**\_hr** syöttöriville.
- 8. Napauta **syötä** arvioidaksesi lausekkeen.

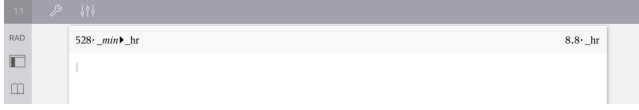

#### **Huomaa:**

- Viimeinen kategoria, Mistä ja mihin säilyvät, kunnes kieltä muutetaan, sovellus poistetaan tai se päivitetään.
- Muunnoksen lisääminen Notes-tekstikenttään luo automaattisesti matemaattisen kentän.
- Muunnoksen asettaminen laskimessa tyhjälle riville lisää automaattisesti **Ans** ennen muunnosta.

### *Muunnoskategoriat*

Seuraavassa taulukossa luetellaan kategorioita, jotka ovat käytettävissä Yksikkömuunnosapurissa. Kun yksiköt liitetään syöttöriville, lisätään alaviivat (\_) ennen kunkin yksikön nimeä erottamaan ne muista muuttujista. Esimerkiksi:

- \_cm►\_m
- $km/hr$  m/s
- $^{\circ}$ C $\blacktriangleright$  $^{\circ}$ F

### **Kategoriat**

• Pituus • Nopeus • Energia

- Ala
- Tilavuus
- Aika
- Lämpötila
- Massa
- Voima
- Teho
- Paine

# **Muuttujien yleiskatsaus**

Muuttujalla on määritetty arvo, jota voidaan käyttää useita kertoja tehtävässä. Voit määrittää arvon tai funktion muuttujaksi jokaisessa sovelluksessa. TI-Nspire™ sovellukset jakavat muuttujat keskenään tehtävän sisällä. Voit esimerkiksi luoda muuttujan Laskin-sovelluksessa ja käyttää tai muuttaa sitä myöhemmin Kuvaajat-, Geometria- tai Listat & Taulukot -sovelluksessa saman tehtävän sisällä.

Kullakin muuttujalla on nimi ja määritelmä. Määritelmää voidaan muuttaa. Kun määritelmää muutetaan, kaikki tehtävän sisältämät muuttujan esiintymät päivittyvät uuden määritelmän mukaisesti. TI-Nspire™-ohjelmistossa muuttajalla on neljä ominaisuutta:

- **Nimi** käyttäjän määrittämä nimi muuttujan luomisen yhteydessä.
- **Sijainti** muuttujat tallentuvat muistiin.
- **Arvo** numero, teksti, matemaattinen lauseke tai funktio.
- **Tyyppi** muuttujana tallennettavan datan tyyppi.

Käyttäjän määrittämän funktion tai ohjelman sisältämät Paikallinen-komennolla luodut muuttujat eivät ole käytettävissä kyseisen funktion tai ohjelman ulkopuolella.

### **Muuttujien käyttäminen tehtävässä**

- Kun muuttuja luodaan, se on ainoastaan sen tehtävän käytettävissä, jossa se määritettiin.
- Muuttujaa voidaan käyttää useita kertoja sovelluksissa, jotka kuuluvat samaan tehtävään.
- Jos muuttujan arvoa muutetaan alkuperäisessä sovelluksessa, muutos heijastuu kaikkiin sovelluksiin, joissa muuttujaa käytetään.
- Muuttuja ei ole käytettävissä muissa tehtävissä tai asiakirjoissa ennen kuin määrität muuttujan kirjasto-objektiksi ja kopioit sen kirjastokansioon. Saat lisätietoja kohdasta *[Kirjastot](#page-148-0)*.

### *Muuttujien määrittäminen*

Sovelluksen sisällä luodun objektin tai funktion mikä tahansa osa tai ominaisuus voidaan tallentaa muuttujaksi. Esimerkkejä ominaisuuksista, joista voi tulla muuttujia:

- Suorakulmion pinta-ala
- Ympyrän säde
- Taulukon solussa oleva arvo
- Taulukon rivin tai sarakkeen sisältö
- Funktiolauseke

Kun luot muuttujan, se tallentuu muistiin.

### **Muuttujien tyypit**

Voit tallentaa seuraavassa taulukossa listatut datatyypit muuttujiksi.

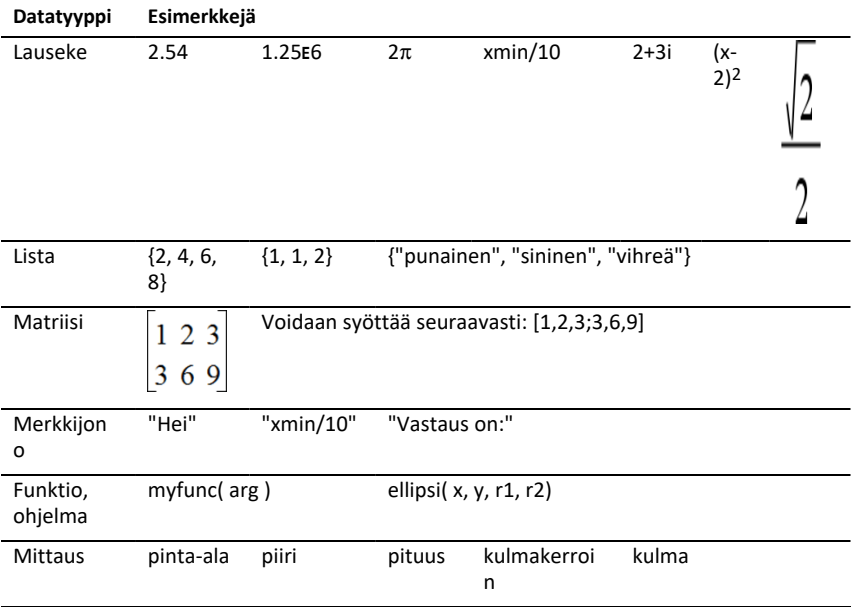

## *Muuttujien ja funktioiden nimeäminen*

Luomiesi muuttujien ja funktioiden nimien tulee noudattaa seuraavia nimeämissääntöjä.

**Huomaa**: Jos luot samannimisen muuttujan kuin tilastoanalyysissä tai talouslaskentasovelluksessa käytettävä muuttuja, seurauksena on virhetilanne. Jos aloitat sellaisen muuttujan nimen syöttämisen, joka on jo käytössä nykyisessä tehtävässä, järjestelmä ilmoittaa tästä sinulle näyttämällä syötteen **lihavoituna**.

- Muuttujien nimien on oltava muotoa *xxx* tai *xxx.yyy*. *xxx*-osassa voi olla 1–16 merkkiä. Mikäli *yyy*-osaa käytetään, siinä voi olla 1–15 merkkiä. Muuttujan nimeä ei voi aloittaa eikä lopettaa pisteeseen (.).
- Merkit voivat olla kirjaimia, numeroita ja alaviivoja (\_). Kirjaimet voivat olla amerikkalaisia tai kreikkalaisia (ei kuitenkaan ∏ tai π), aksenttimerkillä varustettuja ja kansainvälisiä kirjaimia.
- Älä käytä symbolipaletin merkkiä **c** tai **n** muuttujan nimen osana, esimerkiksi *c1* tai *n12*. Nämä saattavat näyttää kirjaimilta, mutta ohjelmisto käsittelee niitä erikoismerkkeinä.
- Voit käyttää isoja tai pieniä kirjaimia. Nimet *AB22*, *Ab22*, *aB22*, ja *ab22* viittaavat kaikki samaan muuttujaan.
- Numeroa ei voi käyttää osan *xxx* tai *yyy* ensimmäisenä merkkinä.
- Alaindekseinä voit käyttää numeroita 0–9, amerikkalaisia kirjaimia a–z, latinan ja kreikan kirjaimia (mutta ei kuitenkaan π) (esim. a<sub>2</sub>, q<sub>a</sub> tai h<sub>2</sub>o). Syöttääksesi

alaindeksin kirjoittaessasi muuttujan nimeä, kosketa ja pidä  $\sqrt{ar}$  pohjassa, ja liu'uta

sitten valitaksesi  $\Box$ .

- Älä käytä välilyöntejä.
- Jos haluat, että muuttujaa käsitellään kompleksilukuna, käytä nimen viimeisenä merkkinä alaviivaa.
- CAS: Jos haluat, että muuttujaa käsitellään mittayksikkönä (esimerkiksi *\_m* tai *\_ft*), käytä nimen ensimmäisenä merkkinä alaviivaa. Nimessä ei voi olla muita alaviivoja.
- Alaviivaa ei voi käyttää nimen ensimmäisenä merkkinä.
- Et voi käyttää valmiiksi määritellyn muuttujan, funktion tai komennon nimeä, esimerkiksi *ans*, *min* tai *tan*.
- Kirjastoasiakirjoille ja kirjasto-objekteille on muitakin nimeämisrajoituksia. Saat lisätietoja kohdasta *[Kirjastot](#page-149-0)*.

### *Muuttujien luominen Laskin-sovelluksessa*

Kun luot muuttujan, noudata seuraavia sovittuja käytäntöjä. Komennon  $\rightarrow$  (tallenna) sijaan voit käyttää komentoa ":=" tai **Määrittele**. Kaikki seuraavat lausekkeet ovat yhtäpitäviä:

5+83→*num*

*num*:= 5+83

Määrittele *num*=5+83

### **Voit luoda muuttujan Laskin-sovelluksessa seuraavasti**

- 1. Napauta Laskin-sovelluksen syöttöriviä näyttääksesi näppäimistön.
- 2. Kosketa ja pidä  $\sqrt{ar}$  pohjassa näyttääksesi funktiovaihtoehdot, ja liu'uta sitten

haluttuun funktioon.

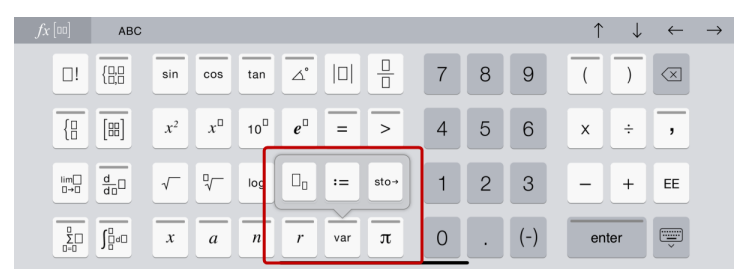

- 3. Syötä muuttujan arvo (numero, teksti, matemaattinen lauseke tai funktio).
- 4. Napauta **enter**.

**Huomaa**: Käytä oikeaa, vasenta, ylä- ja alanuolta siirtääksesi kohdistinta lausekkeessa tai funktiossa. Varmista, että kohdistin on sijoitettu oikein syöttöriville ennen kuin napautat **enter** luodaksesi muuttujan.

### **Usean muuttujan syöttäminen syöttöriville**

Jos syötät useita muuttujia samalla riville, erota ne kaksoispisteellä (:). Vain viimeisen lausekkeen vastaus tulee näkyviin.

$$
a:=5: b:=2: \frac{a}{b}\cdot 1.
$$

## *Muuttujien luominen Kuvaajat-sovelluksessa*

Kuvaajat-sovelluksessa syöttöriville määritetyt funktiot tallentuvat automaattisesti muuttujiksi.

Tässä esimerkissä **f1(x)=x3** tallennetaan automaattisesti määritellyksi muuttujaksi nimellä *f1*, jota voit käyttää muissa tehtävän sovelluksissa, mukaan lukien taulukko Listat & Taulukot -sovelluksessa.

$$
\mathscr{P} \downarrow \uparrow \downarrow \mathscr{Q} \quad \equiv \quad \oplus
$$

Kun napautat **enter**, funktion kuvaaja piirretään ja muuttuja määritetään. Napauta

nähdäksesi luettelon määritetyistä muuttujista.

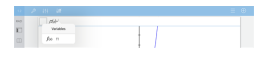

## *Muuttujan luominen Geometria-sovelluksen arvosta*

Tässä esimerkissä kolmion pinta-ala tulee olemaan arvona muuttujalle nimeltään "kolmio".

1. Napauta arvoa, jonka haluat tallentaa, valitaksesi sen, ja napauta sitä sitten uudelleen avataksesi kontekstivalikon.

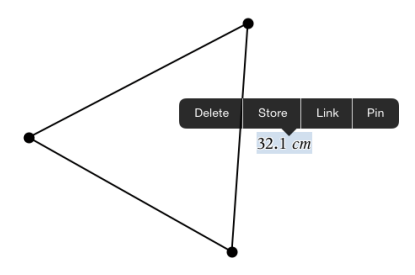

2. Napauta **Tallenna**.

Valitun arvon edessä on *var :=*. Tämä on oletusarvoinen nimi.

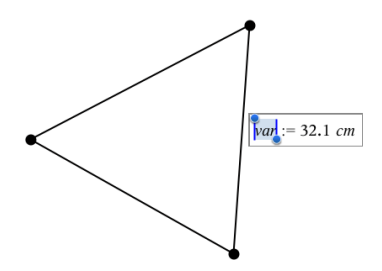

- 3. Kirjoita oletusarvoisen nimen *var* päälle sen muuttujan nimi, jonka haluat antaa arvolle.
- 4. Napauta **enter**.

Arvo tallentuu antamallasi muuttujan nimellä ja tallennettu arvo tai sen nimi näkyy lihavoituna, mikä tarkoittaa sitä, että kyseessä on tallennettu arvo.

.

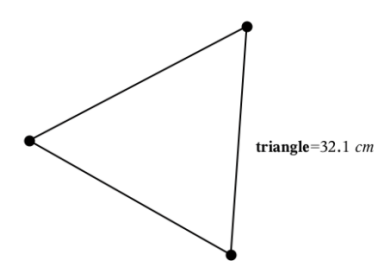

## *Muuttujien luominen Listat & Taulukot -sovelluksessa*

Kun listalle annetaan nimi Listat & Taulukot -sovelluksen sarakkeen yläosaan tai muuttuja luodaan solun arvosta, tämä arvo tallentuu automaattisesti listamuuttujaksi. Määritettyäsi muuttujan voit linkittää sen nykyiseen tehtävään Kuvaajat-, Geometria-, Laskin- tai Data & Tilastot -sovelluksesta ja muilta Listat & Taulukot -sovelluksen sivuilta.

**Huomaa**: Nimetessäsi muuttujia, käytä nimeä, jota ei ole nykyisessä tehtävässä.

### **Muuttujan luominen sarakkeen nimestä**

- 1. Napauta sarakkeen nimisolua (sarakkeen yläsolu).
- 2. Kirjoita listamuuttujalle nimi ja napauta **paluu**.

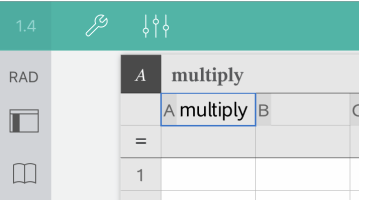

3. Luo listan elementit. Voit esimerkiksi kirjoittaa tiedot jokaiseen soluun tai luoda datasarakkeen kaavan avulla.

#### **Huomautuksia**:

- Listat voivat sisältää tyhjiä elementtejä (merkitty alaviivalla "\_").
- Voit viitata johonkin nimetyn listan elementtiin Laskin-sovelluksesta. Käytä viittauksena listan nimeä ja elementin paikkaa listassa. Esimerkiksi listan nimeltä Pituudet ensimmäiseen elementtiin viitataan merkinnällä Pituudet[1]. Pituudet[2] viittaa toiseen elementtiin ja niin edelleen.

#### **Muuttujan luominen solun arvosta**

Solun arvon voi jakaa muiden TI-Nspire™-sovellusten kanssa. Kun määrität jaetun solun tai viittaat siihen Listat & Taulukot -sovelluksessa, lisää nimen eteen heittomerkki (').

1. Napauta solua, joka sisältää arvon, jonka haluat jakaa, ja napauta sitä sitten uudelleen avataksesi kontekstivalikon.

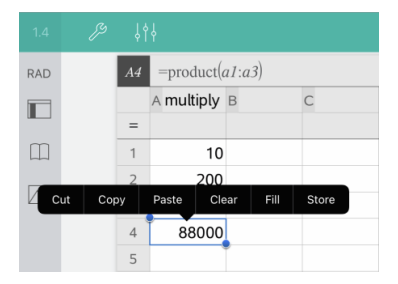

2. Napauta **Tallenna**.

Sovellus lisää soluun kaavan, jossa *var* on muuttujan nimen paikanpitäjä.

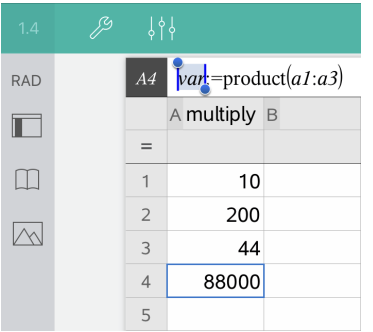

- 3. Kirjoita kirjainten "*var*" tilalle muuttujan nimi.
- 4. Napauta **paluu**.

Ø

Arvo on nyt muiden sovellusten käytettävissä muuttujana saman tehtävän sisällä.

## *Muuttujan arvojen säätäminen liukusäätimen avulla*

Liukusäätimen avulla voit säätää numeerisen muuttujan arvoja tai animoida arvoja interaktiivisesti. Voit lisätä liukusäätimiä Kuvaajat-, Geometria-, Data & Tilastot- sekä Muistiinpanot-sovelluksiin.

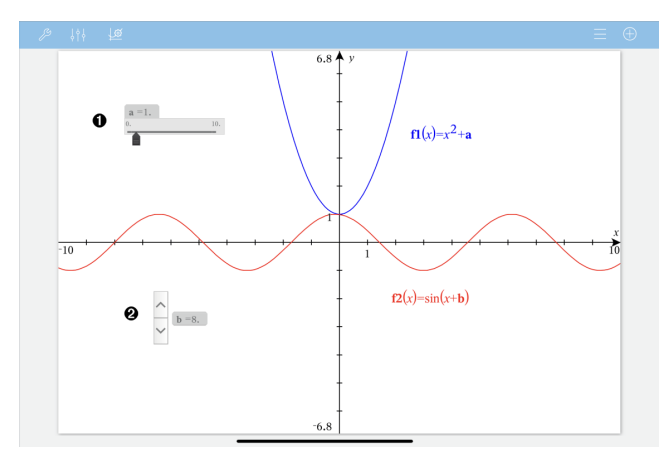

6 Vaakasuuntainen liukusäädin muuttujan *a* säätöön.

Pienennetty pystysuuntainen liukusäädin muuttujan *b* säätöön.

**Huomaa:** TI-Nspire™-versio 4.2 tai uudempi tarvitaan, kun avataan .tns-tiedostoja, jotka sisältävät liukusäätimiä Muistiinpanosivulla.

#### **Liukusäätimen lisääminen manuaalisesti**

1. Valitse Kuvaajat-, Geometria- tai Data & Tilastot -sivulla **Toiminnot > Lisää liukusäädin**.

 $-tai$ 

Tarkasta Muistiinpanosivulla, ettei kursori ole matematiikka- tai kemiaruudussa, ja valitse sitten **Lisää > Lisää liukusäädin**.

Liukusäätimen asetukset -ruutu avautuu.

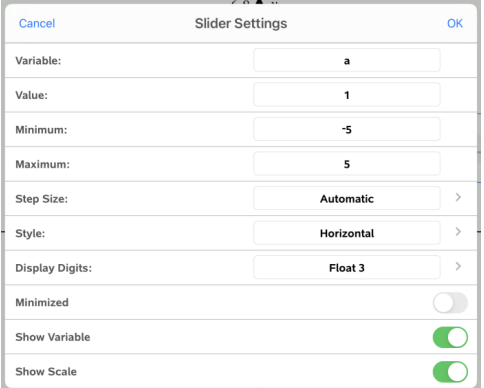

2. Syötä halutut arvot ja napauta **OK**.

Liukusäädin näytetään. Kuvaajat-, Geometria- tai Data & Tilastot -sivulla näytetään kahvat, joilla voit liikuttaa tai venyttää liukusäädintä.

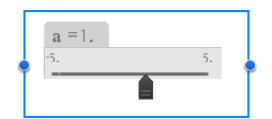

Jos haluat poistaa kahvat ja käyttää liukusäädintä, napauta tyhjää tilaa työalueella. Voit näyttää kahvat uudelleen milloin tahansa valitsemalla liukusäätimen kontekstivalikossa **Siirrä**.

3. Säädä muuttujaa liu'uttamalla osoitinta (tai napauttamalla pienennetyn liukusäätimen nuolia).

#### **Työskentely liukusäätimellä**

Käytä kontekstivalikon vaihtoehtoja liukusäätimen siirtämiseen tai poistamiseen ja sen animaation käynnistämiseen tai pysäyttämiseen. Voit myös muuttaa liukusäätimen asetuksia. Avaa kontekstivalikko:

1. Koskettamalla ja pitämällä kiinni liukusäätimestä:

Kontekstivalikko avautuu.

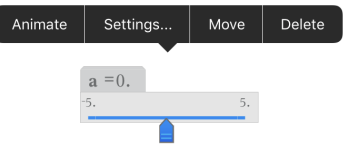

2. Valitse vaihtoehto napauttamalla sitä.

### **Automaattiset liukusäätimet kuvaajissa**

Liukusäätimiä voidaan luoda automaattisesti Kuvaajasovelluksessa ja Geometriasovelluksen analytiikka-ikkunassa. Järjestelmä tarjoaa automaattisia liukusäätimiä, kun määrittelet joitakin tiettyjä funktioita, yhtälöitä tai jonoja, jotka viittaavat määrittelemättömiin muuttujiin.

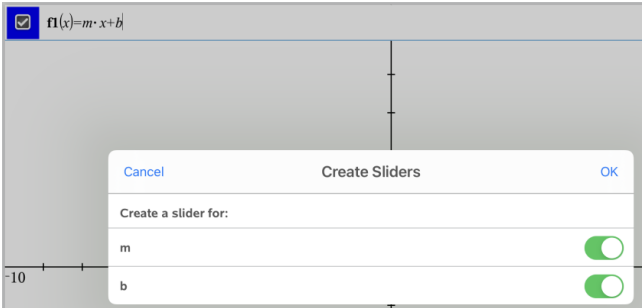

## *Listat & Taulukot -sovelluksen solun tai sarakkeen linkittäminen muuttujaan*

Kun linkität solun tai sarakkeen muuttujaan, Listat & Taulukot -sovellus pitää arvot päivitettynä muuttujan nykyisen arvon mukaisesti. Muuttuja voi olla mikä tahansa nykyisen tehtävän sisältämä muuttuja, ja se voidaan määritellä Kuvaajat-, Geometriatai Laskin-sovelluksessa tai missä tahansa Listat & Taulukot -sovelluksen kohdassa.

#### **Huomautuksia**:

- Et voi linkittää samaan muuttujaan useita kertoja samalla sivulla.
- Älä linkitä solua järjestelmän muuttujaan. Tämä voi estää järjestelmää päivittämästä muuttujaa. Järjestelmän muuttujia ovat *ans*, *StatMatrix*, sekä tilastojen tulokset (esim. *RegEqn*, *dfError* ja *Resid*).

### **Solun arvon linkittäminen olemassa olevaan muuttujaan**

- 1. Napauta Listat & Taulukot -sovelluksessa solua, jonka haluat linkittää muuttujaksi. Tämän tulee olla tyhjä solu, ja solu ei voi olla listassa, joka on jo määritelty muuttujaksi.
- 2. Napauta solua uudelleen avataksesi kontekstivalikon.

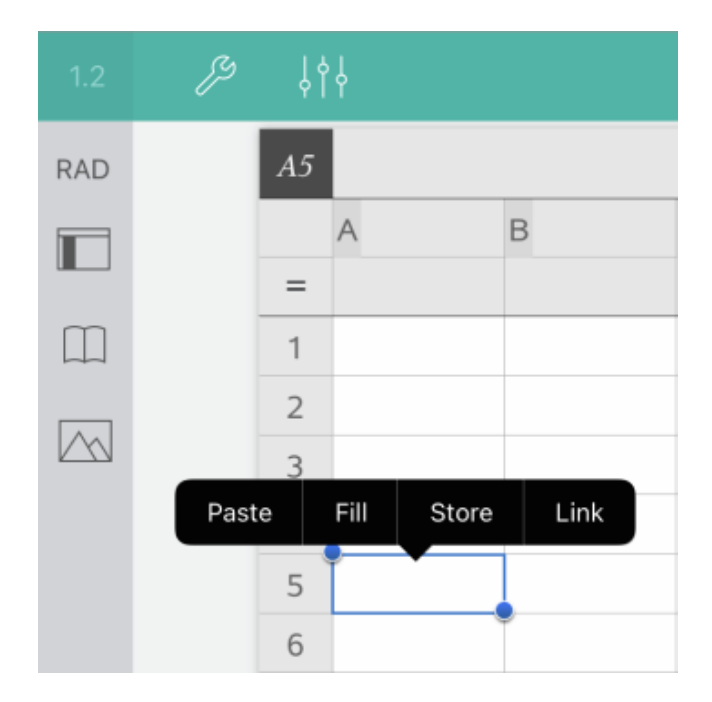

3. Napauta **Linkitä**.

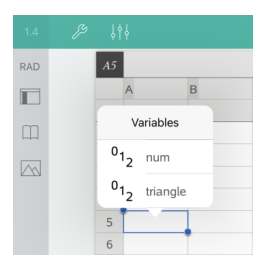

4. Napauta muuttujan nimeä syöttääksesi sen soluun.

Muuttujan arvo näytetään solussa.

### **Sarakkeen linkittäminen olemassa olevaan listamuuttujaan**

Jotta voisit tarkastella tai muokata listamuuttujan arvoja, linkitä sarake listamuuttujaan. Lista voi olla mikä tahansa nykyisessä tehtävässä jaettu lista, ja se voidaan määritellä Kuvaajat-, Geometria- tai Laskin-sovelluksessa tai missä tahansa Listat & Taulukot sovelluksen kohdassa.

Linkitettyäsi sarakkeen listaan, Listat & Taulukot -sovellus päivittää automaattisesti muutokset, jotka teet listaan muissa sovelluksissa.

- 1. Napauta muuttujaan linkitettävän sarakekaavan solua (toista solua ylhäältä).
- 2. Kirjoita linkitettävän listamuuttujan nimi ja napauta **paluu**.
- $-$  TAI $-$

Voit nähdä luettelon käytettävissä olevista muuttujista :

▶ Napauta Tu-Nspire™-näppäimistöltä, ja napauta sitten muuttujan nimeä.

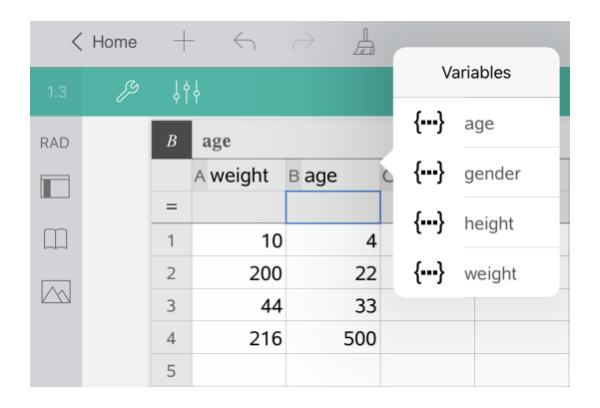

Listan alkiot näkyvät sarakkeessa.

## *Muuttujien lukitseminen ja lukituksen avaaminen*

Muuttujan lukitseminen estää sen muuttamisen tai poistamisen, ja estää tahattomien muutosten tekemisen määriteltyyn muuttujaan. Esimerkiksi, voit haluta lukita muuttujat, jotka määrittävät aikaa tai korkeutta, yhtenäisyyden varmistamiseksi.

Et voi lukita seuraavia muuttujia:

- Järjestelmän muuttuja *ans*
- *stat.* ja *tvm.*-muuttujaryhmät

### **Muuttujien lukitseminen**

- 1. Mene Laskin-sovellukseen, ja napauta syöttöriviä näyttääksesi näppäimistön.
- 2. Napauta **Työkalut**  $\mathcal{P}$ .
- 3. Siirry kohtaan **Toiminnot**, ja napauta sitten **Lukitse**.

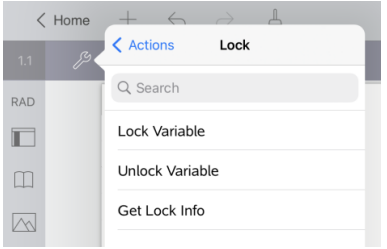

- 4. Napauta **Lukitse muuttuja** valitaksesi funktion ja syöttääksesi sen syöttöriville.
- 5. Napauta  $\sqrt{\frac{1}{\sqrt{1+\frac{1}{n}}}}$ , ja napauta sitten sen muuttujan nimeä, jonka haluat lukita.

**Huomaa**: Voit myös kirjoittaa muuttujan nimen syöttöriville.

6. Napauta **enter**.

Tulos *Valmis* ilmaisee, että muuttuja on lukittu.

Lukittujen muuttujien kohdalla on lukon kuvake muuttujien valikkoluettelossa.

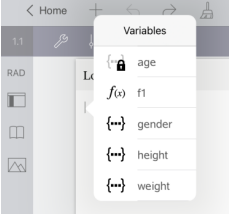

**Huomaa**: Lukitse-komento tyhjentää Tee uudelleen/Kumoa-toiminnon historian, kun komentoa käytetään lukitsemattomiin muuttujiin.

### **Muuttujien lukituksen avaaminen**

Jotta voit muokata lukittua muuttujaa tai poistaa sen, sinun on ensin avattava muuttujan lukitus.

- 1. Napauta **Työkalut** ja siirry kohtaan **Toiminnot** > **Lukitse**.
- 2. Napauta **Avaa muuttujan lukitus** syöttääksesi funktion syöttöriville.
- 3. Napauta  $\sqrt{\frac{1}{\sqrt{1+\frac{1}{n}}}}$ , ja napauta sitten lukitun muuttujan nimeä.
- 4. Paina **enter** poistaaksesi lukitustilan.

Tulos *Valmis* ilmaisee, että muuttujan lukitus on nyt avattu.

# **Kuvaajat-sovellus**

Geometria-sovelluksen avulla voit luoda, manipuloida, analysoida ja jäljittää matemaattisten relaatioiden kuvaajia.

### **Mitä voit tehdä**

- Piirtää ja tutkia funktioita ja muita relaatioita, kuten epäyhtälöitä, parametri- ja napakoordinaattimuodossa esitettyjä käyriä, lukujonoja ja differentiaaliyhtälöiden ratkaisuja.
- Piirtää ja tutkia lineaarisia funktioita ja kartioleikkauksia analyyttisesti kaksiulotteisessa koordinaatistossa. Analysoida suoria, ympyröitä, ellipsejä, paraabeleja, hyperbelejä ja yleisiä kartioleikkauksia.
- Animoida objektien ja kuvaajien pisteitä ja tutkia niiden käyttäytymistä.
- Määrittää relaatioita jaettavaksi muiden sovellusten, kuten Laskin- tai Muistiinpanot-sovelluksen, kanssa.
- Linkittyä muiden sovellusten luomaan dataan.

### **Tools Search**

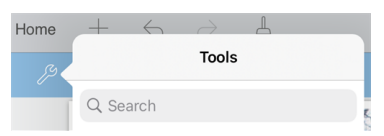

Tools Search sallii sinun etsiä toimintoja ja valikkoja. Se on käytettävissä kaikissa TI-Nspire™-sovelluksen ohjelmissa.

**Varoitus:** Tools Search sallii sinun etsiä valikkojen kohtia, mutta ei komentoja nimiä.

## *Hyvä tietää*

### **Piilotettujen objektien etsiminen Kuvaajat- tai Geometria-sovelluksesta**

Voit piilottaa kuvaajia, geometrisia objekteja, tekstiä, merkintöjä, mittoja tai yksittäisten akselien loppuarvoja.

Voit tilapäisesti tarkastella piilotettuja kuvaajia tai objekteja tai palauttaa ne näkyviksi objekteiksi napauttamalla **Työkalut** ja siirtymällä kohtaan **Toiminta > Piilota/Näytä**. Voit vaihtaa objektin piilota/näytä-tilaa napauttamalla sitä

### **Kuvaajan tai objektin ulkonäön muuttaminen**

- 1. Napauta kuvaajaa tai objektia, jota haluat muuttaa.
- 2. Napauta kohtaa **Tarkastaja**  $\frac{1}{2}$  näyttääksesi objektin ominaisuuksien luettelon.

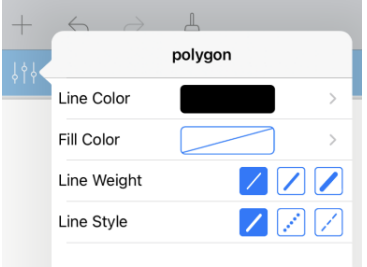

**Huomaa:** Ominaisuuksien luettelo vaihtelee objektityypin mukaisesti.

3. Valitse muutettavat kohteet. Muutokset otetaan käyttöön, kun valitset ne.

### **Kuvaajan tai objektin pisteen animointi**

- 1. Napauta pistettä.
- 2. Napauta kohtaa **Tarkastaja**  $\frac{1}{2}$  näyttääksesi pisteen ominaisuudet.

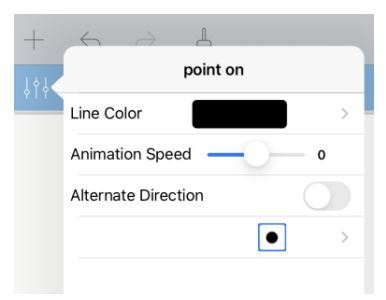

3. Vedä Animaationopeuden liukusäädintä nopeuden asettamiseksi ja aloita animaatio.

### **Taustakuvan lisääminen**

Lisää **valokuva**  $\Diamond$ -työkalun avulla voit lisätä [valokuvan](#page-25-0) minkä tahansa Kuvaajat- tai Geometria-sivun taustaksi.

### **Tekstin lisääminen Kuvaajat- tai Geometria-työalueelle**

1. Napauta kohtaa **Työkalut** ja siirry kohtaan **Toiminta > Teksti**.

Tekstityökalu  $\sqrt{\frac{m}{n}}$ <sup>Text</sup> $\times$  avautuu sovelluksen Työkalupalkkiin.

- 2. Napauta sijaintia tekstin syöttämiseksi.
- 3. Kirjoita teksti avautuvaan ruutuun ja napauta sitten **palaa**.

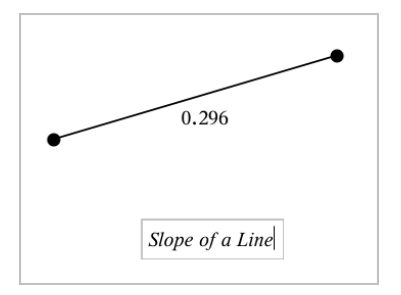

4. Muokkaa tekstiä kaksoisnapauttamalla sitä.

## *Kuvaajat-sovelluksen sivun lisääminen*

Päästäksesi alkuun Kuvaajat-sovelluksen kanssa, lisää Kuvaajat-sivu olemassa olevaan asiakirjaan.

Napauta **Lisätä**, ja napauta sitten .

Uusi Kuvaajat-sivu ilmestyy, näyttäen Kuvaajat-sovelluksen työkalurivin, syöttörivin ja työalueen.

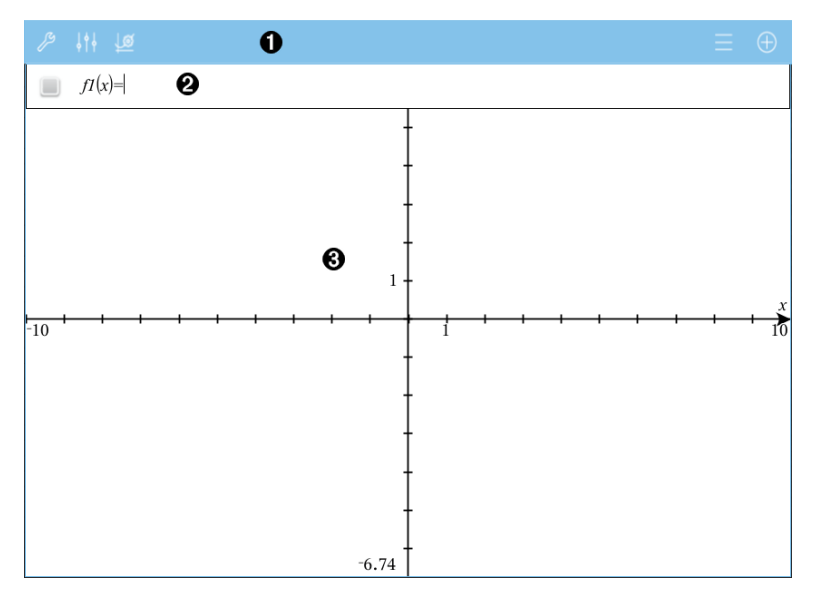

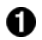

#### **Kuvaajat-sovelluksen työkalurivi**

- Napauta **Työkalut** luodaksesi ja tarkastellaksesi kuvaajia.
- Napauta **Tarkastaja**  $\frac{1}{2}$  muuttaaksesi kuvaajan ulkonäköä.
- Napauta muuttaaksesi Geometria- ja Kuvaajat-sovellusten käyttämiä asetuksia.
- Napauta  $\equiv$  tarkastellaksesi tai muokataksesi lauseketta kuvaajan historiasta.
- Napauta  $\bigoplus$  piilottaaksesi tai näyttääksesi näppäimistön ja syöttörivin.

**Syöttörivi**. Tämän avulla voit määrittää relaatiot, joista haluat piirtää kuvaajan. Oletusarvoinen kuvaajatyyppi on funktio, joten näkyvissä on aluksi muoto *f1*(*x*)=. Voit määritellä 99 relaatiota kullekin tyypille

### **Kuvaajat-sovelluksen työalue**

- Näyttää kuvaajat syöttöriville määrittämistäsi relaatioista.
- Näyttää pisteet, suorat ja muodot, jotka luot geometriatyökaluilla.
- Nipistä zoomataksesi, vedä panoroidaksesi (vaikuttaa ainoastaan Kuvaajat-sovelluksessa luotuihin objekteihin).

### *Funktioiden kuvaajien piirtäminen*

1. Napauta Kuvaajanäkymässä **Työkalut** ja siirry kohtaan **Kuvaajan syöttö/muokkaus > Funktio**.

 $f(x)=$ m

**A** 

A

2. Kirjoita funktion lauseke.

$$
\qquad \qquad \blacksquare \qquad \qquad fI(x)=x^2+1.5
$$

3. Napauta **enter** piirtääksesi funktion kuvaajan.

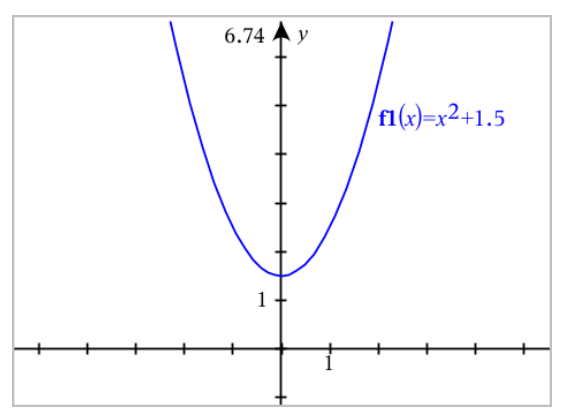

#### **Funktion manipulointi vetämällä**

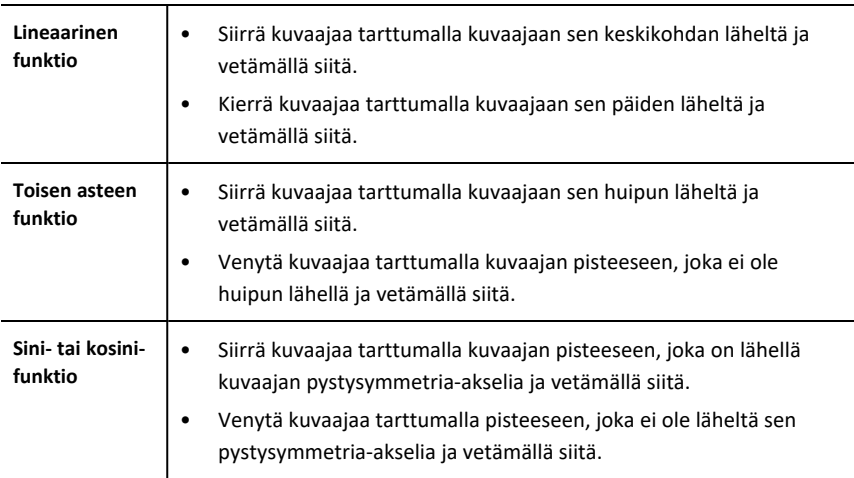

#### **Kiinnostavien funktion kuvaajan pisteiden löytäminen**

▶ Luo piste [kuvaajaan,](#page-96-0) ja vedä sitten pistettä, niin voit nopeasti tunnistaa maksimit, minimit ja nollakohdat.

Väliaikaisia opasteita ilmestyy vetäessäsi kiinnostavien pisteiden kautta.

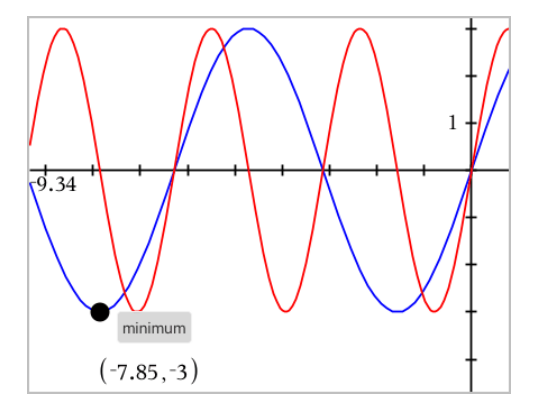

▶ Nähdäksesi lisää kiinnostavia kohteita, napauta **Työkalut** <sup>8</sup>, valitse **Analysoi kuvaaja**, ja valitse sitten analyysin tyyppi, esim. **Integraali**. Sovellus pyytää sinua valitsemaan kuvaajan ja määrittämään rajat.

## <span id="page-55-0"></span>*Kuvaajat ja vaiheittainen piirto*

Vaiheittaisen piirron avulla voit animoida funktio-, parametri- ja napayhtälöt reaaliaikaisesti vain valmiin kuvaajan sijaan, jolloin voit analysoida, miten ne on muodostuvat.

### **Vaiheittaisen piirron asetusten muuttaminen**

- 1. Napauta Kuvaajat-näkymässä Työkalut ja siirry kohtaan **Jäljitä > Vaiheittainen piirto > Vaiheittaisen asetukset**.
- 2. Valitse asetukset, joita haluat käyttää.
	- **Kuvaajatyyppi:** Valitse kuvaajan tyypiksi Funktio, Parametrinen tai Navallinen.
	- **Vaiheittaisen askel:** Asettaa sen riippumattoman muuttujan askeleen lisäyksen, jolla arvot kuvataan.
	- **Näytä tuleva kuvaaja:** Vaihtaa näytössä joko kaikkien yhtälöiden tulevat pisteet kuvaajan aloituspisteen tai nykyisen pisteen jälkeen. Voit vaihtaa tätä myös ylös- ja alasnuolilla, kun tarkastelet kuvaajaa.
	- **Näytä pisteen koordinaatit:** Vaihtaa koordinaattien näyttämistä tallennetuille seurantapisteille.

### **Vaiheittaisen piirron ottaminen käyttöön**

- 1. Syötä yhtälösi.
- 2. Valitse **Seuranta**-valikosta kohta **Vaiheittainen piirto > Funktio/Parametrinen/Polaarinen**.
- 3. Siirry animaatiossa seuraavalla tavalla:
	- käyttämällä Toista/Keskeytä/Nollaa animaatio -painikkeita
	- käyttämällä Vasen-/Oikea-nuolinäppäimiä
	- syöttämällä numeron, jolloin siirryt kyseiseen pisteeseen

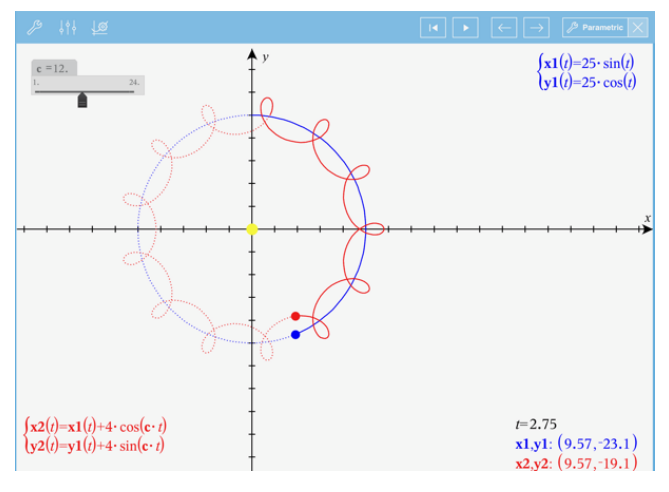

## *Lineaarisen funktion ja kartioleikkauksen kuvaajien piirtäminen*

- 1. Napauta Kuvaajanäkymässä **Työkalut** ja siirry kohtaan **Kuvaajan syöttö/muokkaus > Yhtälö**.
- 2. Napauta yhtälön tyyppiä (**Suora**, **Paraabeli**, **Ympyrä**, **Ellipsi**, **Hyperbeli** tai **Kartioleikkaus**).
- 3. Napauta kuvaajalle ominaista yhtälömallia. Napauta esim. *y=a•x2+b•x+c* määrittääksesi paraabelin.

Syöttörivi sisältää symbolin, joka ilmaisee yhtälön tyypin.

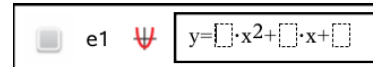

4. Kirjoita kertoimet yhtälömalliin.

$$
\begin{array}{|c|c|c|}\n\hline\n & e1 & \n\end{array}\n\quad \n\begin{array}{|c|c|}\n\hline\n y=1 \cdot x^2+2 \cdot x+3\n\end{array}
$$

5. Napauta **enter**.

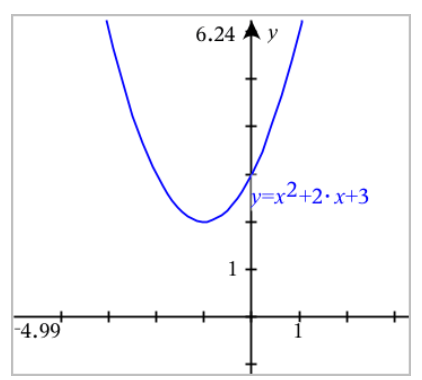

## *Relaatiokuvaajien piirtäminen*

Relaatiokuvaajan piirtäminen on käytettävissä Kuvaajat-sivuilla ja Geometria-sivujen Analyyttisessa ikkunassa.

Voit määritellä relaatioita käyttäen ≤, <, =, > tai ≥. Erisuuruusoperaattoria (≠) ei tueta relaatioiden kuvaajien piirtämisessä.

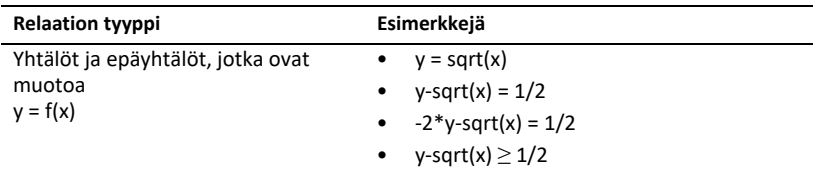

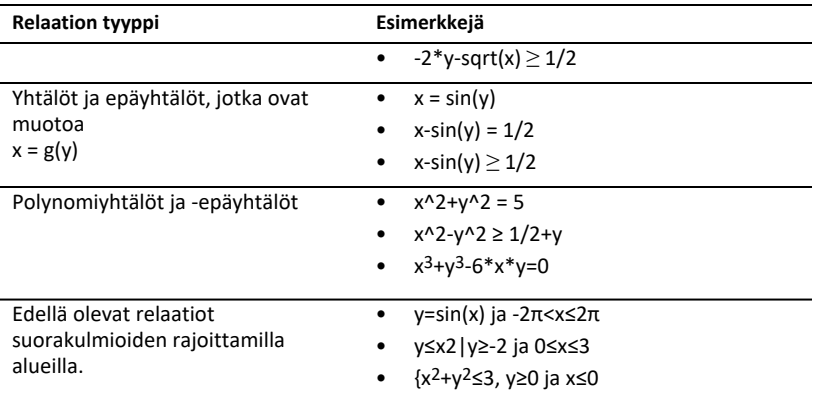

### **Relaatiokuvaajien piirtäminen:**

1. Valitse **Kuvaajan syöttö/muokkaus** -valikosta **Relaatio**.

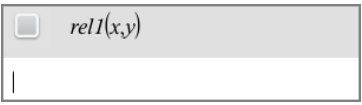

2. Kirjoita relaatiolle lauseke. Voit koskettaa "suurempi kuin" -painiketta ja pitää sitä painettuna  $\sqrt{\sqrt{2}}$  valitaksesi yhden relaatio-operaattoreista.

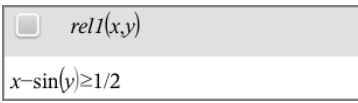

3. Piirrä relaatio painamalla **Enter**-painiketta.

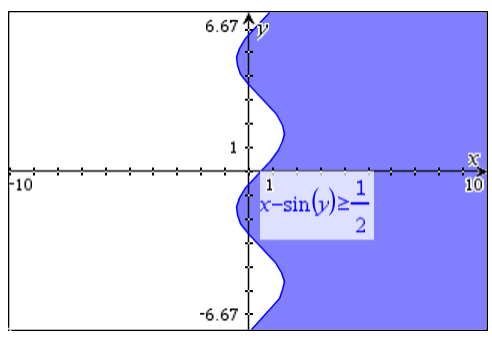

### **Vinkkejä relaatioiden piirtämiseen**

▶ Voit nopeasti määritellä relaation funktioiden syöttöriviltä. Sijoita kohdistin suoraan merkin = oikealle puolelle ja napauta sitten  $\sqrt{\alpha}$  Backspace-näppäintä.

Esiin tulee pieni valikko, jossa on relaatio-operaattorit ja **Relaatio**-vaihtoehto. Valikosta valitseminen siirtää kursorin Relaatio-syöttöriville.

▶ Voit kirjoittaa relaation tekstimuodossa Kuvaajat-sivulle ja sitten vetää tekstiobjektin jommankumman akselin yli. Relaatio piirretään ja lisätään relaatiohistoriaan.

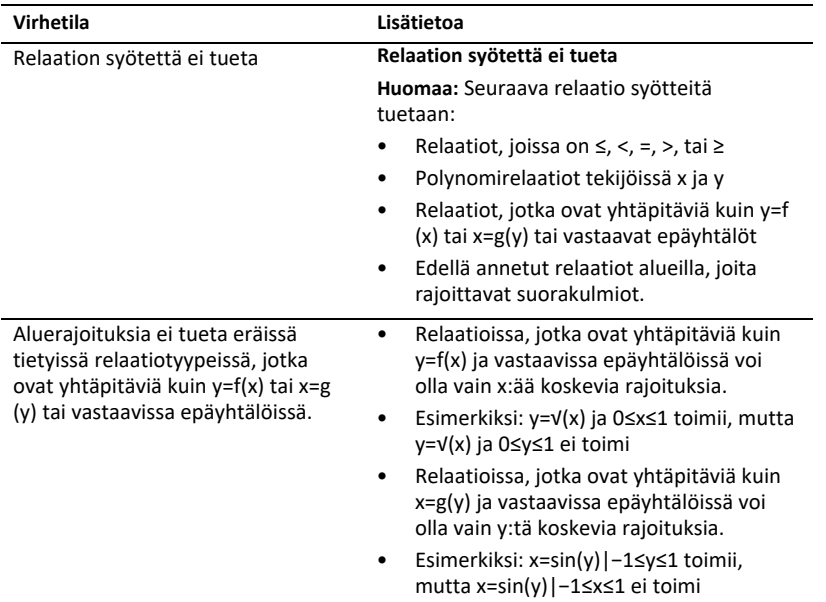

### **Varoitus- ja virheilmoitus**

## *Parametriyhtälöiden kuvaajien piirtäminen*

1. Napauta Kuvaajanäkymässä **Työkalut** ja siirry kohtaan **Kuvaajan syöttö/muokkaus > Parametrinen**.

$$
\bigcup_{\substack{yI(t)=\\0\leq t\leq 6.28 \text{ step}=0.13}}
$$

2. Kirjoita yhtälöiden *xn*(*t*) ja *yn*(*t*) lausekkeet.

$$
\bigcup \begin{cases} xI(t)=\sin(t)\cdot 4\\ yI(t)=\cos(t)\cdot 3\\ 0\le t\le 6.28 \text{ step}=0.13 \end{cases}
$$

- 3. (Vaihtoehto) Muokkaa oletusarvoja *tmin*, *tmax* ja *tstep*.
- 4. Napauta **enter**.

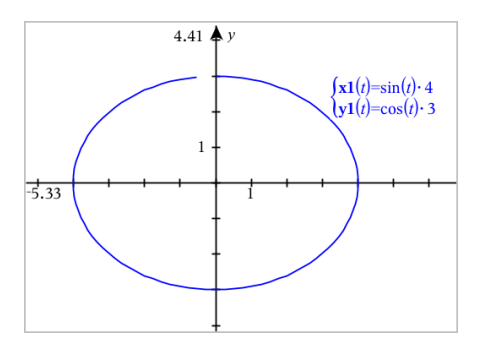

# *Napakoordinaattien avulla määritellyn käyrän piirtäminen*

1. Napauta Kuvaajanäkymässä **Työkalut** ja siirry kohtaan **Kuvaajan syöttö/muokkaus > Polaarinen**.

 $\left( r1(\theta)=\right)$  $0 \le \theta \le 6.28$   $\theta$ step=0.13

- 2. Kirjoita lauseke kuvaajalle *rn(θ*).
- 3. (Vaihtoehto) Muokkaa oletusarvoja *θmin*, *θmax* ja *θstep*.

 $\int r\,(\theta)=0.2 \cdot \theta$  $\int 0 \le \theta \le (\pi \cdot 10)$   $\theta$ step=0.13

4. Napauta **enter**.

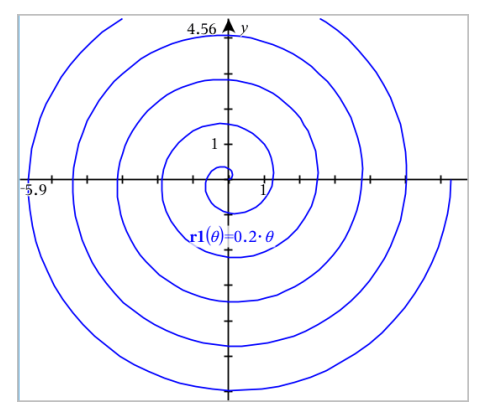

## *Tekstityökalun käyttö yhtälöiden kuvaamiseen*

- 1. Napauta Kuvaajat-sovelluksessa **Työkalut** ja siirry kohtaan **Toiminnot > Teksti**.
- 2. Napauta työaluetta asettaaksesi tekstikehyksen ja näyttääksesi näppäimistön.
- 3. Kirjoita yhtälö "x=" or "y=", esim. **x=sin(y)\*2**, tai kirjoita epäyhtälö, kuten **x<2\*sin(y)**, ja napauta sitten **enter**.
- 4. Vedä tekstiobjekti jommalle kummalle akselille piirtääksesi yhtälön kuvaajan.

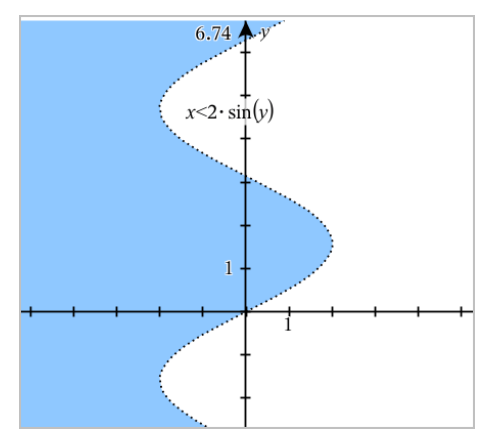

*Sirontakuvaajan piirtäminen*

1. Napauta Kuvaajat-sovelluksessa **Työkalut** ja siirry kohtaan **Kuvaajan syöttö/muokkaus > Sirontakuvaaja**.

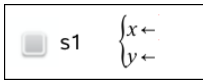

- 2. Käytä yhtä seuraavista tavoista määrittääksesi kuvaajaan kaksi listaa x:ksi ja y:ksi.
	- Napauta  $\sqrt{v_{\text{ar}}}$  valitaksesi listamuuttujan, jonka olet määrittänyt nykyisessä tehtävässä.
	- Napauta olemassa olevaa listamuuttujaa, esim. **v1**.
	- Kirjoita luettelon elementit suoraan (esim. **{1,2,3}**).

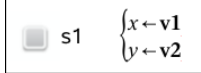

3. Napauta **enter** piirtääksesi datan kuvaajan, ja [suurenna](#page-66-0) työalue tarkastellaksesi piirrettyjä tietoja.

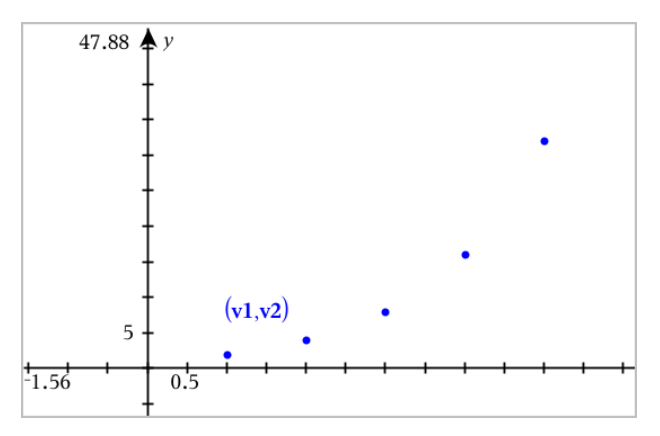

## *Lukujonokuvaajan piirtäminen*

### **Lukujonon määrittäminen**

1. Napauta Kuvaajanäkymässä kohtaa**Työkalut** ja siirry kohtaan **Kuvaajansyöttö/muokkaus > Lukujono > Lukujono**.

$$
u1(n)=
$$
  
Initial Terms:=  

$$
1\leq n\leq 99 \text{ nstep}=1
$$

- 2. Kirjoita lukujonon määrittelevä lauseke. Täytä riippumattoman muuttujan kenttä muotoon m+1, m+2, jne., jos tarpeen.
- 3. Kirjoita alkuehto. Jos lukujonon lauseke viittaa useampaan kuin yhteen alkutermiin, kuten *u1(n-1)* ja *u1(n-2)*, (tai *u1(n)* ja *u1(n+1)*), erota alkutermit pilkuilla.

```
\left\{ uI(n)=1.1 \cdot uI(n-1)+1 \right\}Initial Terms:=1
\left|1 \leq n \leq 99 nstep=1
```
4. Napauta **enter**.

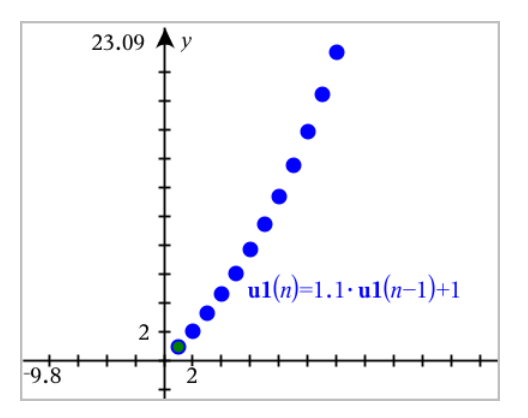

### **Mukautetun lukujonon määrittäminen**

Mukautettu lukujonokuvaaja näyttää kahden lukujonon välisen yhteyden piirtämällä yhden lukujonon x-akselille ja toisen y-akselille.

Tämä esimerkki simuloi biologiasta tuttua Saalistaja-Saalis -mallia.

1. Käytä tässä näytettyjä relaatioita ja määrittele kaksi lukujonoa: ensimmäinen jänispopulaatiolle ja toinen kettupopulaatiolle. Korvaa lukujonojen oletusnimet sanoilla **jänis** ja **kettu**.

$$
\overline{\mathbf{S}}
$$

 $(\text{rabbit}(n) = \text{rabbit}(n-1) \cdot (1+0.05-0.001 \cdot \text{fox}(n-1))$ Initial Terms:=200  $1 \leq n \leq 400$  nstep=1

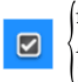

 $f(x(n)=f(x(n-1)) \cdot (1+2.5-4 \cdot rabbit(n-1)-0.03)$ Initial Terms:=50  $1 \leq n \leq 400$  nsten=1

.05 = kanien lisääntyminen, jos kettuja ei ole .001 = nopeus, jolla ketut voivat tappaa kaneja .0002 = kettujen lisääntyminen, jos kaneja ei ole .03 = kettujen kuolleisuus, jos kaneja ei ole

**Huomaa:** Jos haluat nähdä näiden kahden jakson kuvaajat, [suurenna](#page-66-0) ikkuna asetukseen **Zoomaa - Sovita**.

- 2. Napauta **Työkalut** ja siirry kohtaan **Kuvaajansyöttö/muokkaus > Lukujono > Mukautettu**.
- 3. Määrää lukujonot **jänis** ja **kettu** piirtääksesi ne x- ja y-akselille vastaavasti.

$$
\begin{array}{c}\n\bullet \quad \text{p1}\n\\
\downarrow \quad \text{p2}\n\\
\downarrow \quad \text{fox}(n) \\
\downarrow \quad \text{fax}(n)\n\\
\downarrow \quad \text{fax}(n)\n\\
\downarrow \quad \text{fax}(n)\n\\
\downarrow \quad \text{fax}(n)\n\\
\downarrow \quad \text{fax}(n)\n\\
\downarrow \quad \text{fax}(n)\n\\
\downarrow \quad \text{fax}(n)\n\\
\downarrow \quad \text{fax}(n)\n\\
\downarrow \quad \text{fax}(n)\n\\
\downarrow \quad \text{fax}(n)\n\\
\downarrow \quad \text{fax}(n)\n\\
\downarrow \quad \text{fax}(n)\n\\
\downarrow \quad \text{fax}(n)\n\\
\downarrow \quad \text{fax}(n)\n\\
\downarrow \quad \text{fax}(n)\n\\
\downarrow \quad \text{fax}(n)\n\\
\downarrow \quad \text{fax}(n)\n\\
\downarrow \quad \text{fax}(n)\n\\
\downarrow \quad \text{fax}(n)\n\\
\downarrow \quad \text{fax}(n)\n\\
\downarrow \quad \text{fax}(n)\n\\
\downarrow \quad \text{fax}(n)\n\\
\downarrow \quad \text{fax}(n)\n\\
\downarrow \quad \text{fax}(n)\n\\
\downarrow \quad \text{fax}(n)\n\\
\downarrow \quad \text{fax}(n)\n\\
\downarrow \quad \text{fax}(n)\n\\
\downarrow \quad \text{fax}(n)\n\\
\downarrow \quad \text{fax}(n)\n\\
\downarrow \quad \text{fax}(n)\n\\
\downarrow \quad \text{fax}(n)\n\\
\downarrow \quad \text{fax}(n)\n\\
\downarrow \quad \text{fax}(n)\n\\
\downarrow \quad \text{fax}(n)\n\\
\downarrow \quad \text{fax}(n)\n\\
\downarrow \quad \text{fax}(n)\n\\
\downarrow \quad \text{fax}(n)\n\\
\downarrow \quad \text{fax}(n)\n\\
\downarrow \quad \text{fax}(n)\n\\
\downarrow \quad \text{fax}(n)\n\\
\downarrow \quad \text{fax}(n)\n\\
\downarrow \quad \text{fax}(n)\n\\
\downarrow \quad \text{fax}(n)\n\\
\downarrow \quad \text{fax}(n)\n\\
\downarrow \quad \text
$$

- 4. Napauta **enter** luodaksesi mukautetun kuvaajan.
- 5. [Suurenna](#page-66-0) ikkuna asetukseen **Zoomaa - Sovita**.

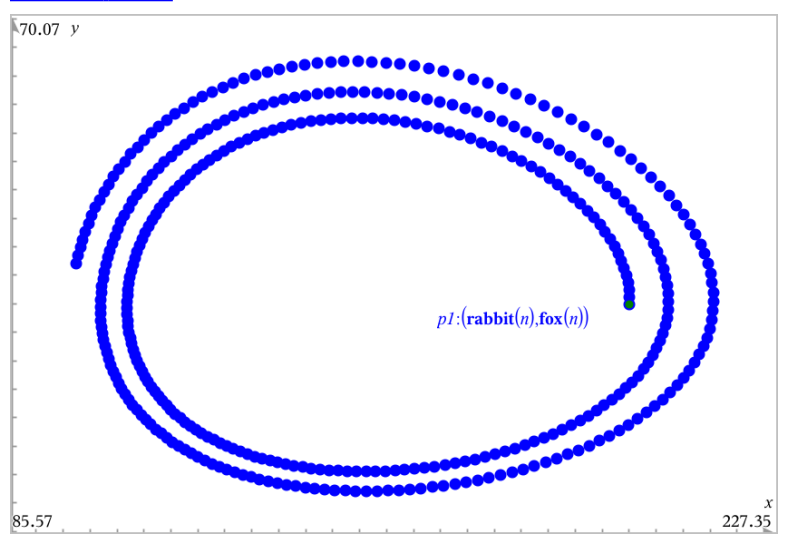

6. Tutki mukautettua kuvaajaa tarttumalla alkuehtoa kuvaavaan pisteeseen ja vetämällä siitä.

# *Differentiaaliyhtälöiden kuvaajien piirtäminen*

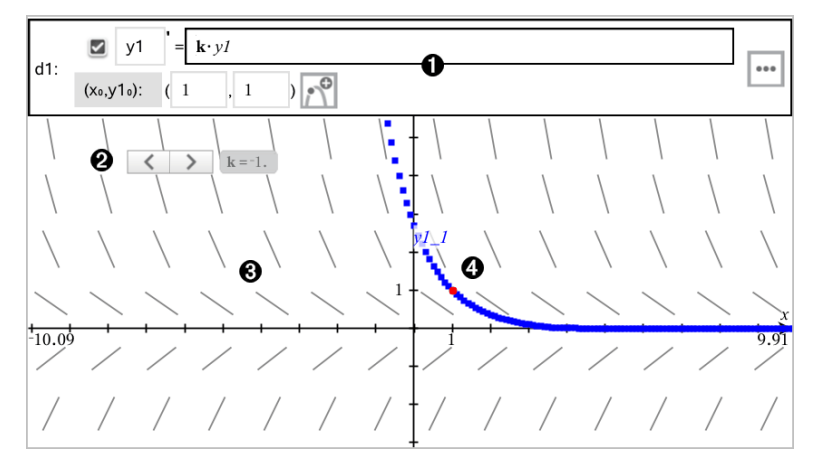

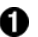

A

ODE-syöttörivi:

- **y1** ODE-tunniste
- Lauseke **k·y1** määrittää relaation
- Kentät (**1**,**1**) alkuehdon määrittelyyn
- Painikkeet alkuehtojen lisäämiseen ja kuvaajan parametrien asettamiseen

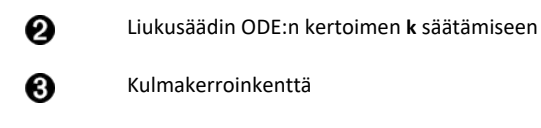

Ratkaisukäyrä, joka kulkee alkuehdon kautta

### **Differentiaaliyhtälön kuvaajan piirtäminen:**

1. Napauta Kuvaajanäkymässä **Työkalut** ja siirry kohtaan **Kuvaajan syöttö/muokkaus > Diff. yht**.

ODE:lle annetaan automaattisesti tunniste, kuten "y1".

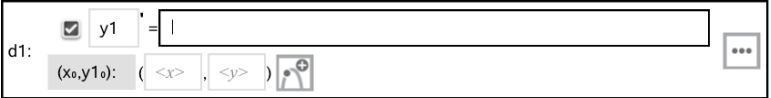

2. Siirry lausekekenttään ja syötä differentiaaliyhtälöä määrittelevä lauseke. Voit esimerkiksi syöttää seuraavan lausekkeen -y1+0.1\*y1\*y2.

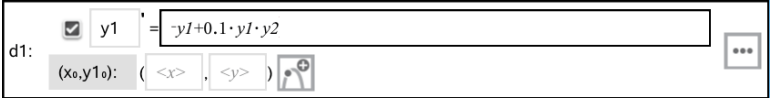

3. Syötä riippumattoman muuttujan **x<sup>0</sup>** alkuehto ja muuttujan **y1<sup>0</sup>** alkuehto.

**Huomaa:x<sup>0</sup>** -arvo(t) ovat yhteisiä kaikille tehtävän ODE-yhtälöille, mutta niitä voi syöttää tai muokata ainoastaan ensimmäisessä ODE-yhtälössä.

4. Napauta Muokkaa parametreja **asettaaksesi kuvaajaparametrit. Valitse** numeerinen ratkaisumenetelmä ja aseta sitten mahdolliset lisäparametrit. Voit muuttaa näitä parametreja milloin tahansa.

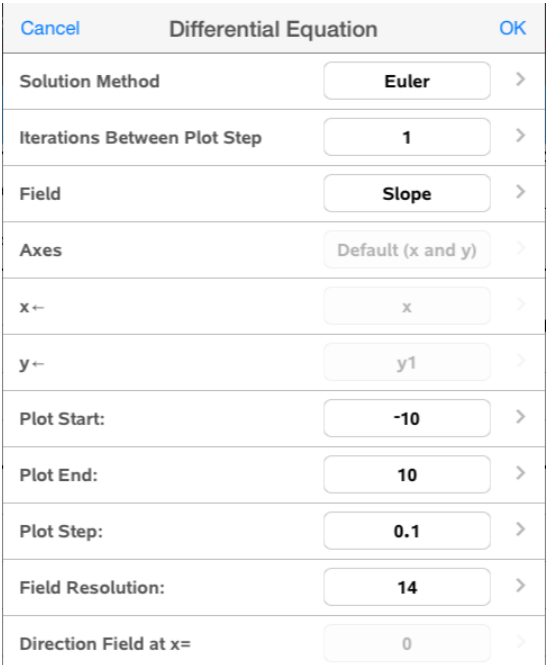

- 5. Napauta **OK**.
- 6. [Suurenna](#page-66-0) ikkuna tarpeen mukaan tarkastellaksesi kuvaajaa.

### *Taulukoiden tarkastelu Kuvaajat-sovelluksessa*

Napauta **Työkalut** ja siirry kohtaan **Taulukko > Jaettu -näyttö taulukko**.

Taulukko avautuu jaettuun näkymään ja sen sarakkeissa näkyvät nykyisten määritettyjen relaatioiden arvot.

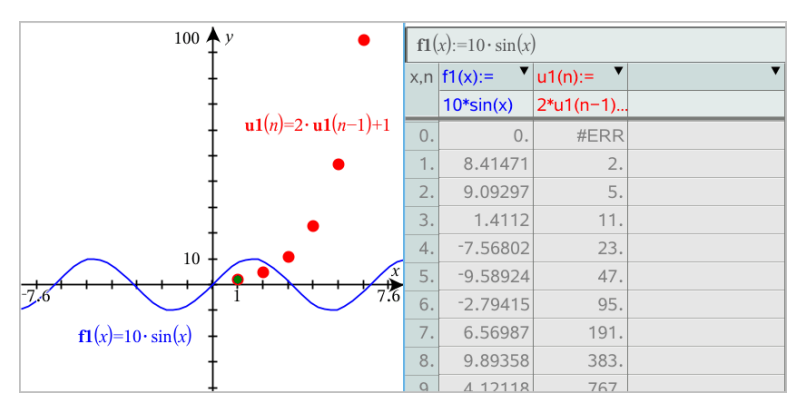

Poistaaksesi taulukon, napauta **Työkalut** ja siirry kohtaan **Taulukko > Poista taulukko**.

**Huomaa:** Saadaksesi lisätietoa taulukoiden käytöstä, katso [Taulukoiden](#page-117-0) käsittely.

## *Kuvaajan historiaan pääsy*

Kuvaajat-sovellus tallentaa automaattisesti jokaiselle relaatiolle määritellyt lausekkeet, esimerkiksi funktiot **f1**–**f99** ja lukujonot **u1**–**u99**. Voit tarkastella ja muokata näitä kohteita.

### *Nykyisen relaatiotyypin historian tarkastelu*

1. Napauta **Historia** Kuvaajat-sovelluksen työkalurivin oikeasta päästä näyttääksesi nykyisen relaatiotyypin historiatiedot (esim. **f** funktioille).

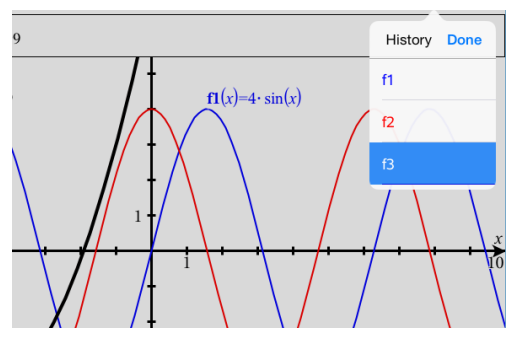

- 2. Napauta historialuettelosta relaation nimeä, ja napauta sitten **Valmis** näyttääksesi relaation syöttörivillä.
- 3. Käytä ylös- ja alas-nuolinäppäimiä vierittääksesi määritettyjä relaatioita.

### *Muiden relaatiotyyppien historian tarkastelu*

- 1. Napauta Kuvaajanäkymässä **Työkalut**  $\mathcal{P}$ , siirry kohtaan **Kuvaajan syöttö/muokkaus**, ja napauta relaatiotyyppiä. Napauta esim. **Polaarinen** näyttääksesi syöttörivin seuraavalle käytettävissä olevalle napakoordinaatteina ilmaistulle relaatiolle.
- <span id="page-66-0"></span>2. Käytä ylös- ja alas-nuolinäppäimiä vierittääksesi määritettyjä relaatioita.

## *Kuvaajat-sovelluksen työalueen mukauttaminen*

**Huomaa:** Kuvaajasovelluksessa suoritettu uudelleenskaalaus vaikuttaa ainoastaan Kuvaaja-näkymässä oleviin kaavioihin, kuvaajiin ja objekteihin. Se ei vaikuta millään lailla Tasogeometria-näkymässä oleviin objekteihin.

### **Manuaalinen zoomaus/uudelleenskaalaus**

 $\blacktriangleright$  Uudelleenskaalataksesi X- ja Y-akselit samassa suhteessa, nipistä työaluetta.

▶ Uudelleenskaalataksesi ainoastaan yhden akselin, napauta **Työkalut** <sup>, Ø</sup>. valitse **Toiminnot > Rajoitettu liike**, ja vedä sitten akselia pitkin.

### **Zoomaus ennaltamäärättyihin asetuksiin**

**▶** Napauta **Tvökalut**  $\mathcal{P}$ . valitse **Ikkuna/Suurenna**, ja valitse yksi ennaltamäärätyistä zoomaus-asetuksista. Alkuasetus on **Zoomaa - vakio**.

### **Ruudukon näyttäminen**

- 1. Napauta Kuvaajat-sovelluksessa **Työkalut** ja siirry sitten kohtaan **Näkymä > Ruudukko**.
- 2. Napauta **Pisteruudukko** , **Viivoitettu ruudukko**, tai (jos ruudukko on jo näkyvissä) **Ei ruudukkoa**.

### **Ruudukon muodon muuttaminen**

1. Napauta Kuvaajat-sovelluksessa **Työkalut** ja siirry kohtaan **Toiminnot > Valitse ruudukko**.

Ruudukko alkaa välkkyä.

2. Napauta Ominaisuudet $\frac{1}{2}$  näyttääksesi luettelon ominaisuuksista, joita voit muuttaa.

### **Kuvaajan akseleiden ulkonäön muuttaminen**

- 1. Napauta jompaakumpaa akselia valitaksesi akselit.
- 2. Napauta Ominaisuudet  $\frac{1}{2}$  näyttääksesi luettelon ominaisuuksista, joita voit muuttaa.

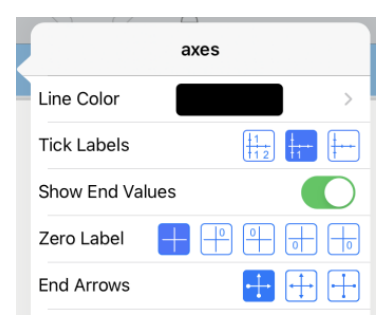

3. Valitse muutettava kohde. Muutokset otetaan käyttöön, kun valitset ne.

### **Monta valintamerkkimerkintää**

Useat merkinnät ovat näkyvissä vain silloin, jos ne sopivat sekä vaaka- että pystysuoraan akseleille. Muokkaa akselin mittakaavaa tarvittaessa nipistämällä tai levittämällä joko vaaka- tai pystyakselia sen mittakaavan muuttamiseksi.

- TAI

Vedä ja siirrä jompaa kumpaa akselia sten, että sen mittakaava säilyy.

Palauta kuvaajaan piirretyn datan alkuperäinen koko ja sijainti napauttamalla **Työkalut > Ikkuna/Suurenna > Datan zoomaus**.

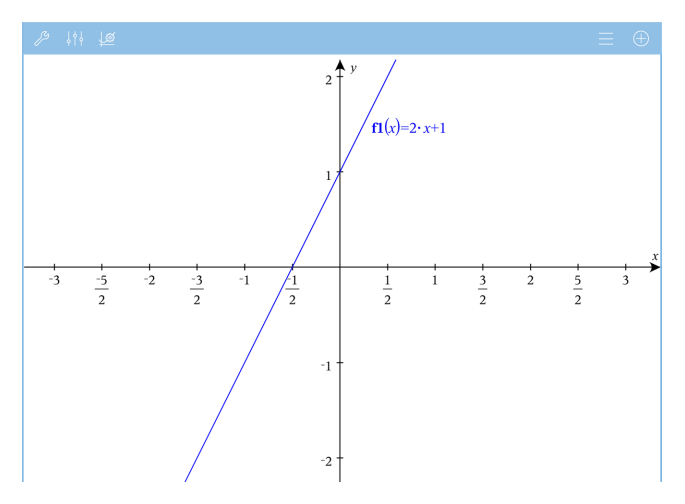

**Vain Tarkka aritmetiikka ja CAS:** Voit muuttaa valintamerkkimerkintöjä näyttämään piin kertoimia, radikaalilukuja tai muita tarkkoja arvoja muokkaamalla **XScale**- tai **YScale**arvoja **Ikkuna/Suurennusasetukset>-valintaikkunassa**.

**Ota huomioon:**  $pi/2$  muunnetaan muotoon  $\pi/2$ , kun napsautat OK.

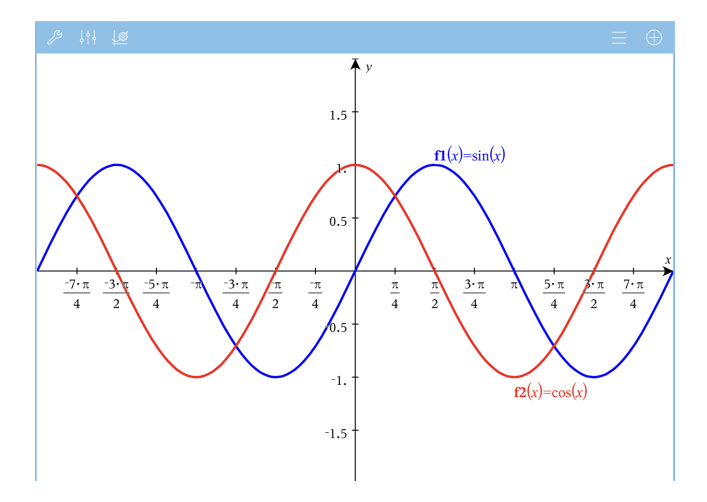

**Huomaa:** Jos haluat tietoa vaiheittaisesta piirrosta, katso kohta [Kuvaajat](#page-55-0) ja [vaiheittainen](#page-55-0) piirto.

# *Kuvaajan tai kaavion pisteiden jäljittäminen*

1. Napauta Kuvaajanäkymässä **Työkalut** ja siirry kohtaan **Jäljitä > Jäljitä kuvaaja**.

Jäljitä kuvaaja -työkalu ilmestyy Kuvaajat-sovelluksen työkaluriville, jäljityskohdistin ilmestyy, ja kohdistimen koordinaatit näkyvät oikeassa alakulmassa.

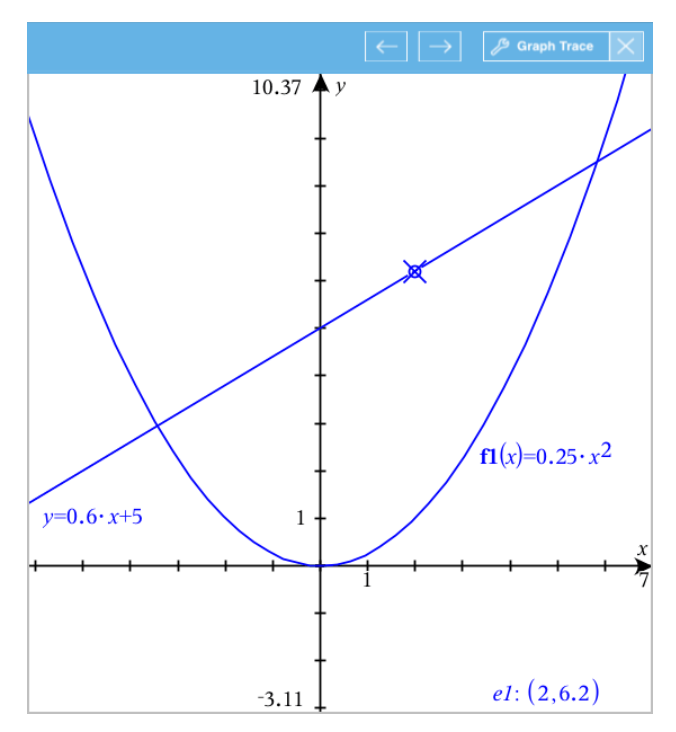

- 2. Tarkastele kuvaajaa tai kaaviota:
	- Napauta kuvaajan tai kaavion pistettä siirtääksesi jäljityskohdistimen tähän pisteeseen.
	- Napauta Jäljitä kuvaaja -työkalusta $\left( \leftarrow \right)$  tai $\left( \rightarrow \right)$  ja liikuta kohdistinta nykyistä kuvaajaa tai kaaviota pitkin. Näyttö panoroituu automaattisesti ja pitää kohdistimen näkyvissä.
	- Kaksoisnapauta jäljityskohdistinta, niin voit syöttää tietyn riippumattoman arvon.
	- Napauta ja pidä jäljityskohdistinta pohjassa, niin voit luoda pysyvän pisteen.
- 3. Lopeta jäljitys napauttamalla **X** Jäljitä kuvaaja -työkalusta.

### *Geometristen objektien esittely*

Geometriatyökaluja voidaan käyttää sekä Kuvaajat- että Geometria-sovelluksissa. Voit käyttää näytä työkaluja piirtääksesi tai tarkastellaksesi objekteja kuten pisteitä, suoria ja muotoja.

- Piirrosnäkymä näyttää Kuvaajat-työalueen päällekkäin Geometria-työalueen kanssa. Voit valita, mitata ja muuttaa objekteja molemmilla työalueilla.
- Tasogeometria-näkymä näyttää vain Geometria-sovelluksessa luodut objektit.

### **Kuvaajat-sovelluksessa luodut objektit**

Kuvaajat-sovelluksessa luodut pisteet, suorat ja muodot ovat analyyttisiä objekteja.

- Kaikki pisteet, jotka määrittävät näitä objekteja, ovat x,y-tasossa. Tässä luodut objektit näkyvät vain Kuvaajat-sovelluksessa. Koordinaattiakselien asteikon muuttaminen vaikuttaa objektien ulkonäköön.
- Voit näyttää ja muokata minkä tahansa pisteen koordinaatteja objektissa.
- Voit näyttää Kuvaajat-sovelluksessa luodun suoran , tangenttisuoran, ympyrän tai kartioleikkauksen yhtälön.

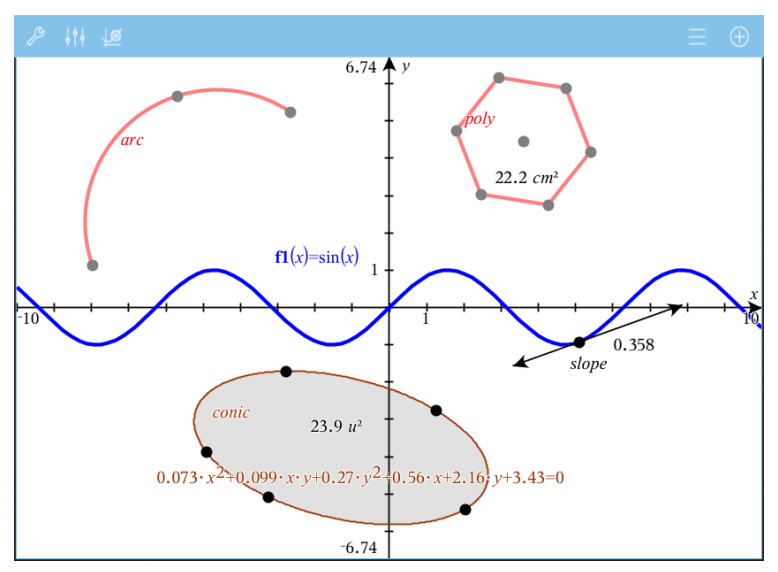

Ympyrän kaari ja monikulmio luotiin Geometria-sovelluksessa. Siniaalto ja kartioleikkaus luotiin Geometria-sovelluksessa.

### **Geometria-sovelluksessa luodut objektit**

Geometria-sovelluksessa luodut pisteet, suorat ja muodot eivät ole analyyttisiä objekteja.

- Näitä objekteja määrittävät pisteet eivät ole kuvaajatasolla. Tässä luodut objektit näkyvät sekä Kuvaajat- että Geometria-sovelluksissa, mutta niihin ei vaikuta kuvaajien x,y-akseleihin tehdyt muutokset.
- Et voi saada koordinaatteja objektin pisteistä.
- Et voi näyttää Geometria-sovelluksessa luodun geometrisen objektin yhtälöä.
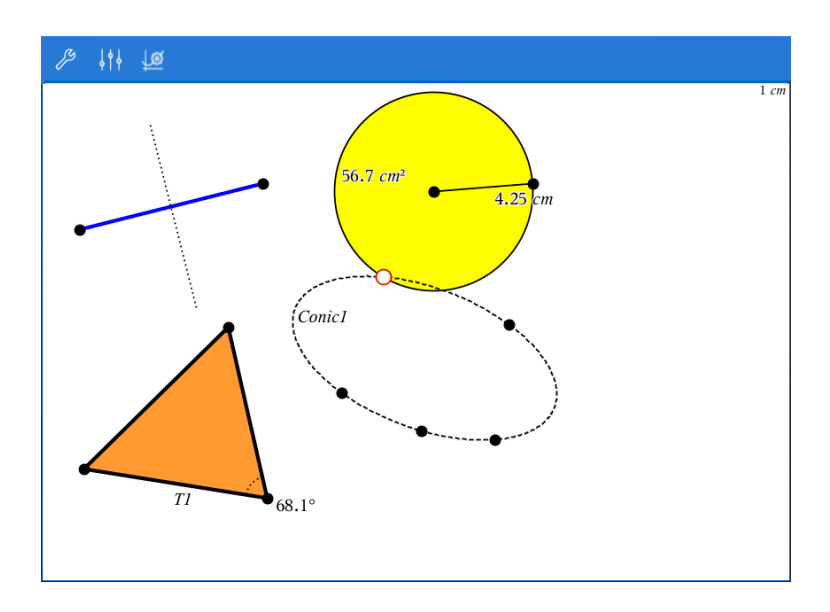

# *Geometristen objektien luominen*

Voit luoda objekteja sekä Geometria- että Kuvaajat-sovelluksissa.

#### **Pisteiden ja suorien luominen**

- 1. Napauta kohtaa **Työkalut**  $\mathcal{P}$ , valitse **Pisteet ja Suorat**, valitse objektityyppi, esimerkiksi **Jana**. (Siirry Kuvaajat-sovelluksessa kohtaan **Geometria >, Pisteet ja Suorat > Jana.)**
- 2. Napauta olemassa olevia pisteitä tai sijainteja työalueella objektin määrittämiseksi. Esimerkiksi, napauta kahta objektia, kun luot leikkauspisteen.

Kun luot objektin, työkalu näkyy sovelluksen Työkalupalkissa (esimerkiksi **Jana**

Segment

). Peruuta napsauttamalla **X** työkalusta.

#### **Geometristen muotojen luominen**

- 1. Napauta kohtaa **Työkalut**  $\beta$ , valitse **Pisteet ja Suorat**, valitse objektityyppi, esimerkiksi **Jana**. (Siirry Kuvaajat-sovelluksessa kohtaan **Geometria >, Pisteet ja Suorat > Jana.)**
- 2. Napauta olemassa olevia pisteitä tai sijainteja työalueella objektin määrittämiseksi. Esimerkiksi, napauta kahta pistettä, kun määrität ympyrän keskipisteen ja kehän pisteen.

Kun luot muotoa, työkalu näkyy sovelluksen Työkalupalkissa (esimerkiksi **Monikulmio** Polygon ). Peruuta muoto napauttamalla **X** työkalusta.

# *Geometristen objektien mittaaminen ja muuntaminen*

#### **Objektien mittaaminen**

- 1. Napauta kohtaa **Työkalut , valitse** Mittaus **ja valitse mittaustyyppi, esimerkiksi** Pituus. (Siirry Kuvaajat-sovelluksessa kohtaan **Geometria > Mittaus > Pituus** .)
- 2. Napauta objektia, jota haluat mitata.

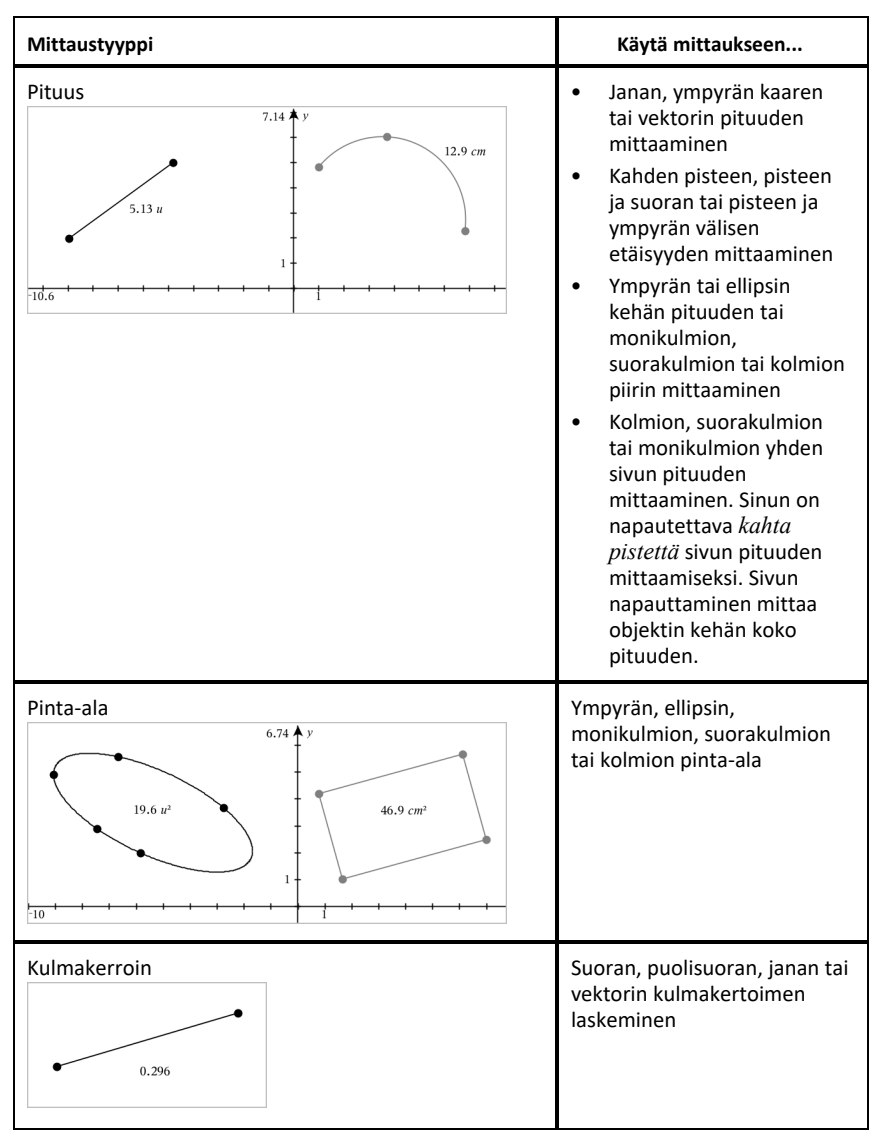

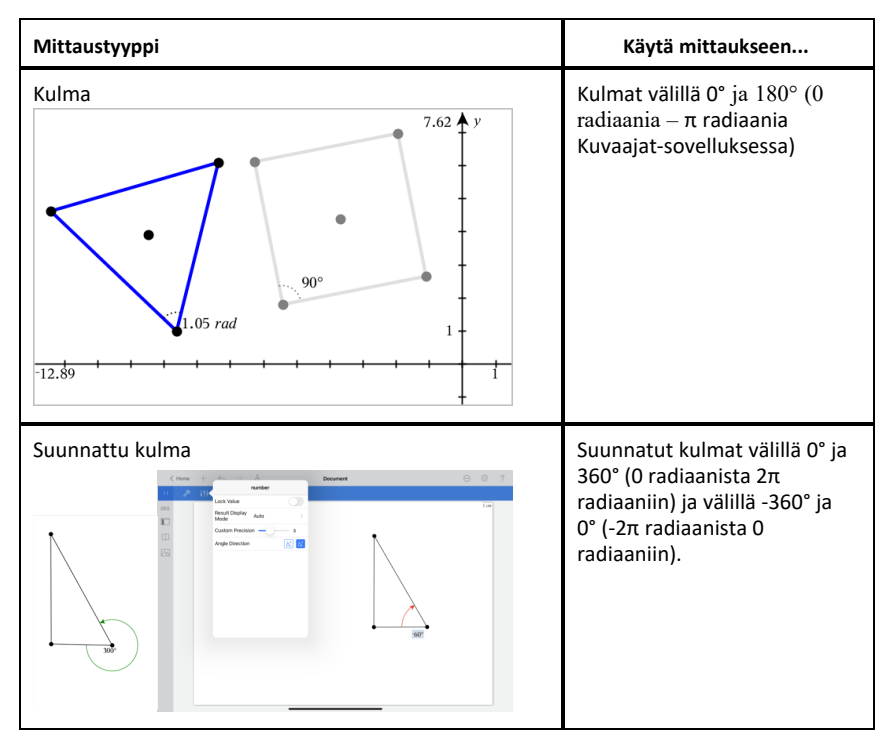

#### **Objektien muunnokset**

- 1. Napauta kohtaa **Työkalut , valitse** Muunnokset **ja valitse muunnostyyppi, esimerkiksi** Symmetria. (Siirry Kuvaajat-sovelluksessa kohtaan **Geometria** Muunnokset Symmetria.)
- 2. Napauta objektia, jota haluat muuntaa.
- 3. Napauta sijaintia, olemassa olevaa pistettä tai muuta objektia muunnoksen luomiseksi.

# *Tarkastelu konstruktiotyökalujen avulla*

Lisää konstruktio napauttamalla kohtaa **Työkalut** , valitse **Konstruktio** ja valitse konstruktion tyyppi, kuten **Yhdensuuntainenl**. (Siirry Kuvaajat-sovelluksessa kohtaan **Geometria > Konstruktio > Yhdensuuntainen**.)

Konstruktiota luotaessa avautuu työkalu sovelluksen Työkalupalkkiin (esimerkiksi

**Yhdensuuntainen 6 & Parallel X**. Peruuta napauttamalla **X** työkalusta.

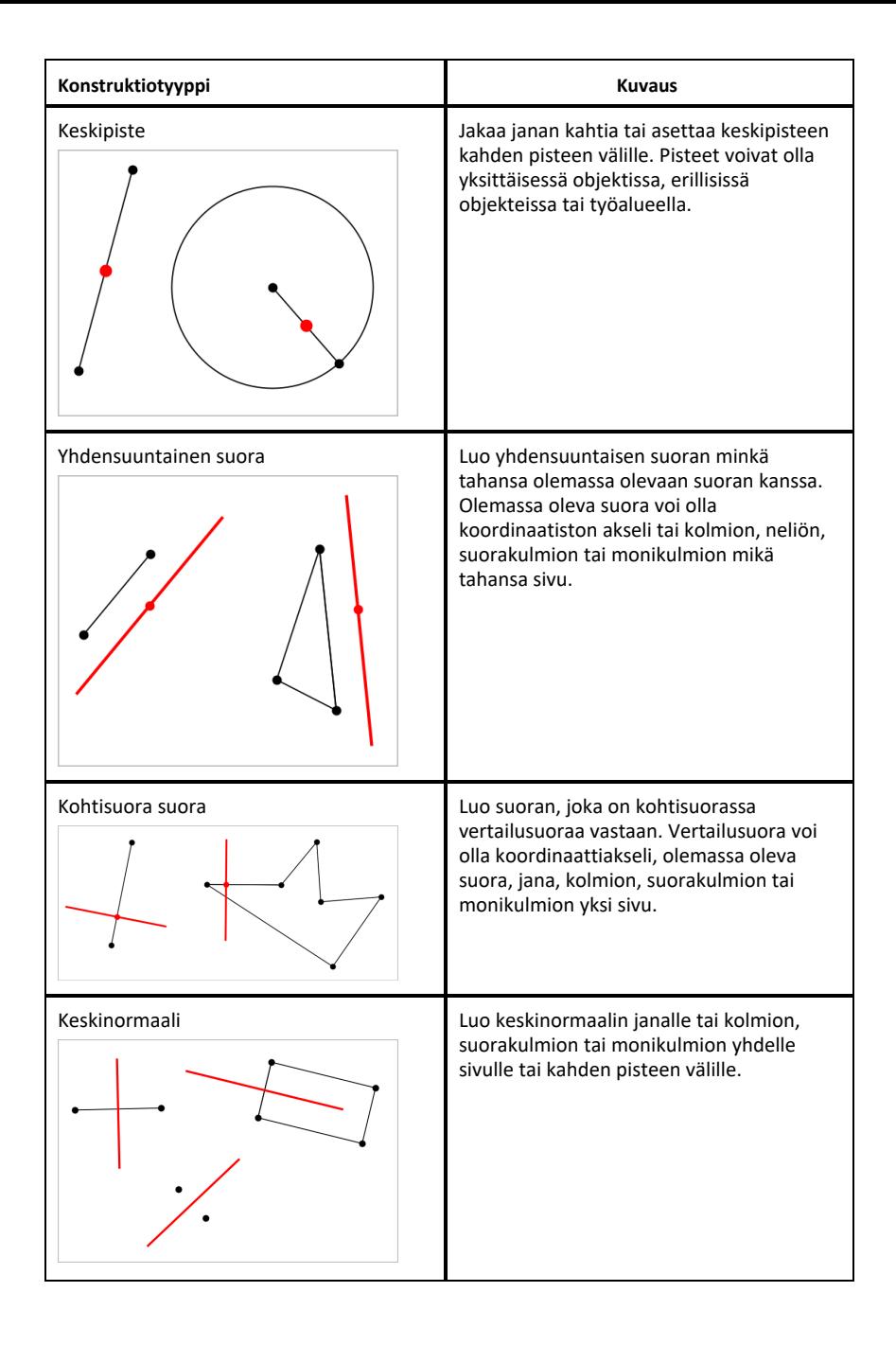

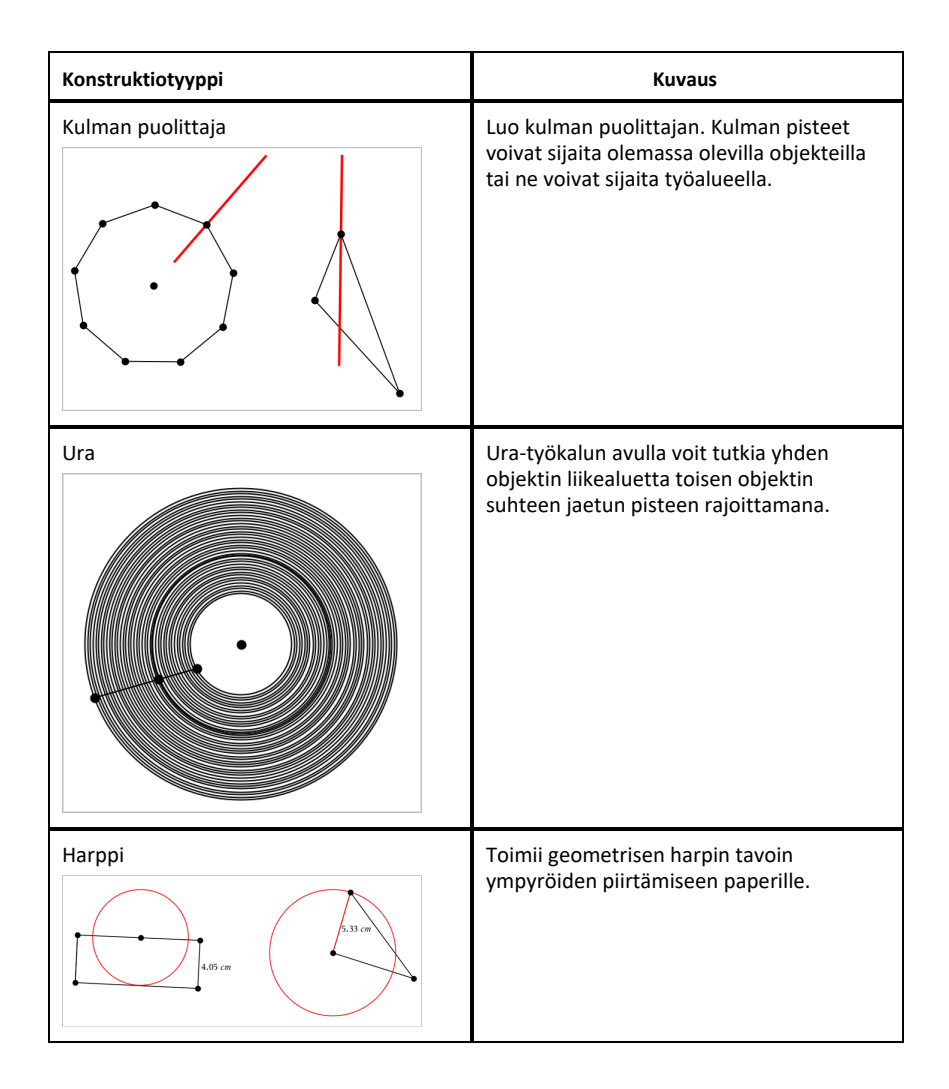

# *Pisteen koordinaattien merkitseminen (tunnistaminen)*

Kuvaajat-sovellus voi tunnistaa ja merkitä minkä tahansa olemassa olevan pisteen koordinaatit, sillä edellytyksellä, että piste on luotu Kuvaajat-sovelluksessa.

1. Valitse piste napauttamalla sitä, ja napauta sitten pistettä uudelleen näyttääksesi sen kontekstivalikon.

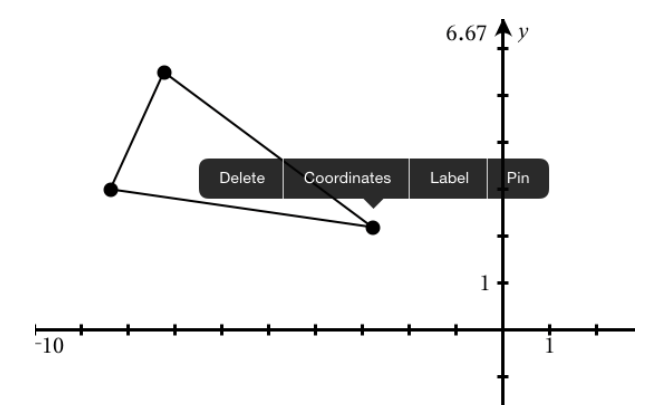

2. Napauta **Koordinaatit**.

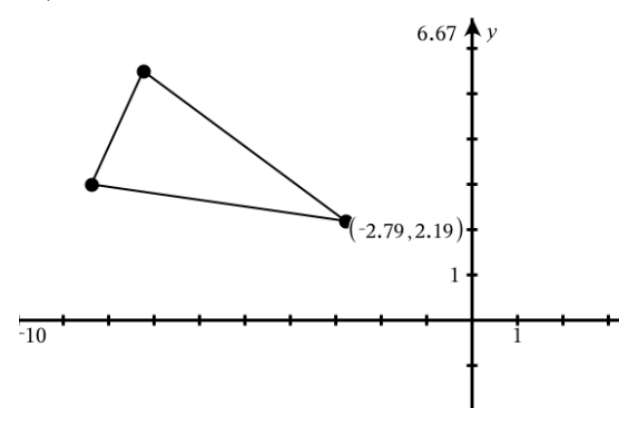

Jos siirrät pistettä eri paikkaan, koordinaatit seuraavat pistettä ja päivittyvät automaattisesti.

# *Rajattu alue (Käyrien välinen alue)*

**Huomaa:** Jotta odottamattomat tulokset vältetään tätä ominaisuutta käytettäessä, varmista, että kohdassa "Reaali- vai kompleksimuoto" **asiakirja-asetus** on asetettuna tilaan Reaali.

Voit käyttää Kuvaaja-sovellusta päästäksesi käyrien väliseen alueeseen.

Laskiessasi käyrien välistä aluetta, kunkin käyrän on oltava:

• Funktio suhteessa x:ään.

– tai –

• Yhtälö muodossa y=, mukaan lukien y= yhtälöt, jotka on määritelty tekstiruudulla tai kartioyhtälömallineella.

#### **Rajatun alueen määritys (Käyrien välinen alue)**

- 1. Avaa sivu uudelle Kuvaajalle.
- 2. Napauta **sin** ja **x**, napauta sitten **enter**.
- 3. Napauta $\bigoplus$ .
- 4. Napauta **cos** ja **x**, napauta sitten **enter**.

Tässä esimerkissä koordinaatistossa on funktioiden **f1(x)=sin(x)** ja **f2(x)=cos(x)** kuvaajat.

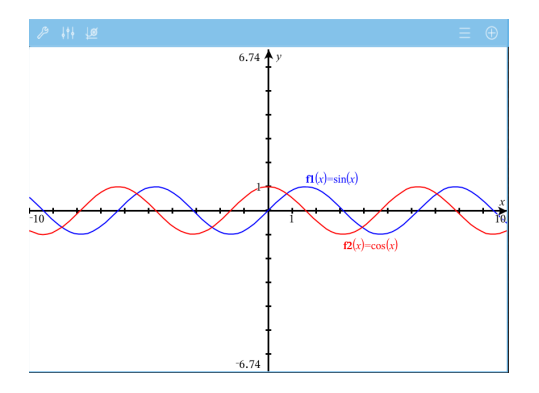

5. Napauta **Työkaluja** ja siirry **Analysoi kuvaaja> Rajattu alue**.

Rajattu alue avautuu sovelluksen Työkalupalkkiin. Sinua pyydetään asettamaan ala- ja ylärajat.

6. Voit määritellä rajat napauttamalla haluamasi kohtia tai siirtämällä pisteitä.

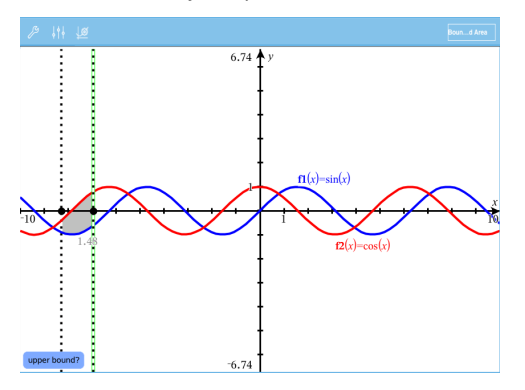

Alue varjostuu ja alueen arvo tulee näkyviin. Arvo on aina ei-negatiivinen, riippumatta välin suunnasta.

#### **Varjostetuilla alueilla työskentely**

Kun muutat rajoja tai uudelleenmäärittelet käyriä, varjostus ja alueen arvo päivittyvät.

- Jos haluat muuttaa alempaa tai ylempää rajaa, vedä sitä tai näppäile sille uudet koordinaatit. Et voi muuttaa jossakin leikkauspisteessä sijaitsevaa rajaa. Piste kuitenkin liikkuu automaattisesti sitä mukaa, kun muokkaat tai käsittelet käyriä.
- Jos haluat määritellä jonkin käyrän uudelleen, voit joko käsitellä sitä vetämällä sitä tai muokata sen lauseketta syöttörivillä.

**Huomaa**: Jos päätepiste sijaitsi alun perin jossakin leikkauspisteessä ja uudet funktiot eivät enää leikkaa toisiaan, varjostus ja alueen arvo katoavat. Jos määrittelet funktio(i)ta siten, että syntyy leikkauspiste, varjostus ja alueen arvo tulevat uudestaan näkyviin.

- Poistaaksesi tai kätkeäksesi valitun alueen, napauta rajatun alueen reunaa, napauta sitten uudestaan nähdäksesi pikavalikon (context menu). Voit poistaa rajatun alueen pikavalikosta käsin.
- Muuttaaksesi väriä tai muita ominaisuuksia napauta Objectin hallintaa, kun variostettu alue on valittuna.

# *Geometrisen objektin yhtälön näyttäminen*

Voit näyttää geometrisen suoran, tangenttisuoran, ympyrän tai geometrisen kartioleikkauksen yhtälön, sillä edellytyksellä, että kyseinen objekti on konstruoitu Kuvaajat-sovelluksessa, ja että se voidaan muuntaa täsmällisesti mallipohjaiseksi kartioleikkaukseksi.

1. Napauta objektia valitaksesi sen, ja napauta sitten sitä uudelleen näyttääksesi sen kontekstivalikon.

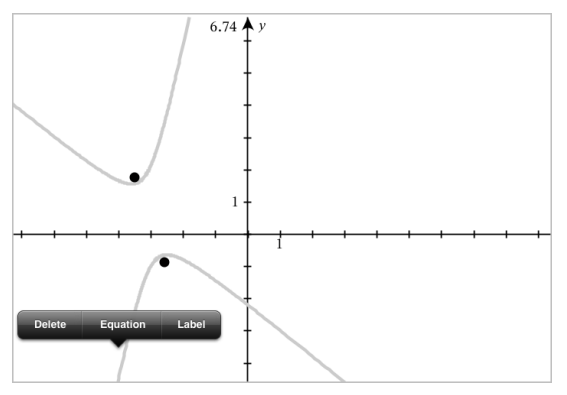

2. Napauta **Yhtälö** näyttääksesi yhtälön tekstiobjektina.

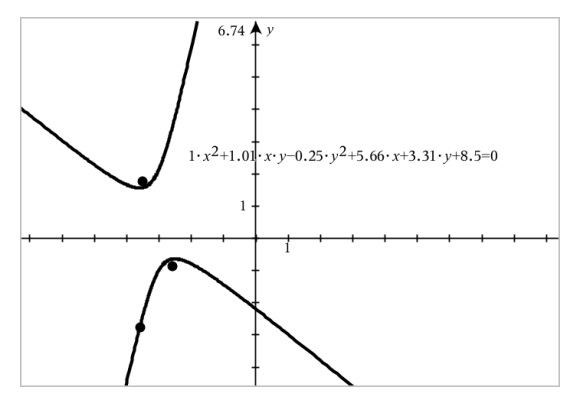

# *Laskentatyökalun käyttö*

Laskentatyökalu on käytettävissä kuvaaja- ja geometriasovelluksissa. Voit sieventää sillä matemaattisen lausekkeen, jonka olet syöttänyt tekstiobjektina. Voit muokata sievennettyä lauseketta ja sieventää sen sitten uudestaan.

#### **Lausekkeen syöttäminen**

- 1. Napsauta **Työkalut** ja siirry kohtaan **Toiminnot > Teksti**.
- 2. Napsauta työaluetta tekstiruudun asettamiseksi ja näppäimistön näyttämiseksi.
- 3. Näppäile lauseke, esim. **(1/4)2\*2** ja napsauta **SYÖTÄ**.

**Huomaa:** Älä sisällytä lausekkeeseen muuttujia.

$$
\left(\frac{1}{4}\right)^2 \cdot 2
$$

#### **Tuloksen laskeminen**

- 1. Napsauta **Työkalut** ja siirry kohtaan **Toiminnot> Laske**.
- 2. Laskentatyökalu näkyy työkalupalkissa ja erillinen kehotus pyytää sinua valitsemaan laskettavan lausekkeen.
- 3. Napsauta tekstiobjektia lausekkeen sieventämiseksi.

$$
\left(\frac{1}{4}\right)^2 \cdot 2 = \frac{1}{8}
$$

# *Kuvioiden luominen eleiden avulla (MathDraw)*

"MathDraw" -työkalulla voit käyttää kosketusnäyttöä pisteiden, suorien, ympyröiden ja muiden muotojen luomiseen.

• MathDraw -työkalu on käytettävissä Geometria- ja Kuvaajien piirto -sovelluksissa.

• Kuvaaja-näkymä, kun x- ja y-asteikot ovat identtisiä. Tällä tavoin eiympyränmuotoiset ellipsit ja ei-neliönmuotoiset suorakulmiot eivät näy ympyröinä ja neliöinä.

**Huomaa:** MathDraw -työkalu ei ole käytettävissä 3D-kuvaajien piirtosovelluksessa.

#### **MathDraw -työkalun aktivointi**

- 1. Napauta **Lisää** ja napauta sitten .
- 2. Napauta **Työkalut** .
- 3. Napauta **Toiminnot**-valikossa **MathDraw**.

Tekstityökalu **avan bisse** | x | avautuu sovelluksen Työkalupalkkiin. Voit aloittaa työkalun käytön.

#### **MathDraw -työkalun poistaminen**

▶ Kun olet lopettanut MathDraw -työkalun käytön, napauta työkalussa olevaa **X**:ää.

#### **Pisteiden luominen**

Jos haluat luoda nimetyn pisteen, napauta avointa aluetta.

- Mikäli kyseinen piste on jonkun olemassa olevan suoran, janan, säteen, geometrisen kartion (mukaan lukien ympyrät) tai monikulmion lähellä, piste kiinnittyy kyseiseen objektiin. Voit myös sijoittaa pisteen minkä tahansa edellä mainittujen objektien leikkauspisteeseen.
- Mikäli piste on Kuvaajat- tai Geometria-näkymässä jonkun näkyvän ruudukkosijainnin lähellä, se kiinnittyy ruudukkoon.

#### **Suorien ja janojen piirtäminen**

Jos haluat luoda suoran tai janan, kosketa alkupistettä ja vedä sitten loppupisteeseen.

- Mikäli piirretty suora kulkee jonkun olemassa olevan pisteen läheltä, suora kiinnittyy pisteeseen.
- Mikäli piirretty suora alkaa jonkun olemassa olevan pisteen läheltä ja päättyy jonkun toisen olemassa olevan pisteen lähelle, siitä tulee niiden pisteiden määrittämä jana.
- Mikäli piirretty suora on lähes yhdensuuntainen tai normaali suhteessa johonkin olemassa olevaan suoraan, janaan tai monikulmion sivuun, se kohdistuu kyseiseen objektiin.

**Huomaa:** Oletustoleranssi yhdensuuntaisten/normaalien suorien havaitsemiseen on 12,5 astetta. Tätä toleranssia voidaan muuttaa käyttämällä muuttujaa, joka on nimetty

**ti\_gg\_fd.angle\_tol**. Voit muuttaa toleranssia senhetkisessä tehtävässä asettamalla tämän muuttujan laskinsovelluksessa arvoon välille 0–45 (0=ei yhdensuuntaisuuden/normaalin havaitsemista).

#### **Ympyröiden ja ellipsien piirtäminen**

Jos haluat luoda ympyrän tai ellipsin, käytä kosketusnäyttöä summittaisen muodon piirtämiseen.

- Mikäli piirretty muoto muistuttaa ympyrää riittävästi, ympyrä muotoutuu.
- Mikäli muoto on pitkänomainen, siitä muotoutuu ellipsi.
- Mikäli piirretyn muodon virtuaalinen keskus on lähellä jotain olemassa olevaa pistettä, kyseisestä pisteestä tulee ympyrän tai ellipsin keskikohta.

#### **Kolmioiden piirtäminen**

Jos haluat luoda kolmion, piirrä kolmiontapainen muoto.

• Mikäli piirretty kärkipiste on jonkun olemassa olevan pisteen lähellä, kyseinen kärkipiste kiinnittyy tähän pisteeseen.

#### **Suorakulmioiden ja neliöiden piirtäminen**

Jos haluat luoda suorakulmion tai neliön, käytä kosketusnäyttöä piirin piirtämiseen.

- Mikäli piirretty muoto on lähes neliö, neliö muotoutuu.
- Mikäli muoto on pitkänomainen, siitä muotoutuu suorakulmio.
- Mikäli neliön keskus on lähellä jotain olemassa olevaa pistettä, neliö kiinnittyy kyseiseen pisteeseen.

#### **Monikulmioiden piirtäminen**

Jos haluat luoda monikulmion, napauta olemassa olevia pisteitä peräjälkeen, päättäen ensimmäiseen napauttamaasi pisteeseen.

#### **Matematiikkayhtälöiden piirtäminen -työkalun käyttö yhtälöiden luomiseen**

Kuvaajat-näkymässä MathDraw -työkalu yrittää tulkita piirrettyjä kuvioita funktioina.

**Huomaa:** Oletusaskelarvo paraabelin kertoimille on 1/32. Tämän murtoluvun nimittäjä voidaan määrittää uudelleen muuttujassa nimeltä **ti\_gg\_fd.par\_quant**. Voit muuttaa tätä askelarvoa senhetkisessä tehtävässä asettamalla tämän muuttujan arvoon, joka on 2 tai suurempi. Esimerkiksi arvo 2 antaa 0,5 suuruisen askelarvon.

#### **MathDraw -työkalun käyttö kulman mittaamiseen**

Jos haluat mitata kahden olemassa olevan suoran välisen kulman, kosketusnäytön avulla voit piirtää ympyrän kaaren yhdestä suorasta toiseen.

- Mikäli näiden kahden suoran välistä leikkauspistettä ei ole olemassa, se luodaan ja merkitään.
- Kyseinen kulma ei ole suunnattu kulma.

#### **MathDraw -työkalun käyttö keskipisteen löytämiseen**

Jos haluat luoda pisteen kahden pisteen puoliväliin, napauta pistettä 1, pistettä 2 ja sitten taas pistettä 1.

#### **MathDraw -työkalun käyttö poispyyhkimiseen**

Jos haluat pyyhkiä pois objekteja, käytä kosketusnäyttöä vasemmalle tai oikealle vetämiseen. Liike on samantapainen, kuin pyyhkisit valkotaulua.

- Pyyhintäalue on pyyhkimiseleen rajaama suorakulmio.
- Kaikki pyyhintäalueen sisällä olevat objektit ja niistä riippuvat kohteet poistetaan.

# *Tarttumisyökalu Geometria- ja Kuvaajat-sovelluksissa*

Tarttumistyökalu on käytettävissä Geometria- ja Kuvaajat -sovelluksissa.

**Huomaa:** Siirry Kuvaajat-sovelluksessa kohtaan **Työkalut > Geometria**.

Jos Geometria-työkalu voi pysyä aktiivisena, siinä näkyy työkalukuvakkeen lisäksi lukon kuva.

#### **Lukon kuvake**

#### **Lukitsematon/yksittäiskäyttö-kuvake Lukittu/monikäyttö-**

**kuvake**

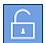

Huomaa: Kaikki työkalut avautuvat oletus- tai **laiku**lukitsematon/yksittäiskäyttö-tilassa.

Kuvake näkyy työkalun vasemmalla puolella.

#### **Lukitsematon/yksittäiskäyttö Lukittu/monikäyttö**

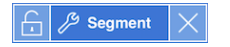

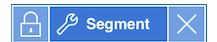

#### **Oletustila**

Työkalun avaaminen tapahtuu aina oletus- tai lukitsematon/yksittäiskäyttötilassa). Tämä koskee tilanteita kuten työkalun sulkeminen tai vaihtaminen uuteen työkaluun.

#### **Geometria- ja Kuvaajat sovellusten työkalut, joilla voi tarttua**

Seuraavissa työkaluissa on "tarttumisominaisuus":

- Kaikki "**Pisteet ja suorat**" -ryhmän kohteet
- Kaikki "**Muodot**"-ryhmän kohteet
- Kaikki "**Mittaus**"-ryhmän kohteet
- Kaikki "**Konstruointi**"-ryhmän kohteet
- Kaikki "**Muunnokset**"-ryhmän kohteet

#### **Työkalun lukitseminen tai sen lukituksen poistaminen**

Napauta **laukitsematon/vksittäiskäyttö-kuvaketta työkalun lukitsemiseksi** lukittu/monikäyttö-tilaan.

Huomaa: Työkalu on nyt **laistuttu/monikäyttö-tilassa.** 

Työkalu suljetaan napauttamalla **X**.

– tai –

Napauta lukitsematon/yksittäiskäyttö-tilaan.

**Huomaa:** Käyttäjä voi myös vaihdella **-**kuvaketta.

# **3D-kuvaus**

3D-kuvaajanäkymässä voit tarkastella ja tutkia kolmiulotteisia kuvaajia.

#### **Mitä voit tehdä**

- Luoda ja muokata  $z = z(x,y)$  -muotoisia 3D-funktioita.
- Luoda ja muokata 3D-parametrikuvaajia.
- Näyttää ja piilottaa valitut kuvaajat.
- Asettaa taustavärin ja käyttää lanka- ja pintavärejä kuvaajissa.

#### **Tools Search**

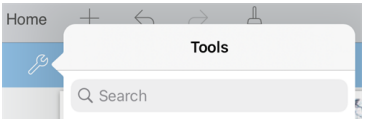

Tools Search sallii sinun etsiä toimintoja ja valikkoja. Se on käytettävissä kaikissa TI-Nspire™-sovelluksen ohjelmissa.

<span id="page-85-0"></span>**Varoitus:** Tools Search sallii sinun etsiä valikkojen kohtia, mutta ei komentoja nimiä.

### *3D-kuvaajanäkymän valinta*

3D-kuvaajanäkymä on käytettävissä millä tahansa [Kuvaajat-sivulla](#page-52-0)

▶ Napauta **Työkalut** ja siirry kohtaan **Näkymä > 3D-kuvaajien piirtäminen**.

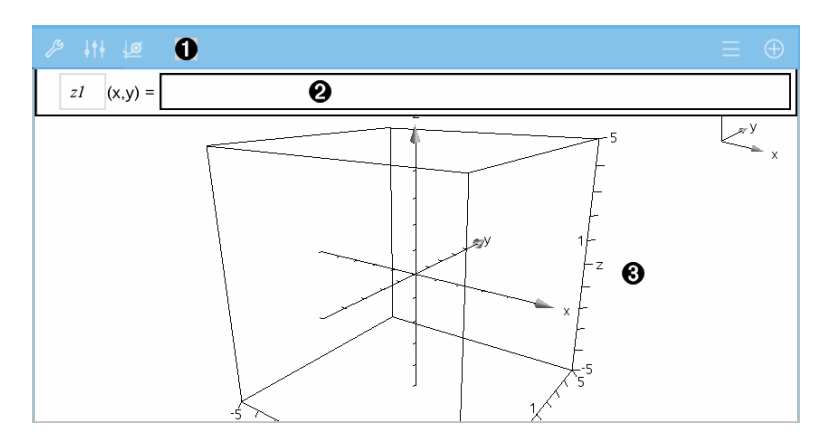

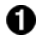

**3D-kuvaajat-sovelluksen työkalurivi**

• Napauta **Työkalut** luodaksesi ja tarkastellaksesi 3D-kuvaajia.

- Napauta **Tarkastaja** muuttaaksesi kuvaajan tai 3D-ruudun ulkonäköä.
- $Napauta$   $\overline{\phantom{nn}}$  tarkastellaksesi tai muokataksesi lauseketta 3D-kuvaajan historiasta.
- Napauta  $\left(\frac{1}{2}\right)$  piilottaaksesi tai näyttääksesi näppäimistön ja syöttörivin.

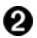

**Syöttörivi**. Tämän avulla voit määrittää 3D-kuvaajia. Oletusarvoinen kuvaajatyyppi on 3D-funktio, jota ilmaisee z*1*(*x,y*)=.

ଈ

**3D-kuvaajat-sovelluksen työalue.** Näyttää 3D-ruudun, joka sisältää määrittämäsi kuvaajat. Nipistä zoomataksesi aluetta, vedä kääntääksesi ruutua.

# *3D-funktioiden kuvaajien piirtäminen*

1. Napauta [3D-kuvaajanäkymässä](#page-85-0) **Työkalut** ja siirry kohtaan **3D kuvaajan syöttö/muokkaus > Funktio**.

Näppäimistö ja syöttörivi ilmestyvät näytölle.

 $z1$   $(x,y) = 1$ 

2. Kirjoita kuvaajan määrittävä lauseke. Voit kirjoittaa lausekkeen tai rakentaa sen käyttämällä [lausekemalleja.](#page-34-0)

$$
zI(x,y) = \frac{12 \cdot \cos\left(\frac{x^2 + y^2}{4}\right)}{3 + x^2 + y^2}
$$

3. Napauta **enter** , niin luot kuvaajan, samalla syöttörivi ja näppäimistö menevät piiloon. Voit näyttää syöttörivin ja näppäimistön milloin tahansa napauttamalla  $\bigoplus$ Kuvaajat-sovelluksen työkaluriviltä.

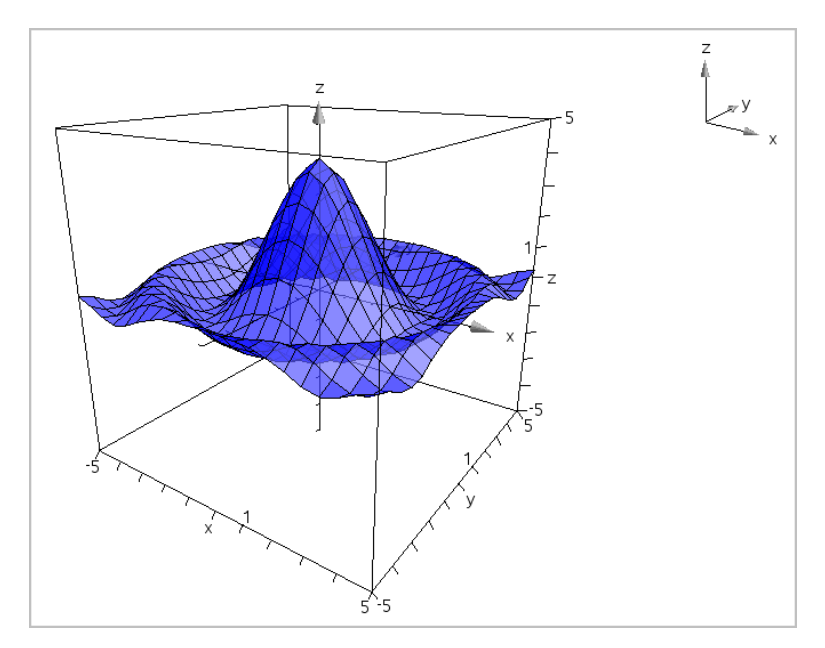

# *3D-parametriyhtälöiden kuvaajien piirtäminen*

1. Napauta [3D-kuvaajanäkymässä](#page-85-0) **Työkalut** ja siirry kohtaan **3D kuvaajan syöttö/muokkaus > Parametrinen**.

Näppäimistö ja syöttörivi ilmestyvät näytölle.

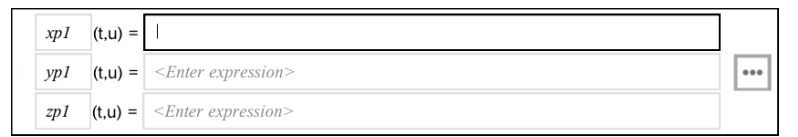

2. Kirjoita yhtälöt, jotka määrittävät kuvaajan.

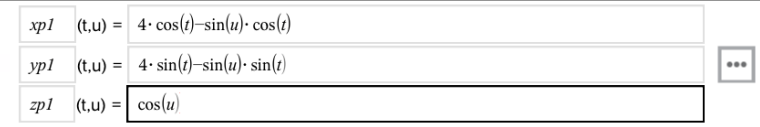

3. (Vaihtoehto) Napauta | ... | niin voit asettaa 3D-piirtoparametrit *tmin, tmax, umin* ja *umax*.

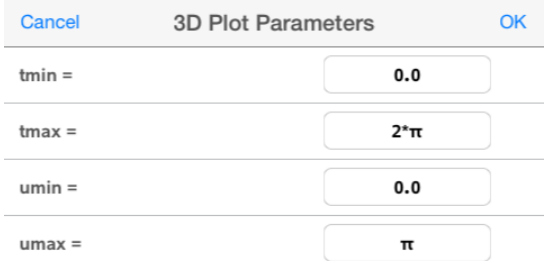

4. Napauta **enter** , niin piirrät kuvaajan ja piilotat syöttörivin sekä näppäimistön. Voit näyttää syöttörivin ja näppäimistön milloin tahansa napauttamalla $\bigoplus$  Kuvaajatsovelluksen työkaluriviltä.

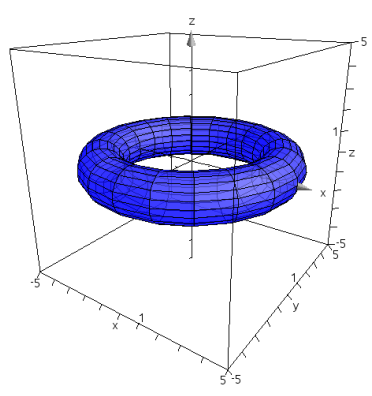

# *3D-näkymän zoomaus ja kiertäminen*

#### **Zoomaus**

▶ Nipistä työaluetta lähentääksesi tai loitontaaksesi.

#### **Kiertäminen manuaalisesti**

▶ Vedä mihin tahansa suuntaan kiertääksesi kaikkia 3D-kuvaajanäkymässä olevia objekteja.

#### **Kiertäminen automaattisesti**

1. Napauta **Työkalut** ja siirry kohtaan **Toiminnot > Automaattinen kierto**.

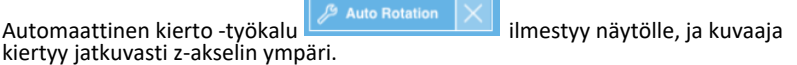

2. Pysäytä kierto napauttamalla **X** työkalusta.

# *3D-kuvaajan muokkaaminen*

1. Kaksoisnapauta kuvaajaa tai sen lauseketta näyttääksesi lausekkeen syöttörivillä. Vaihtoehtoisesti avaa [kuvaajan](#page-66-0) historia, niin voit nähdä lausekkeen.

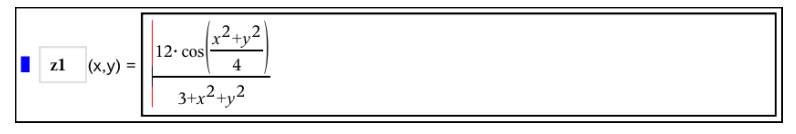

- 2. Muokkaa olemassa olevaa lauseketta tai kirjoita syöttöriville uusi lauseke.
- <span id="page-89-0"></span>3. Napauta **enter** piirtääksesi muokatun kuvaajan.

# *3D-kuvaajan ulkonäön muuttaminen*

- 1. Napauta kuvaajaa valitaksesi sen.
- 2. Napauta **Tarkastaja**  $\frac{1}{2}$

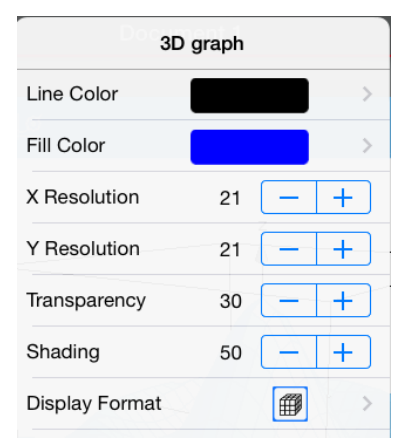

3. Valitse muutettava kohde. Muutokset otetaan käyttöön, kun valitset ne.

#### **Kuvaajan otsikon näyttäminen tai piilottaminen**

1. Valitse kuvaaja napauttamalla sitä, ja avaa sitten sen kontekstivalikko napauttamalla kuvaajaa uudelleen.

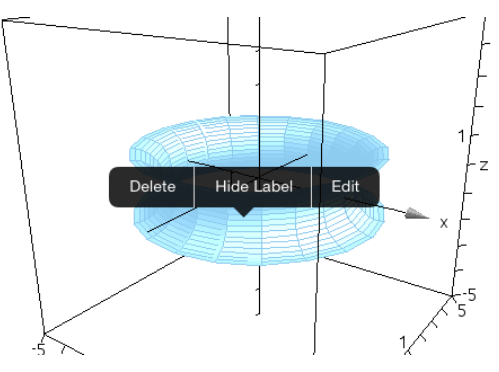

2. Napauta **Piilota otsikko** tai **Näytä otsikko**.

# *3D-kuvaajien näyttäminen ja piilottaminen*

1. Napauta [3D-kuvaajanäkymässä](#page-85-0) **Työkalut** ja siirry kohtaan **Toiminnot > Piilota/Näytä**.

Piilota/Näytä-työkalu $\| \mathcal{L}$  Hide/Show  $\| \times \|$ ilmestyy näytölle, ja kaikki piilotetut kohteet näytetään harmaana.

- 2. Voit muuttaa kuvaajan piilota/näytä-tilaa napauttamalla kuvaajaa.
- 3. Ottaaksesi muutokset käyttöön, napauta **X** työkalusta.

**Huomaa:** Jos haluat näyttää tai piilottaa ainoastaan kuvaajan otsikon, katso [3D](#page-89-0)kuvaajan ulkonäön [muuttaminen.](#page-89-0)

# *3D-tarkasteluympäristön mukauttaminen*

#### **Taustavärin vaihtaminen**

1. Napauta 3D-ruutua valitaksesi sen.

**Huomaa:** Jos laatikko on piilotettu, napauta **Työkalut ja siirry kohtaan** Näkymä > Näytä laatikko.

- 2. Napauta **Tarkastaja**  $\frac{1}{2}$ .
- 3. Napauta **Täyttöväri**, ja valitse taustassa käytettävä väri.

#### **3D-projektion muokkaaminen muuttaminen**

- 1. Napauta ja siirry kohtaan **Näkymä**.
- 2. Napauta **Ortografinen projektio** tai **Perspektiivinäkymä**.

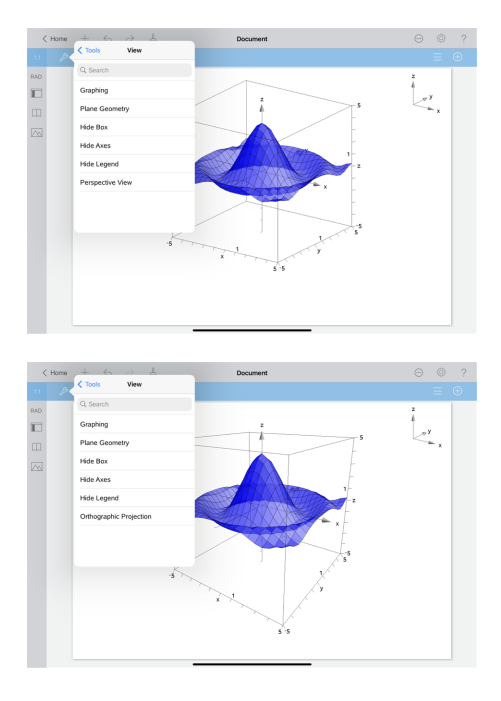

#### **Laatikon, akseleiden ja kuvatekstin näyttäminen tai piilottaminen**

- 1. Napauta **Työkalut ja siirry kohtaan Näkymä.**
- 2. Napauta näytettävän tai piilotettavan elementin nimeä.

#### **3D-kuvasuhteen muuttaminen**

- 1. Napauta **Työkalut** i**a siirry kohtaan** Alue / Suurenna > Kuvasuhde.
- 2. Syötä arvot x-, y- ja z-akseleille. Kunkin akselin oletusarvo on **1**.

#### **3D-ruudun alueen muuttaminen**

▶ Napauta **Työkalut**<sup><sup>*S*</sup> **ja siirry kohtaan** Alue/Zoomaa > Alueenasetukset.</sup>

# **Geometria-sovellus**

Geometria-sovelluksen avulla voit käsitellä, mitata, muuntaa ja animoida geometrisiä objekteja.

#### **Mitä voit tehdä**

- Luo ja tarkastele pisteitä ja suoria, janoja, vektoreita ja ympyrän kaaria.
- Luo ja tarkastele geometrisiä muotoja, kuten ympyröitä, ellipsejä, monikulmioita ja kartioleikkauksia.
- Animoi mikä tahansa pisteeksi luotu kohta objektissa tai kuvaajassa.
- Tarkastele objektimuunnoksia, mukaan lukien symmetria, peilaus, siirto, kierto ja venytys.
- Luo geometrisia konstruktioita, kuten puolittajia, yhdensuuntaisia, pystysuoria, uria ja harpilla piirrettyjä ympyröitä.
- Piilota objekti tai muuta sen viivan väriä, viivan tyyliä tai täyttöväriä.
- Mittaa pituuksia, kulmia, kehiä, alueita ja kulmakertoimia.

# *Hyvä tietää*

#### **Piilotettujen objektien etsiminen Kuvaajat- tai Geometria-sovelluksesta**

Voit piilottaa kuvaajia, geometrisia objekteja, tekstiä, merkintöjä, mittoja tai yksittäisten akselien loppuarvoja.

Voit tilapäisesti tarkastella piilotettuja kuvaajia tai objekteja tai palauttaa ne näkyviksi objekteiksi napauttamalla **Työkalut** ja siirtymällä kohtaan **Toiminta > Piilota/Näytä**. Voit vaihtaa objektin piilota/näytä-tilaa napauttamalla sitä

#### **Kuvaajan tai objektin ulkonäön muuttaminen**

- 1. Napauta kuvaajaa tai objektia, jota haluat muuttaa.
- 2. Napauta kohtaa **Tarkastaja**  $\frac{1}{2}$  näyttääksesi objektin ominaisuuksien luettelon.

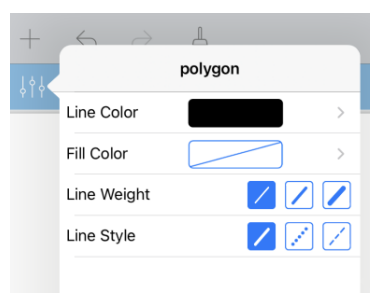

**Huomaa:** Ominaisuuksien luettelo vaihtelee objektityypin mukaisesti.

3. Valitse muutettavat kohteet. Muutokset otetaan käyttöön, kun valitset ne.

#### **Kuvaajan tai objektin pisteen animointi**

- 1. Napauta pistettä.
- 2. Napauta kohtaa **Tarkastaja**  $\frac{1}{2}$  näyttääksesi pisteen ominaisuudet.

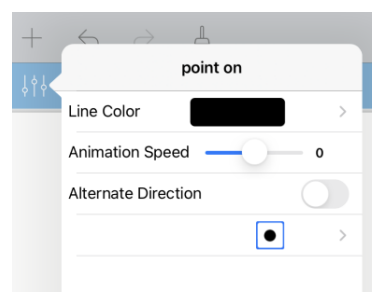

3. Vedä Animaationopeuden liukusäädintä nopeuden asettamiseksi ja aloita animaatio.

#### **Taustakuvan lisääminen**

Lisää **valokuva**  $\Diamond$ -työkalun avulla voit lisätä [valokuvan](#page-25-0) minkä tahansa Kuvaajat- tai Geometria-sivun taustaksi.

#### **Tekstin lisääminen Kuvaajat- tai Geometria-työalueelle**

1. Napauta kohtaa **Työkalut** ja siirry kohtaan **Toiminta > Teksti**.

Tekstityökalu  $\sqrt{\frac{m}{n}}$ <sup>Text</sup> $\times$  avautuu sovelluksen Työkalupalkkiin.

- 2. Napauta sijaintia tekstin syöttämiseksi.
- 3. Kirjoita teksti avautuvaan ruutuun ja napauta sitten **palaa**.

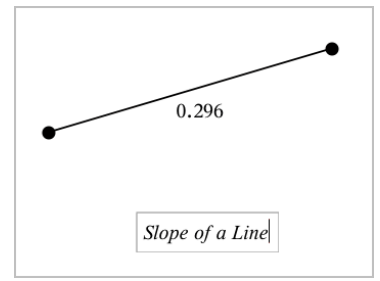

4. Muokkaa tekstiä kaksoisnapauttamalla sitä.

# *Geometria-sovelluksen sivun lisääminen*

Päästäksesi alkuun Geometria-sovelluksen kanssa, lisää Geometria-sivu olemassa olevaan asiakirjaan.

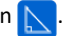

Uusi Geometria-sivu avautuu ja näyttää Geometria-sovelluksen työkalurivin ja työalueen

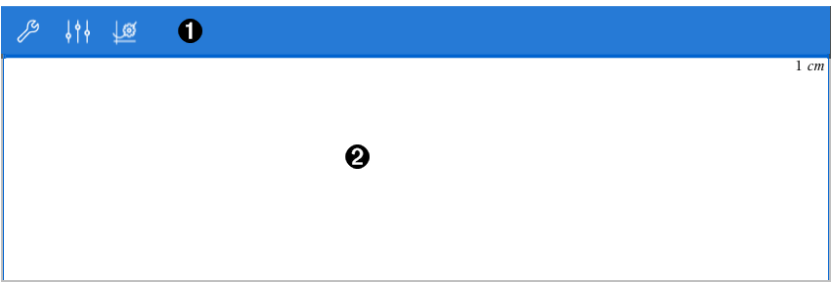

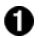

**Geometria-sovelluksen työkalurivi**

- Napauta **Työkalut** luodaksesi ja tarkastellaksesi Geometriaobjekteja.
- **Napauta Tarkastaja**  $\frac{1}{2}$  muuttaaksesi valitun kohteen ulkonäköä, kuten geometristä muotoa.
- Napauta **Kuvaajat & Geometria-asetukset** muuttaaksesi Geometria- ja Kuvaajat-sovellusten käyttämiä asetuksia.

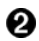

**Geometria-sovelluksen työalue**. Luomasi Geometria-objektit näytetään täällä. Vedä liikuttaaksesi työaluetta vaakasuunnassa.

# *Geometristen objektien esittely*

Geometriatyökaluja voidaan käyttää sekä Kuvaajat- että Geometria-sovelluksissa. Voit käyttää näytä työkaluja piirtääksesi tai tarkastellaksesi objekteja kuten pisteitä, suoria ja muotoja.

- Piirrosnäkymä näyttää Kuvaajat-työalueen päällekkäin Geometria-työalueen kanssa. Voit valita, mitata ja muuttaa objekteja molemmilla työalueilla.
- Tasogeometria-näkymä näyttää vain Geometria-sovelluksessa luodut objektit.

#### **Kuvaajat-sovelluksessa luodut objektit**

Kuvaajat-sovelluksessa luodut pisteet, suorat ja muodot ovat analyyttisiä objekteja.

- Kaikki pisteet, jotka määrittävät näitä objekteja, ovat x,y-tasossa. Tässä luodut objektit näkyvät vain Kuvaajat-sovelluksessa. Koordinaattiakselien asteikon muuttaminen vaikuttaa objektien ulkonäköön.
- Voit näyttää ja muokata minkä tahansa pisteen koordinaatteja objektissa.
- Voit näyttää Kuvaajat-sovelluksessa luodun suoran , tangenttisuoran, ympyrän tai kartioleikkauksen yhtälön.

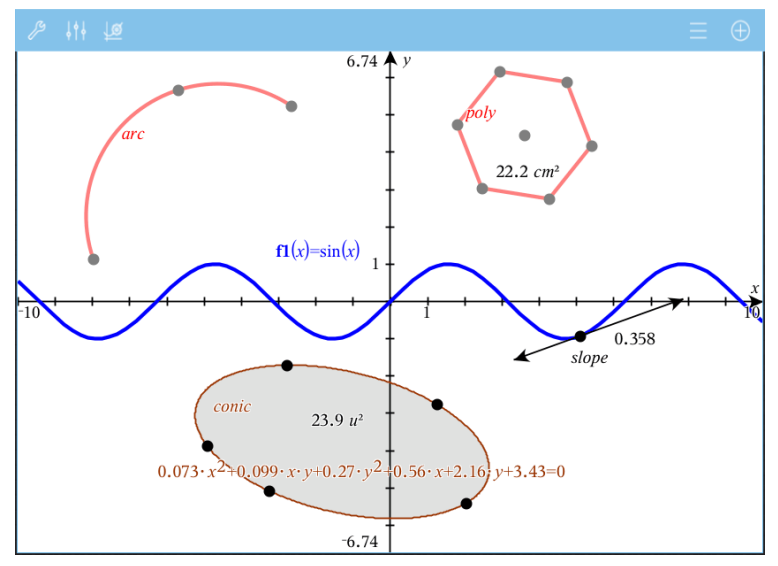

Ympyrän kaari ja monikulmio luotiin Geometria-sovelluksessa. Siniaalto ja kartioleikkaus luotiin Geometria-sovelluksessa.

#### **Geometria-sovelluksessa luodut objektit**

Geometria-sovelluksessa luodut pisteet, suorat ja muodot eivät ole analyyttisiä objekteja.

- Näitä objekteja määrittävät pisteet eivät ole kuvaajatasolla. Tässä luodut objektit näkyvät sekä Kuvaajat- että Geometria-sovelluksissa, mutta niihin ei vaikuta kuvaajien x,y-akseleihin tehdyt muutokset.
- Et voi saada koordinaatteja objektin pisteistä.
- Et voi näyttää Geometria-sovelluksessa luodun geometrisen objektin yhtälöä.

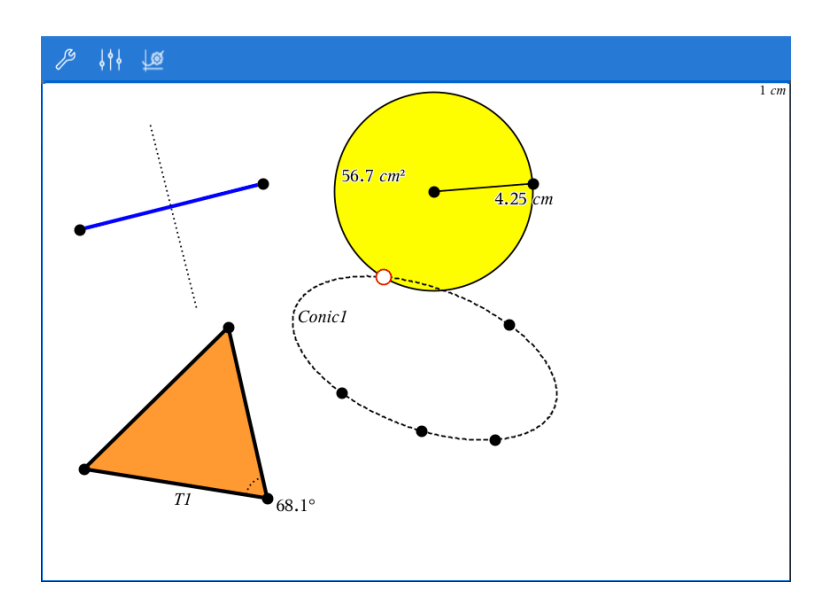

# *Geometristen objektien luominen*

Voit luoda objekteja sekä Geometria- että Kuvaajat-sovelluksissa.

#### **Pisteiden ja suorien luominen**

- 1. Napauta kohtaa **Työkalut**  $\mathcal{P}$ , valitse **Pisteet ja Suorat**, valitse objektityyppi, esimerkiksi **Jana**. (Siirry Kuvaajat-sovelluksessa kohtaan **Geometria >, Pisteet ja Suorat > Jana.)**
- 2. Napauta olemassa olevia pisteitä tai sijainteja työalueella objektin määrittämiseksi. Esimerkiksi, napauta kahta objektia, kun luot leikkauspisteen.

Kun luot objektin, työkalu näkyy sovelluksen Työkalupalkissa (esimerkiksi **Jana**

Segment

). Peruuta napsauttamalla **X** työkalusta.

#### **Geometristen muotojen luominen**

- 1. Napauta kohtaa **Työkalut**  $\beta$ , valitse **Pisteet ja Suorat**, valitse objektityyppi, esimerkiksi **Jana**. (Siirry Kuvaajat-sovelluksessa kohtaan **Geometria >, Pisteet ja Suorat > Jana.)**
- 2. Napauta olemassa olevia pisteitä tai sijainteja työalueella objektin määrittämiseksi. Esimerkiksi, napauta kahta pistettä, kun määrität ympyrän keskipisteen ja kehän pisteen.

Kun luot muotoa, työkalu näkyy sovelluksen Työkalupalkissa (esimerkiksi **Monikulmio** Polygon ). Peruuta muoto napauttamalla **X** työkalusta.

# *Geometristen objektien mittaaminen ja muuntaminen*

#### **Objektien mittaaminen**

- 1. Napauta kohtaa **Työkalut , valitse** Mittaus **ja valitse mittaustyyppi, esimerkiksi** Pituus. (Siirry Kuvaajat-sovelluksessa kohtaan **Geometria > Mittaus > Pituus** .)
- 2. Napauta objektia, jota haluat mitata.

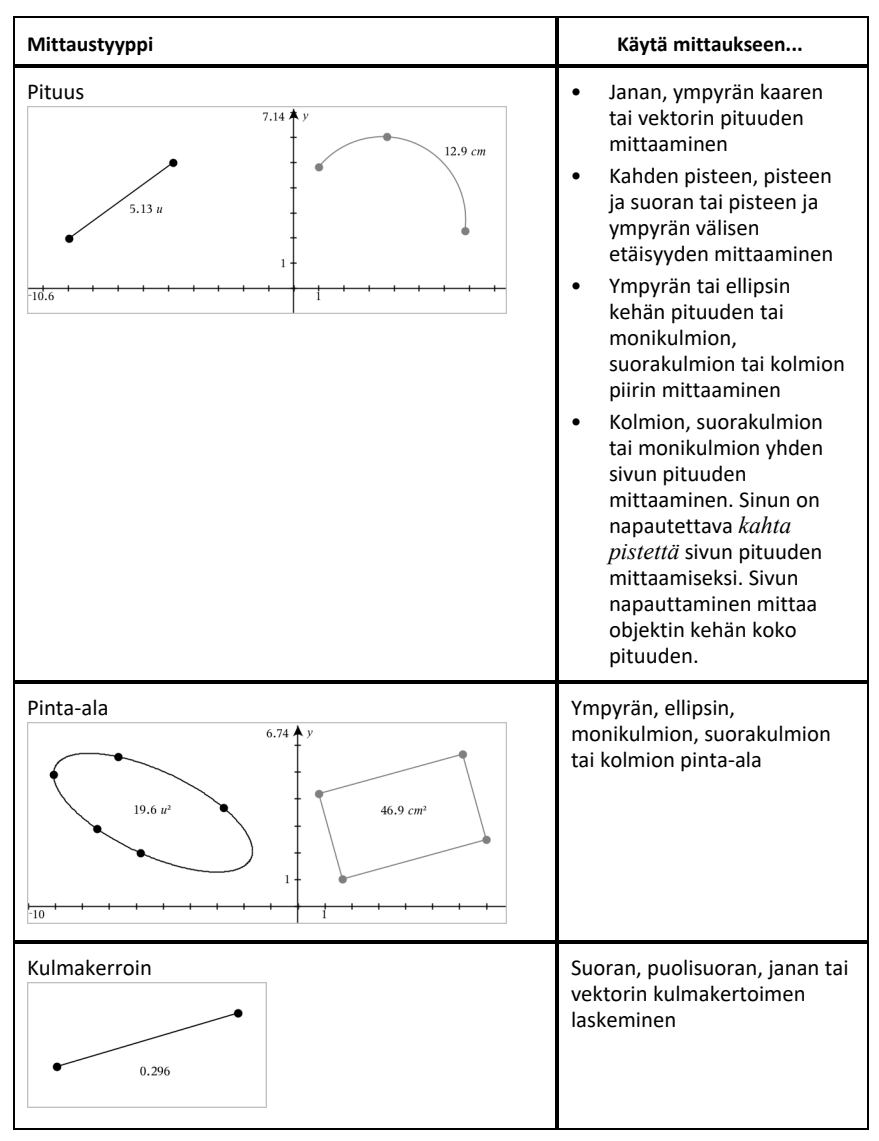

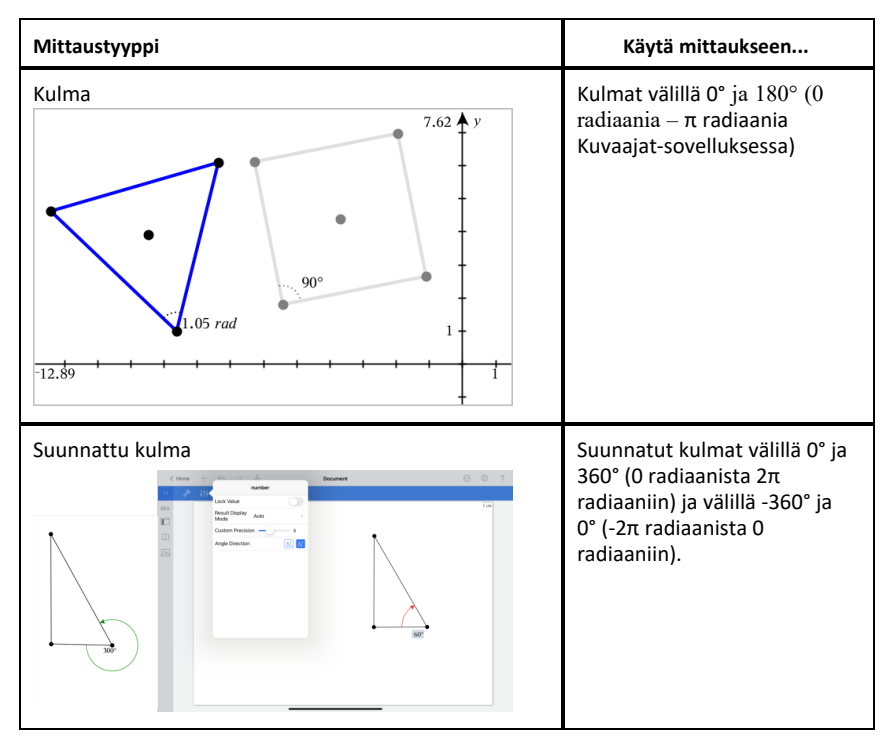

#### **Objektien muunnokset**

- 1. Napauta kohtaa **Työkalut , valitse** Muunnokset **ja valitse muunnostyyppi, esimerkiksi** Symmetria. (Siirry Kuvaajat-sovelluksessa kohtaan **Geometria** Muunnokset Symmetria.)
- 2. Napauta objektia, jota haluat muuntaa.
- 3. Napauta sijaintia, olemassa olevaa pistettä tai muuta objektia muunnoksen luomiseksi.

# *Tarkastelu konstruktiotyökalujen avulla*

Lisää konstruktio napauttamalla kohtaa **Työkalut** , valitse **Konstruktio** ja valitse konstruktion tyyppi, kuten **Yhdensuuntainenl**. (Siirry Kuvaajat-sovelluksessa kohtaan **Geometria > Konstruktio > Yhdensuuntainen**.)

Konstruktiota luotaessa avautuu työkalu sovelluksen Työkalupalkkiin (esimerkiksi

**Yhdensuuntainen 6 & Parallel X**. Peruuta napauttamalla **X** työkalusta.

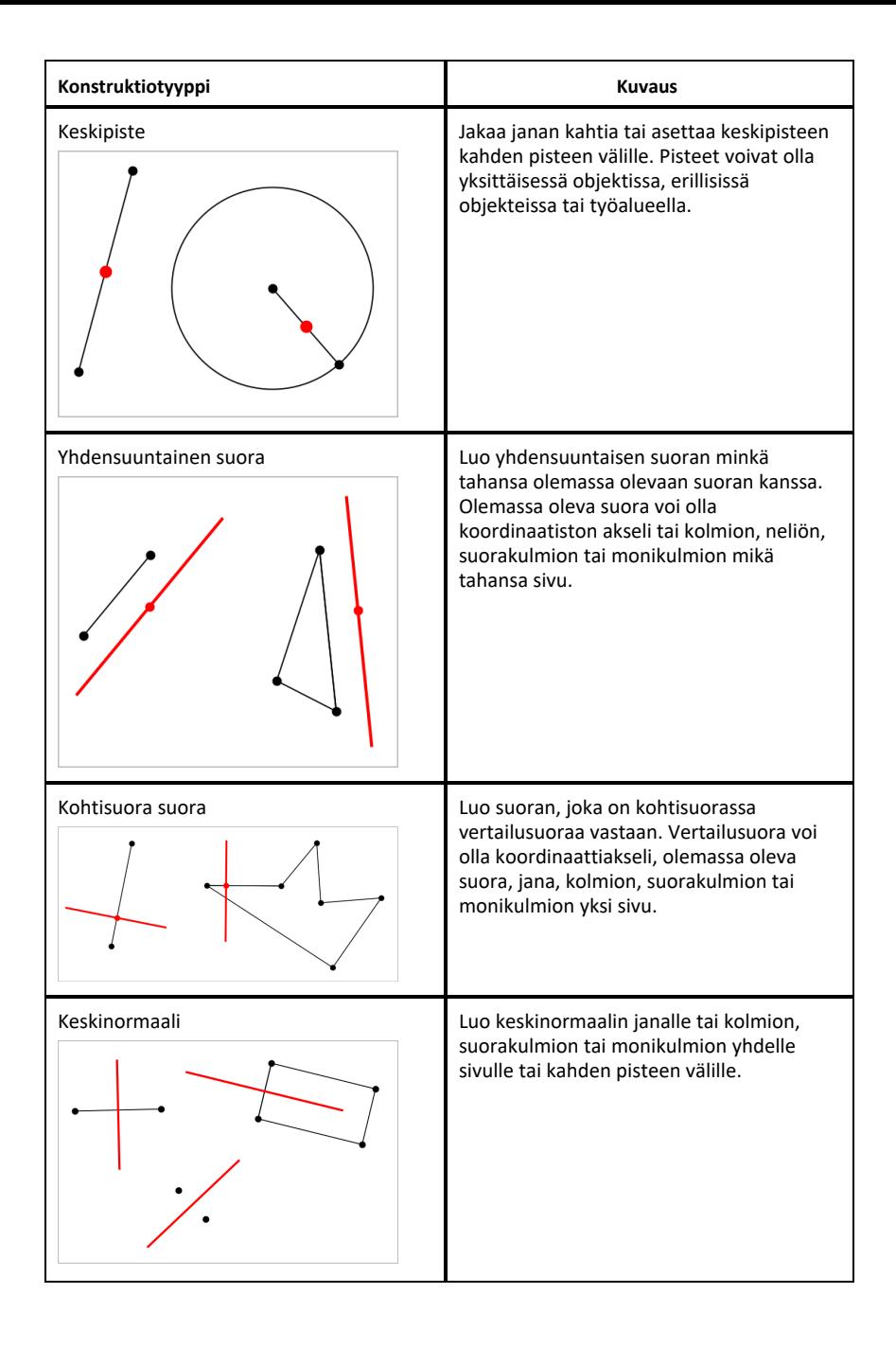

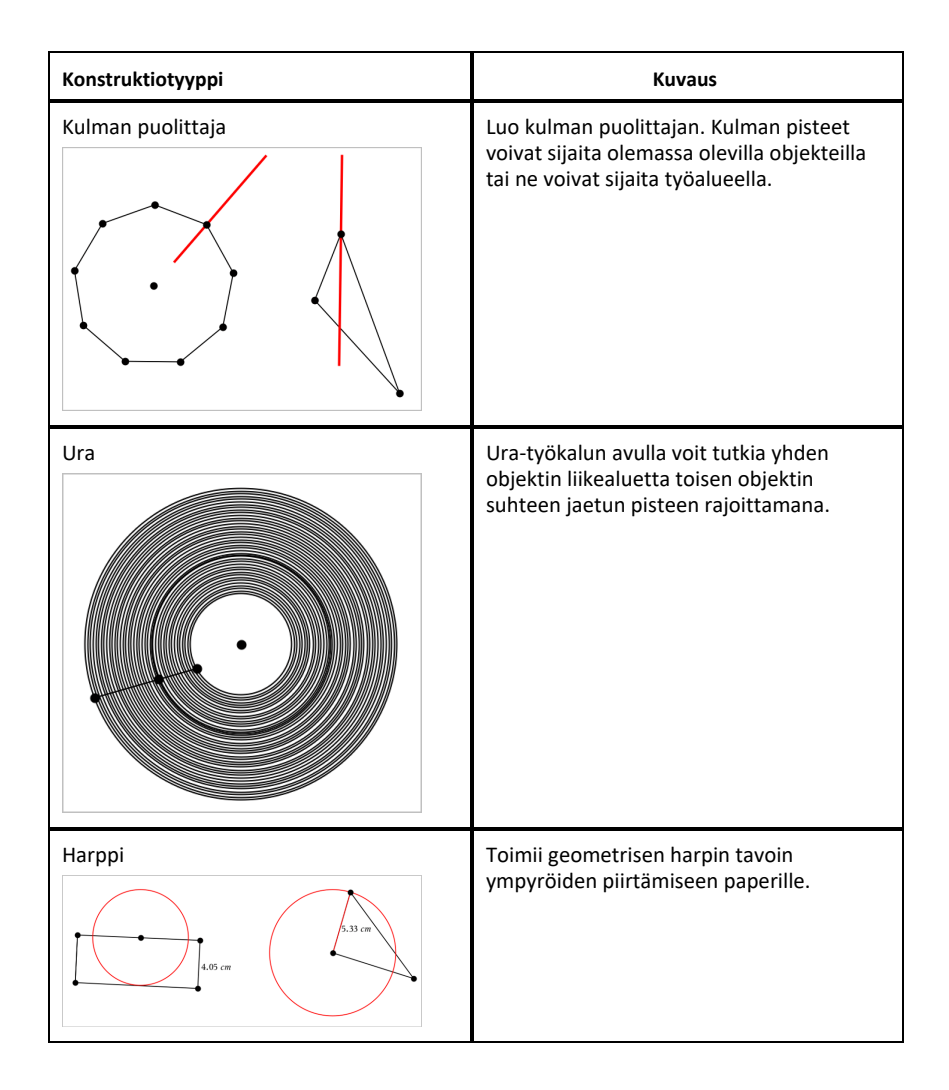

# *Laskentatyökalun käyttö*

Laskentatyökalu on käytettävissä kuvaaja- ja geometriasovelluksissa. Voit sieventää sillä matemaattisen lausekkeen, jonka olet syöttänyt tekstiobjektina. Voit muokata sievennettyä lauseketta ja sieventää sen sitten uudestaan.

#### **Lausekkeen syöttäminen**

1. Napsauta **Työkalut** ja siirry kohtaan **Toiminnot > Teksti**.

- 2. Napsauta työaluetta tekstiruudun asettamiseksi ja näppäimistön näyttämiseksi.
- 3. Näppäile lauseke, esim. **(1/4)2\*2** ja napsauta **SYÖTÄ**.

**Huomaa:** Älä sisällytä lausekkeeseen muuttujia.

$$
\left(\frac{1}{4}\right)^2 \cdot 2
$$

#### **Tuloksen laskeminen**

- 1. Napsauta **Työkalut** ja siirry kohtaan **Toiminnot> Laske**.
- 2. Laskentatyökalu näkyy työkalupalkissa ja erillinen kehotus pyytää sinua valitsemaan laskettavan lausekkeen.
- 3. Napsauta tekstiobjektia lausekkeen sieventämiseksi.

$$
\left(\frac{1}{4}\right)^2 \cdot 2 = \frac{1}{8}
$$

# *Kuvioiden luominen eleiden avulla (MathDraw)*

"MathDraw" -työkalulla voit käyttää kosketusnäyttöä pisteiden, suorien, ympyröiden ja muiden muotojen luomiseen.

- MathDraw -työkalu on käytettävissä Geometria- ja Kuvaajien piirto -sovelluksissa.
- Kuvaaja-näkymä, kun x- ja y-asteikot ovat identtisiä. Tällä tavoin eiympyränmuotoiset ellipsit ja ei-neliönmuotoiset suorakulmiot eivät näy ympyröinä ja neliöinä.

**Huomaa:** MathDraw -työkalu ei ole käytettävissä 3D-kuvaajien piirtosovelluksessa.

#### **MathDraw -työkalun aktivointi**

- 1. Napauta **Lisää** ja napauta sitten .
- 2. Napauta **Työkalut** .
- 3. Napauta **Toiminnot**-valikossa **MathDraw**.

Tekstityökalu **avan bisse valtuutuu sovelluksen Työkalupalkkiin. Voit aloittaa työkalun** käytön.

#### **MathDraw -työkalun poistaminen**

▶ Kun olet lopettanut MathDraw -työkalun käytön, napauta työkalussa olevaa **X**:ää.

#### **Pisteiden luominen**

Jos haluat luoda nimetyn pisteen, napauta avointa aluetta.

- Mikäli kyseinen piste on jonkun olemassa olevan suoran, janan, säteen, geometrisen kartion (mukaan lukien ympyrät) tai monikulmion lähellä, piste kiinnittyy kyseiseen objektiin. Voit myös sijoittaa pisteen minkä tahansa edellä mainittujen objektien leikkauspisteeseen.
- Mikäli piste on Kuvaajat- tai Geometria-näkymässä jonkun näkyvän ruudukkosijainnin lähellä, se kiinnittyy ruudukkoon.

#### **Suorien ja janojen piirtäminen**

Jos haluat luoda suoran tai janan, kosketa alkupistettä ja vedä sitten loppupisteeseen.

- Mikäli piirretty suora kulkee jonkun olemassa olevan pisteen läheltä, suora kiinnittyy pisteeseen.
- Mikäli piirretty suora alkaa jonkun olemassa olevan pisteen läheltä ja päättyy jonkun toisen olemassa olevan pisteen lähelle, siitä tulee niiden pisteiden määrittämä jana.
- Mikäli piirretty suora on lähes yhdensuuntainen tai normaali suhteessa johonkin olemassa olevaan suoraan, janaan tai monikulmion sivuun, se kohdistuu kyseiseen objektiin.

**Huomaa:** Oletustoleranssi yhdensuuntaisten/normaalien suorien havaitsemiseen on 12,5 astetta. Tätä toleranssia voidaan muuttaa käyttämällä muuttujaa, joka on nimetty

**ti\_gg\_fd.angle\_tol**. Voit muuttaa toleranssia senhetkisessä tehtävässä asettamalla tämän muuttujan laskinsovelluksessa arvoon välille 0–45 (0=ei yhdensuuntaisuuden/normaalin havaitsemista).

#### **Ympyröiden ja ellipsien piirtäminen**

Jos haluat luoda ympyrän tai ellipsin, käytä kosketusnäyttöä summittaisen muodon piirtämiseen.

- Mikäli piirretty muoto muistuttaa ympyrää riittävästi, ympyrä muotoutuu.
- Mikäli muoto on pitkänomainen, siitä muotoutuu ellipsi.
- Mikäli piirretyn muodon virtuaalinen keskus on lähellä jotain olemassa olevaa pistettä, kyseisestä pisteestä tulee ympyrän tai ellipsin keskikohta.

#### **Kolmioiden piirtäminen**

Jos haluat luoda kolmion, piirrä kolmiontapainen muoto.

• Mikäli piirretty kärkipiste on jonkun olemassa olevan pisteen lähellä, kyseinen kärkipiste kiinnittyy tähän pisteeseen.

#### **Suorakulmioiden ja neliöiden piirtäminen**

Jos haluat luoda suorakulmion tai neliön, käytä kosketusnäyttöä piirin piirtämiseen.

- Mikäli piirretty muoto on lähes neliö, neliö muotoutuu.
- Mikäli muoto on pitkänomainen, siitä muotoutuu suorakulmio.
- Mikäli neliön keskus on lähellä jotain olemassa olevaa pistettä, neliö kiinnittyy kyseiseen pisteeseen.

#### **Monikulmioiden piirtäminen**

Jos haluat luoda monikulmion, napauta olemassa olevia pisteitä peräjälkeen, päättäen ensimmäiseen napauttamaasi pisteeseen.

#### **Matematiikkayhtälöiden piirtäminen -työkalun käyttö yhtälöiden luomiseen**

Kuvaajat-näkymässä MathDraw -työkalu yrittää tulkita piirrettyjä kuvioita funktioina.

**Huomaa:** Oletusaskelarvo paraabelin kertoimille on 1/32. Tämän murtoluvun nimittäjä voidaan määrittää uudelleen muuttujassa nimeltä **ti\_gg\_fd.par\_quant**. Voit muuttaa tätä askelarvoa senhetkisessä tehtävässä asettamalla tämän muuttujan arvoon, joka on 2 tai suurempi. Esimerkiksi arvo 2 antaa 0,5 suuruisen askelarvon.

#### **MathDraw -työkalun käyttö kulman mittaamiseen**

Jos haluat mitata kahden olemassa olevan suoran välisen kulman, kosketusnäytön avulla voit piirtää ympyrän kaaren yhdestä suorasta toiseen.

- Mikäli näiden kahden suoran välistä leikkauspistettä ei ole olemassa, se luodaan ja merkitään.
- Kyseinen kulma ei ole suunnattu kulma.

#### **MathDraw -työkalun käyttö keskipisteen löytämiseen**

Jos haluat luoda pisteen kahden pisteen puoliväliin, napauta pistettä 1, pistettä 2 ja sitten taas pistettä 1.

Jos haluat pyyhkiä pois objekteja, käytä kosketusnäyttöä vasemmalle tai oikealle vetämiseen. Liike on samantapainen, kuin pyyhkisit valkotaulua.

- Pyyhintäalue on pyyhkimiseleen rajaama suorakulmio.
- Kaikki pyyhintäalueen sisällä olevat objektit ja niistä riippuvat kohteet poistetaan.

# *Tarttumisyökalu Geometria- ja Kuvaajat-sovelluksissa*

Tarttumistyökalu on käytettävissä Geometria- ja Kuvaajat -sovelluksissa.

**Huomaa:** Siirry Kuvaajat-sovelluksessa kohtaan **Työkalut > Geometria**.

Jos Geometria-työkalu voi pysyä aktiivisena, siinä näkyy työkalukuvakkeen lisäksi lukon kuva.

#### **Lukon kuvake**

**Lukitsematon/yksittäiskäyttö-kuvake Lukittu/monikäyttö-**

**kuvake**

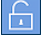

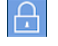

Huomaa: Kaikki työkalut avautuvat oletus- tai **| | ukitsematon/yksittäiskäyttö-tilassa**.

Kuvake näkyy työkalun vasemmalla puolella.

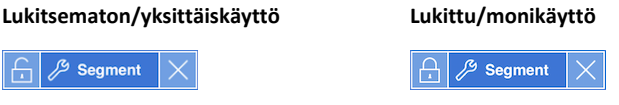

#### **Oletustila**

Työkalun avaaminen tapahtuu aina oletus- tai lukitsematon/yksittäiskäyttötilassa). Tämä koskee tilanteita kuten työkalun sulkeminen tai vaihtaminen uuteen työkaluun.

#### **Geometria- ja Kuvaajat sovellusten työkalut, joilla voi tarttua**

Seuraavissa työkaluissa on "tarttumisominaisuus":

- Kaikki "**Pisteet ja suorat**" -ryhmän kohteet
- Kaikki "**Muodot**"-ryhmän kohteet
- Kaikki "**Mittaus**"-ryhmän kohteet
- Kaikki "**Konstruointi**"-ryhmän kohteet
- Kaikki "**Muunnokset**"-ryhmän kohteet

### **Työkalun lukitseminen tai sen lukituksen poistaminen**

Napauta **la lukitsematon/yksittäiskäyttö-kuvaketta työkalun lukitsemiseksi** lukittu/monikäyttö-tilaan.

Huomaa: Työkalu on nyt **laistuttu/monikäyttö-tilassa.** 

Työkalu suljetaan napauttamalla **X**.

– tai –

Napauta lukitsematon/yksittäiskäyttö-tilaan.

**Huomaa:** Käyttäjä voi myös vaihdella **-**kuvaketta.

# **Listat & Taulukot -sovellus**

Listat &Taulukot -sovelluksessa voit työskennellä taulukkomuotoisen tiedon kanssa.

#### **Mitä voit tehdä**

- Voit määrittää kokonaisen sarakkeen arvot toisen sarakkeen sisällön perusteella.
- Voit työskennellä Kuvaajat- & Geometria- sekä Laskin-sovelluksissa luotujen muuttujien kanssa.
- Voit piirtää kuvaajia taulukon tiedoista Data & Tilastot -sovelluksen avulla.
- Voit luoda arvotaulukon funktiolle tai kaaviolle.
- Voit suorittaa tilastollisia analyyseja datalistoista.

#### **Tools Search**

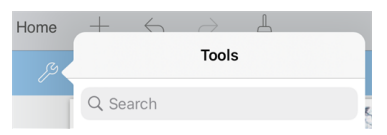

Tools Search sallii sinun etsiä toimintoja ja valikkoja. Se on käytettävissä kaikissa TI-Nspire™-sovelluksen ohjelmissa.

**Varoitus:** Tools Search sallii sinun etsiä valikkojen kohtia, mutta ei komentoja nimiä.

# *Mitä sinun tulee tietää*

#### **Soluviittauksen kirjoittaminen kaavaan**

Absoluuttiset viittaukset sisältävät \$-symbolin ennen sarakkeen kirjainta ja ennen rivinumeroa, ja ne viittaavat aina tietyssä taulukon kohdassa olevaan soluun. Suhteelliset viittaukset sisältävät ainoastaan solun sarakkeen kirjaimen ja rivinumeron, ja ne kuvaavat missä solu on suhteessa taulukon muihin soluihin nähden.

- 1. Kaksoisnapauta solua ja kirjoita kaava.
- 2. Siirry oikeaan kohtaan kaavassa ja kirjoita soluviittaus.

Käytä suhteellisen viittauksen (B3), absoluuttisen viittauksen (\$B\$2) tai solualueen (A1:A4) muotoa.

#### **Solun arvon linkittäminen muuttujaan**

- 1. Napauta Listat & Taulukot -sivulla solua, jonka haluat linkittää muuttujaan, ja napauta sitten solua uudelleen avataksesi kontekstivalikon.
- 2. Napauta **Linkitä**, ja napauta sitten muuttujan nimeä syöttääksesi sen soluun.

#### **Sarakkeen linkittäminen muuttujaan**

- 1. Napauta muuttujaan linkitettävän sarakekaavan solua (toista solua ylhäältä).
- 2. Kirjoita linkitettävän listamuuttujan nimi ja napauta **paluu**.

**Huomaa**: Nähdäksesi listan käytettävissä olevista muuttujista, napauta **var** TI-Nspire™-näppäimistöllä.

# *Listat & Taulukot -sovelluksen sivun lisääminen*

Päästäksesi alkuun Listat & Taulukot sovelluksen kanssa, lisää Listat & Taulukot -sivu olemassa olevaan asiakirjaan.

▶ Napauta **Lisätä**, ja napauta sitten .

Tyhjä Listat & Taulukot -sivu avautuu.

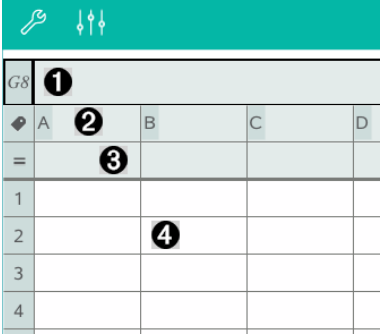

- $\bullet$ Sarakkeen ja rivin viitesolu
- Ø Sarakkeen nimen solu, joka määrittää sarakkeen listamuuttujaksi
- ଈ Solu kaavalle, jolla voit luoda datasarakkeen
- ❹ Leipätekstisolut

# *Tiedonkäsittely*

#### **Datasarakkeiden luominen**

Voit luoda arvojen sarakkeen, joka perustuu toisen sarakkeen sisältöön tai eri tyyppisiin jonomaisiin tietoihin .
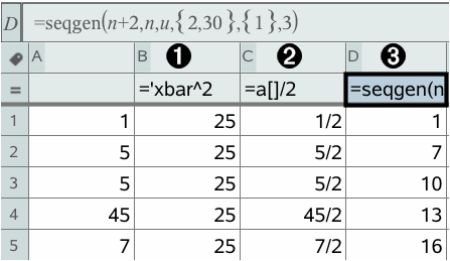

- 6 Muuttujaan perustuva sarakekaava
- ❷ Toiseen sarakkeeseen perustuva sarakekaava
- ଈ Sarakekaava, joka luo lukujonon

#### **Sarakkeen arvojen luominen toisen sarakkeen perusteella**

- 1. Napsauta sen sarakkeen sarakekaavan solua (toinen solu ylhäältä), jossa haluat käyttää kaavaa.
- 2. Kirjoita kaavan lauseke =-merkin jälkeen ja napauta **enter**.

**Huomaa**: Merkitse kaavaan sisältyvät sarakkeiden kirjaimet sulkujen ([]) sisään.

#### **Satunnaislukuja sisältävän sarakkeen luominen**

- 1. Napauta sarakekaavan solua (toinen solu ylhäältä).
- 2. Napauta **Työkalut** ja siirry kohtaan **Data > Satunnainen > Kokonaisluku** syöttääksesi funktion **randint()**.
- 3. Sovellus syöttää funktion **randint()** sarakekaavan soluun.
- 4. Kirjoita **1,6,20** ja napauta **enter**.

**Huomaa**: Numerot on annettu ainoastaan havainnollistamiseksi, ja ne luovat sarakkeen 20 satunnaisesta kokonaisluvusta 1–6.

#### **Numeerisen lukujonon luominen**

- 1. Napauta jotain solua sarakkeesta, johon haluat luoda lukujonon.
- 2. Napauta **Työkalut** ja siirry kohtaan **Data > Luo lukujono**.
- 3. Kirjoita **kaava**, jota käytetään sarakkeen arvoihin.
- 4. Kirjoita lukujonon tarvitsemat aloittavat numerot **Alkuehdot**-kenttään ja erota ne pilkuilla.
- 5. Kirjoita riippumattoman muuttujan (**n0**) alkuarvo, luotavien arvojen maksimimäärä (**nMax**) ja askelarvo (**nStep**).

**Huomaa**: Kirjoita tarvittaessa lukujonolle maksimiarvo **Ylin arvo**-kenttään.

6. Napauta **OK**.

### *Kuvaajien piirtäminen taulukkotiedoista*

#### **Sirontakuvaajan luominen Pikakuvaajalla**

- 1. Anna kummallekin sarakkeelle nimi määrittääksesi ne listoiksi, ja valitse sitten molemmat sarakkeet.
- 2. Napauta **Työkalut** ja siirry sitten kohtaan **Data > Pikakuvaaja**.

Sivulle lisätään Data & Tilastot -sovellus sekä datan kuvaaja.

#### **Yhteenvetokuvaajan luominen**

**Huomaa**: Tässä esimerkissä luodaan yhteenvetotaulukko raakadatasta ja tätä taulukkoa käytetään sitten luomaan yhteenvetokuvaaja.

- 1. Luo lista, joka sisältää kategoriatunnisteet, eli luokkien nimet. Tätä esimerkkiä varten anna listan nimeksi "väri" ja kirjoita merkkijonot silmien värille.
- 2. Luo yhteenvetolista. Tätä esimerkkiä varten anna listan nimeksi "määrät" ja anna kullekin silmien värille kokonaismäärä.
- 3. Valitse kumpikin lista.
- 4. Napauta **Työkalut** ja siirry kohtaan **Data > Yhteenvetokuvaaja**.
- 5. Vaihda tarpeen vaatiessa X-lista ja Yhteenvetolista keskenään.
- 6. Valitse **Esityskohde** -kentässä miten yhteenvetokuvaaja esitetään Data & Tilastot sovelluksessa, ja napauta sitten **OK**.

#### **Tietojen kaappaaminen Kuvaajat- tai Geometria-sovelluksesta**

- 1. Tyhjennä sarakkeet, joita aiot käyttää kaapattua tietoa varten.
- 2. Varmista, että kaikki data-arvot, jotka haluat kaapata, on linkitetty muuttujanimiin.
- 3. Napauta sen sarakkeen sarakekaavan solua (toinen solu ylhäältä), josta haluat kaapata arvot.

4. Napauta **Työkalut** ja siirry kohtaan **Data > Tiedonkaappaus > Automaattinen**.

Kaappauslauseke syötetään.

5. Korvaa kirjaimet "*var*" kaapattavan muuttujan nimellä.

**Huomaa**: Voit myös valita muuttujan Muuttujat-valikosta napauttamalla **var** ja napauttamalla sitten haluttua muuttujaa.

#### **Taulukkodatan käyttö tilastoanalyysissä**

Tilastot-valikon työkalut sisältävät ohjattuja toimintoja, jotka helpottavat tilastoanalyysien suorittamista taulukon sarakkeiden tiedoista. Kun määrität tietojen sijainnin, Listat & Taulukot -sovellus tallentaa tulokset kahteen sarakkeeseen, joista toisessa on nimet ja toisessa vastaavat arvot.

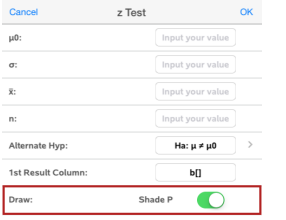

## *Tilastolaskenta ja tulokset*

Tilastolaskennan avulla voit analysoida dataa.

#### **Tilastolaskennan suorittaminen**

**Huomaa**: Seuraavassa esimerkissä lineaarista regressiomallia y=mx+b sovitetaan kahteen listaan.

- 1. Napauta sarakekaavan solua (toinen solu ylhäältä) sarakkeesta A.
- 2. Napauta **Työkalut** ja siirry kohtaan **Tilastot > Tilastolaskenta > Lineaarinen regressio (mx+b**) valitaksesi regressiomallin.
- 3. Napauta Y-listaruudun vierestä näyttääksesi nimetyn listan. Napauta Y-listan nimeä.
- 4. Jos haluat tallentaa regressioyhtälön johonkin tiettyyn muuttujaan, korvaa teksti **Tallenna RegYht nimellä** muuttujan nimellä.
- 5. Napauta ruutua **1. tulossarake** ja kirjoita **c[]** ensimmäisen tulossarakkeen kirjaimeksi.
- 6. Napauta **OK**.

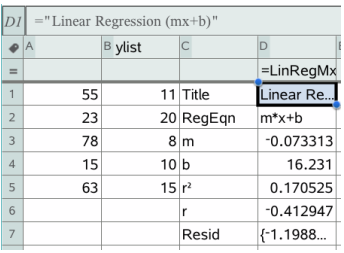

**Huomaa**: Tulokset on linkitetty lähdedataan.

#### **Tilastotulosten tallentaminen**

Listat & Taulukot -sovellus tallentaa tilastolaskujen vastaukset käyttäen muuttujaryhmän nimeä, joka on muotoa stat.*nnn*, jossa *nnn* on vastauksen nimi (esimerkiksi stat.RegEqn ja stat.Resid). Jos haluat käyttää mukautettua muuttujaryhmää vakionimen sijaan, voit muokata sarakekaavan solussa olevaa kaavaa. Voit käyttää esimerkiksi seuraavanlaista kaavaa tulosten tallentamiseksi muuttujaryhmään **MystatsB**.

### **=LinRegMx(a[],b[],1 ): CopyVar Stat., MystatsB.**

Voit myöhemmin tarkastella vastauksia syöttämällä seuraavan lausekkeen Laskinsovellukseen tai johonkin toiseen Listat & Taulukot -sovelluksen sarakkeeseen:

**MystatsB.results**

# *Jakaumat*

### **Jakauman laskeminen**

Esimerkki: Laske jakauma sovittaaksesi sen Normaali Pdf -jakaumamalliin.

- 1. Syötä tiedoista arvot X sarakkeeseen A.
- 2. Napauta sarakkeen A ylintä solua ja syötä nimi, esimerkiksi **DD1** arvoille X.
- 3. Napauta sarakekaavan solua (toinen solu ylhäältä) sarakkeessa B.
- 4. Napauta **Työkaluja** ja siirry kohtaan **Tilastot > Jakaumat > Normaali Pdf**.

Näytölle avautuu Normaali Pdf -valintaikkuna, jossa on argumenttien syöttökentät.

- 5. Napauta kutakin kenttää ja anna:
	- **X:n arvo:** Käyttääksesi valitsemaasi listaa vaihessa 2 napauta nuolta ja valitse listan nimi.
- **Keskiarvo** (μ)**:** Kirjoita arvo tain valitse muuttuja, joka sisältää keskiarvon.
- **Keskihajonta** (σ)**:** Syötä keskihajonnan arvo tai valitse muuttuja, joka sisältää keskihajonnan.
- 6. (Valinnainen) Näytä jakauma piirrettynä Data & Tilastot -sovelluksessa valitsemalla **Piirrä**-valintaruutu.

**Huomaa:** Piirrä-toiminto ei ole käytettävissä kaikilla jakaumilla.

7. Napauta **OK**.

Listat & Taulukot täyttää sarakkeen B tuloksilla. Tulokset piirretään Data & Tilastot sovelluksessa.

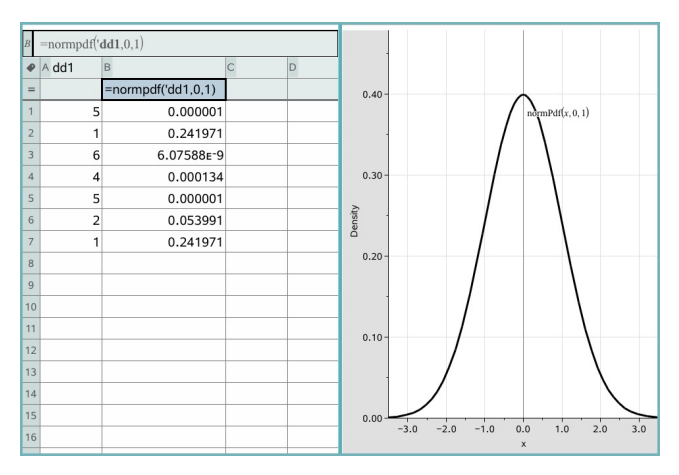

**Huomaa:** Tulokset on linkitetty lähdedataan. Jos esimerkiksi muutat arvoa sarakkeessa A, tulos päivittyy automaattisesti.

#### **Tuetut jakaumafunktiot**

Listat & Taulukot -sovellus sisältää seuraavassa kuvatut jakaumatyypit. Katso lisätietoja näistä funktioista *TI-Nspire™-käyttöoppaasta*.

- Kun haluat laskea yhden jakauman tuloksen yhden arvon perusteella, syötä funktio yhteen soluun.
- Kun haluat laskea jakauman tuloslistan arvolistan perusteella, syötä funktio yhteen sarakekaavan soluun. Tässä tapauksessa sinun tulee määrittää lista (sarake), joka sisältää arvot. Jakauma laskee vastaavan tuloksen jokaiselle listan arvolle.

**Huomaa:** Toiminto on käytettävissä jakaumafunktioille, jotka tukevat piirtotoimintoa (**normPDF**, **tPDF**,χ²**Pdf** ja F**Pdf)**, vain siinä tapauksessa, että syötät jakaumafunktion kaavasoluun.

### *Normaali Pdf (normPdf)*

Laskee todennäköisyystiheysfunktion (**pdf**) normaalijakaumalle määritetyllä *x*-arvolla. Keskiarvon oletusarvo on μ=0, ja keskihajonnan oletusarvo on σ=1. Todennäköisyystiheysfunktio (pdf) on:

$$
f(x) = \frac{1}{\sqrt{2\pi}\sigma}e^{-\frac{(x-\mu)^2}{2\sigma^2}}, \sigma > 0
$$

Tämän jakauman avulla määritetään tietyn arvon esiintymisen todennäköisyys normaalijakaumassa. Piirtotoiminto on käytettävissä, kun Normaali PDF -funktiota käytetään kaavasolusta.

Kun lasket jakaumia kaavasolusta, sinun on valittava pudotusvalikosta oikea lista, jotta tulokset ovat oikein. Jos lasket jakauman solusta, sinun on määritettävä x:lle lukuarvo. Jakauma laskee määrittämäsi arvon esiintymisen todennäköisyyden.

### *Normaali Cdf (normCdf)*

Laskee normaalijakauman todennäköisyyden *alarajan* ja *ylärajan* väliltä määritetylle keskiarvolle, μ (oletusarvo=0) ja keskihajonnalle, s (oletusarvo=1). Voit varjostaa ala- ja ylärajan välisen alueen klikkaamalla **Piirrä (varjosta alue)** -valintaruutua. Alkuperäiseen *alarajaan* ja *ylärajaan* tehdyt muutokset päivittävät jakauman automaattisesti.

Tämän jakauman avulla voidaan määrittää minkä tahansa ala- ja ylärajan välillä olevan arvon esiintymisen todennäköisyys normaalijakaumassa. Se vastaa pinta-alan laskemista rajojen välissä olevan määritetyn normaalikäyrän alapuolelta.

### *Normaali käänteinen (invNorm)*

Laskee käänteisen normaalijakauman kertymäfunktion annetulle *alueelle* normaalijakaumakäyrällä, joka on määritelty keskiarvolla μ ja keskihajonnalla s.

Tämän jakauman avulla voidaan määritellä datan x:n arvo vaihteluvälillä 0 - x<1, kun jakaantumiskäyrä tunnetaan.

# *t Pdf (tPdf)*

Laskee todennäköisyystiheysfunktion (**pdf**) t-jakaumalle määritellyllä *x*-arvolla. *df:n* (vapausasteet) on oltava > 0. Todennäköisyystiheysfunktio (**pdf**) on:

$$
f(x) = \frac{\Gamma[(df+1)/2]}{\Gamma(df/2)} \frac{(1+x^2/dt)^{-(df+1)/2}}{\sqrt{\pi df}}
$$

Tämän jakauman avulla voidaan määritellä arvon esiintymistodennäköisyys, kun perusjoukon keskihajonta ei ole tunnettu ja otoskoko on pieni. Piirtotoiminto on käytettävissä, kun **t Pdf**-funktiota käytetään kaavasolusta.

## *t Cdf (tCdf)*

Laskee Student-t-jakauman todennäköisyyden *alarajan* ja *ylärajan* väliltä määritellyllä df-arvolla (vapausasteella). Voit varjostaa rajojen välisen alueen klikkaamalla **Piirrä** (Varjosta alue) -valintaruutua. Alkuperäiseen *alarajaan* ja *ylärajaan* tehdyt muutokset päivittävät jakauman automaattisesti.

Tämän jakauman avulla voidaan määritellä arvon esiintymistodennäköisyys ala- ja ylärajan rajaamalla välillä normaalijakauman funktiolle, kun perusjoukon keskihajonta ei ole tunnettu.

### *Käänteinen t (invt)*

Laskee käänteisen kumulatiivisen t-jakauman todennäköisyysfunktion, joka on määritelty vapausasteella df, määrätylle alueelle käyrän alapuolella.

Tämän jakauman avulla voidaan määritellä datan esiintymistodennäköisyys alueella 0 x<1. Tätä funktiota käytetään, kun perusjoukon keskiarvoa ja/tai keskihajontaa ei tunneta.

# c*2 Pdf (*c*2 Pdf())*

Laskee todennäköisyystiheysfunktion (**pdf**) χ<sup>2</sup> (khi-*neliö) jakaumalle määritellyssä* x*arvossa.* df:n (vapausaste) tulee olla kokonaisluku 0. Todennäköisyystiheysfunktio (**pdf**) on:

$$
f(x) = \frac{1}{\Gamma(df/2)} (1/2)^{df/2} x^{df/2 - 1} e^{-x/2} x \ge 0
$$

Tämän jakauman avulla voidaan määrätä annetun arvon esiintymistodennäköisyys perusjoukosta, jossa on  $\chi^2$ -jakauma. Piirtotoiminto on käytettävissä, kun  $\chi^2$  **Pdf** funktiota käytetään kaavasolusta.

# c*2 Cdf (*c*2 Cdf())*

Laskee c <sup>2</sup> 2 (khi*-neliö) -jakauman todennäköisyyden* alarajan *ja* ylärajan *välillä annetulla* df*:llä* (vapausasteella). Voit varjostaa ala- ja ylärajan välisen alueen klikkaamalla **Piirrä Varjosta alue** -valintaruutua. Alkuperäiseen *alarajaan* ja *ylärajaan* tehdyt muutokset päivittävät automaattisesti jakauman.

Tämän jakauman avulla voidaan määritellä arvon esiintymistodennäköisyys annetuissa rajoissa sellaisessa perusjoukossa, jossa on  $\chi^2$  -jakauma.

# F *Pdf (*F *Pdf())*

Laskee todennäköisyystiheysfunktion (**pdf**) F-jakaumalle määritellyllä *x*-arvolla. *osoittajan df*:n (vapausaste) ja *nimittäjän df:n* on oltava kokonaislukuja > 0. Todennäköisyystiheysfunktio (**pdf**) on:

$$
f(x) = \frac{\Gamma[(n+d)/2]}{\Gamma(n/2)\Gamma(d/2)} \left(\frac{n}{d}\right)^{n/2} x^{n/2 - 1} (1 + nx/d)^{-(n+d)/2}, x \ge 0
$$

jossa *n* = osoittajan vapausasteet *d* = nimittäjän vapausasteet

Tämän jakauman avulla voidaan määritellä todennäköisyys, jolla kahdella otoksella on sama varianssi. Piirtotoiminto on käytettävissä, kun F Pdf **-funktiota** noudetaan kaavasolusta.

# F *Cdf (*F *Cdf())*

Laskee F-jakauman todennäköisyyden *alarajan* ja *ylärajan* välillä määritellylle *dfOsoittajalle* (vapausasteet) ja *dfNimittäjälle*. Voit varjostaa ala- ja ylärajan välisen alueen klikkaamalla **Piirrä (varjosta alue)** -valintaruutua. Alkuperäiseen *alarajaan* ja *ylärajaan* tehdyt muutokset päivittävät automaattisesti jakauman.

Tämän jakauman avulla voidaan määritellä todennäköisyys, jolla yksi havainto esiintyy ala- ja ylärajan välissä.

### *Binominen Pdf (binomPdf())*

Laskee todennäköisyyden kohteessa *x* diskreetille binomijakaumalle määritellyllä *toistojen määrällä* (numtrials) ja onnistumistodennäköisyydellä (*p*) kussakin kokeessa. *x* voi olla kokonaisluku tai kokonaislukujen lista. 0{*p*{1 täytyy olla tosi. *toistojen määrän* tulee olla kokonaisluku > 0. Jos et määrää *x*:n arvoa, saat vastaukseksi todennäköisyyksien listan väliltä 0 ja *toistojen määrä*. Todennäköisyystiheysfunktio (**pdf**) on:

$$
f(x) = {n \choose x} p^{x} (1-p)^{n-x}, x = 0,1,...,n
$$

jossa *n = toistojen määrä*

Tämän jakauman avulla voidaan määritellä onnistumiseen/epäonnistumiseen päättyvän kokeen *n* onnistumistodennäköisyys. Voit käyttää tätä jakaumaa esimerkiksi ennustaessasi todennäköisyyttä saada kruuna kolikon viidennellä heitolla.

### *Binominen Cdf (binomCdf())*

Laskee kumulatiivisen todennäköisyyden diskreetille binomiselle jakaumalle, jossa toistojen määrä on n ja jokaisen toiston onnistumistodennäköisyys on p.

Tämän jakauman avulla voidaan määritellä yhden kokeen onnistumistodennäköisyys ennen kaikkien kokeiden suorittamista. Esimerkiksi, jos kruuna voittaa kolikonheitossa ja aiot heittää kolikkoa 10 kertaa, tämä jakauma ennustaisi, että saat kruunan vähintään kerran 10 heitolla.

### *Käänteinen binomi (invBinom())*

Johtuen kokeiden lukumäärästä (*NumTrials*) ja kunkin kokeen onnistumisen todennäköisyydestä (*Prob*) tämä funktio laskee onnistumisten minimimäärän, *k*, siten, että arvo, *k*, on suurempi tai yhtä suuri kuin annettu kumulatiivinen todennäköisyys (*CumulativeProb*).

Tämä jakauma on hyödyllinen määrättäessä binomisen pdf:n ylärajan syötettä. Esimerkiksi, jos heität kolikkoa 10 kertaa, ja haluat todennäköisyyden saada *x* kruunaa tai vähemmän olevan suurempi kuin 75 %, tämä jakauma auttaa sinua määrittelemään, mikä *x*:n pitäisi olla.

### *Käänteinen Binomi suhteessa tekijään N (invBinomN())*

Johtuen kunkin kokeen onnistumisen todennäköisyydestä (*Prob*), ja onnistumisten lukumäärästä (NumSuccess) tämä luku laskee kokeiden minimimäärän, *N*, siten, että arvo *N* on yhtä suuri tai pienempi kuin annettu kumulatiivinen todennäköisyys (*CumulativeProb*).

Tämä jakauma on hyödyllinen määrättäessä binomisen cdf:n kokeiden määrää. Esimerkiksi, jos heität kolikkoa monta kertaa, ja haluat kruunien lukumäärän olevan 6 tai vähemmän vähemmällä kuin 25 %:n todennäköisyydellä, tämä jakauma auttaa määräämään, kuinka monta kertaa kolikkoa pitäisi heittää.

### *Poissonin Pdf (poissPdf())*

Laskee satunnaismuuttujan *x* todennäköisyyden diskreetille Poisson-jakaumalle määritellyllä keskiarvolla μ, jonka on oltava reaaliluku > 0. *x* voi olla kokonaisluku tai kokonaislukujen lista. Todennäköisyystiheysfunktio (**pdf**) on:

$$
f(x) = e^{-\mu} \mu^x / x! , x = 0,1,2,...
$$

Tämän jakauman avulla voidaan määritellä todennäköisyys, jolla saadaan tietty määrä onnistumisia ennen kokeen aloittamista. Voit käyttää tätä laskutoimitusta esimerkiksi ennustaessasi kruunujen määrän, kun kolikkoa heitetään kahdeksan kertaa.

### *Poissonin Cdf (poissCdf())*

Laskee kumulatiivisen todennäköisyyden diskreetille Poissonin jakaumalle, jolla on määritelty keskiarvo  $\bar{x}$ .

Tämän jakauman avulla voidaan määritellä todennäköisyys, jolla määrätty määrä onnistumisia sattuu kokeen ylä- ja alarajojen välillä. Voit käyttää tätä laskutoimitusta esimerkiksi ennustaessasi, kuinka monta kertaa kolmannen ja kahdeksannen kolikonheiton välillä tulee kruuna.

### *Geometrinen Pdf (geomPdf())*

Laskee diskreetin jakauman todennäköisyyden arvolle *x*, eli ensimmäisen onnistuneen kokeen järjestysnumeron kohdalla, määritellyllä onnistumistodennäköisyydellä *p*. 0<p {1 on oltava tosi. *x* voi olla kokonaisluku tai kokonaislukujen lista. Todennäköisyystiheysfunktio (pdf) on:

$$
f(x) = p(1-p)^{x-1}, x = 1, 2, ...
$$

Tämän jakauman avulla voidaan määritellä todennäköisin kokeiden lukumäärä ennen onnistumista. Voit käyttää tätä laskutoimitusta esimerkiksi ennustaessasi, kuinka monta kertaa kolikkoa on heitettävä, ennen kuin tulee kruuna.

### *Geometrinen Cdf (geomCdf())*

Laskee kumulatiivisen geometrisen todennäköisyyden alarajalta ylärajalle määritellyllä onnistumistodennäköisyydellä p.

Tämän jakauman avulla voidaan määritellä ensimmäisen onnistumisen todennäköisyys, joka esiintyy yritysten 1–*n* välillä. Voit käyttää tätä laskutoimitusta esimerkiksi ennustaessasi todennäköisyyttä, että kruuna tulee heitoilla numero 1, 2, 3, ..., *n*.

# *Taulukoiden käsittely*

Voit muuttaa kuvion arvojen taulukkoa käyttämällä **Taulukko**-valikon työkaluja.

- ▶ Poistaaksesi sarakkeen taulukosta, napsauta mitä tahansa solua, ja napauta sitten **Työkalut** ja siirry kohtaan **Taulukko > Poista sarake**.
- ▶ Näyttääksesi kuvion listan, napauta pudotusnuolta sarakkeen yläsolusta. Valitse tyhjä sarake (ellet ole korvaamassa jo näkyviä arvoja), ja napauta sitten listassa olevaa funktiota lisätäksesi sen arvot sarakkeeseen.
- ▶ Muuttaaksesi lauseketta, joka määrittelee kuvion, napauta kaavan solua ja muokkaa tätä lauseketta.

# *Manuaalinen datan kaappaus*

Voit kaapata objektien tietoja TI-Nspire™ Apps for iPad® -ohjelmassa Listat & Taulukot sovelluksen avulla. Voit esimerkiksi seurata pisteen sijainnin muutoksia kuvaajassa Kuvaajat & Geometria -sovelluksessa.

Mahdollisuus kaapata dataa manuaalisesti ei rajoitu Kuvaajiin & Geometriaan. Tämä toiminto toimii myös muille sovelluksille, joissa halutaan tehdä vastaava tutkimus.

#### **Datan kaappaaminen manuaalisesti**

1. Napauta sen sarakkeen sarakekaavan solua (toinen solu ylhäältä), josta haluat kaapata arvot.

**Huomautus** Kaapatut arvot korvaavat sarakkeen arvot.

2. Napauta **Työkalut** ja siirry kohtaan **Data > Tiedonkaappaus> Manuaalinen**.

Kaappauslauseke lisätään sarakekaavan soluun, jossa "*muutt*" toimii kaapattavan muuttujan nimen paikanpitäjänä.

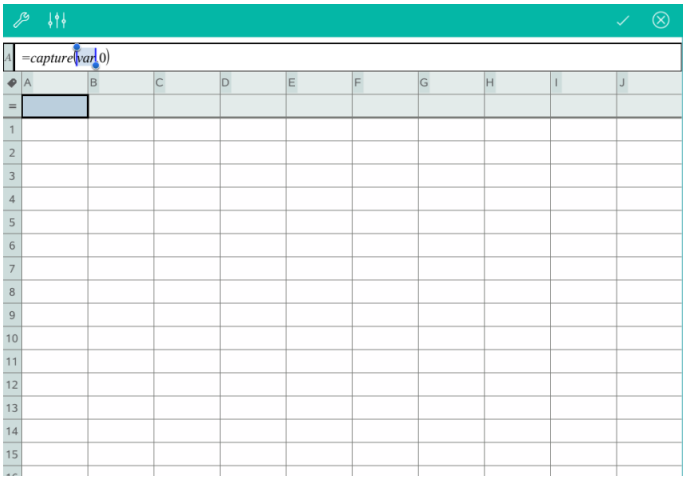

3. Korvaa kirjaimet "*muutt*" Kuvaajat & Geometria -sovelluksesta kaapattavan muuttujan nimellä. Kirjoita esimerkiksi *a* tai tarkastele käytettävissä olevien muuttujien listaa napautamalla muutt TI-Nspire™ -näppäimistöltä.

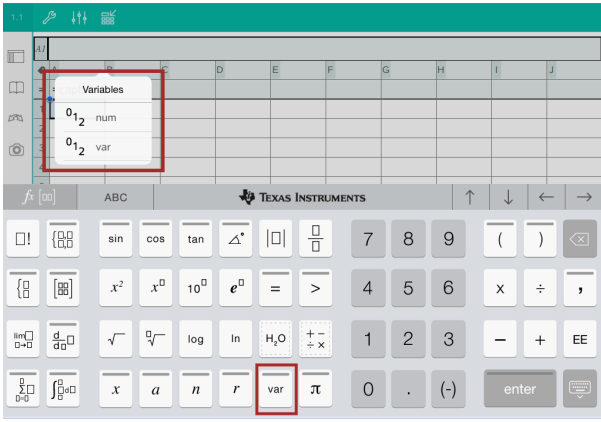

Kaavasolu sisältää nyt vastaavanlaisen lausekkeen kuin =kaappaa(a,0).

$$
\mathcal{L} \downarrow \uparrow \downarrow \quad \mathbb{R}^{\mathcal{L}}_{\text{BS}}
$$
\n
$$
A = \text{capture}(a, 0)
$$

**Huomautus:** Argumentti "0" ilmaisee Listat & Taulukot -sovellukselle, että haluat suorittaa kunkin kaappauksen manuaalisesti.

- 4. Napauta **Enter**.
- 5. Siirrä Kuvaajat ja Geometria -sovelluksesta pistettä eri sijaintiin, jossa pisteen xkoordinaatti tallennetaan muuttujassa (*a*, tässä esimerkissä), johon viitataan datankaappauslausekkeessa.

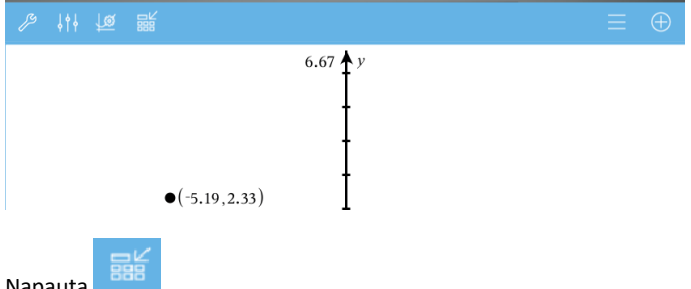

6. Napauta .

Nykyinen *a*-arvo on tallennettu Listat & Taulukot -sovellukseen määritettynä kaappaamaan muuttuja *a*.

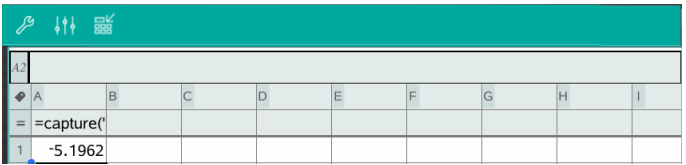

Katso kohdasta *Muuttujien [käyttäminen](#page-38-0)* lisätietoja muuttujien lisäämisestä ja käyttämisestä.

# **Data & Tilastot -sovellus**

Data & Tilastot -sovelluksen avulla opettajat ja oppilaat voivat luoda graafisia esityksiä ja suorittaa luetteloihin tallennetun datan analyysejä. Datajoukkojen määritteleminen (tai nimeäminen) käyttämällä Listat & Taulukot -sovellusta on kuvaajien piirtämisen ja datan analysoinnin aloituspiste.

#### **Mitä voit tehdä**

- Datajoukkojen esittäminen erilaisilla kuvaajatyypeillä.
- Datajoukkojen esittäminen erilaisilla kaaviotyypeillä.
- Muuttujien käsittely datan suhteiden tutkimista ja havainnollistamista varten.
- Keskittyneisyyden ja muiden tilastollisten yhteenvetomenetelmien tutkiminen.
- Funktioiden sovittaminen dataan.
- Regressiosuorien luominen sirontakuvaajiin.
- Hypoteesin testauksien ja tulosten (z- ja t-testit) kuvaaminen yhteenvetotilastojen määritelmien tai datan perusteella.

#### **Tools Search**

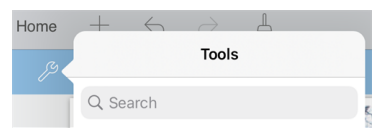

Tools Search sallii sinun etsiä toimintoja ja valikkoja. Se on käytettävissä kaikissa TI-Nspire™-sovelluksen ohjelmissa.

**Varoitus:** Tools Search sallii sinun etsiä valikkojen kohtia, mutta ei komentoja nimiä.

# *Mitä sinun tulee tietää*

#### **Muuttujien kuvaajien piirtäminen**

- Listat & Taulukot -sovelluksessa luotuja listoja voidaan käyttää muuttujana.
- Muuttujat täytyy nimetä ennen kuin niitä voidaan käyttää Data & Tilastot sovelluksessa.
- Määritä muuttujan nimi napauttamalla **Lisää muuttuja** -kenttää, joka sijaitsee Xakselin tai Y-akselin keskellä.
- Yhden muuttujan oletusarvoinen kuvaaja on pistekaavio. Oletusarvoisen tapauskuvaajan datapisteet järjestetään uudelleen ja valitun muuttujan osat näytetään pistekaaviossa.
- Kahden muuttujan oletusarvoinen kuvaaja on sirontakaavio. Datapisteet järjestyvät uudelleen ja esittävät kummankin muuttujan arvot sirontakaaviossa.

#### **Akselien mittakaavan muuttaminen**

Muokkaa akselin mittakaavaa nipistämällä tai levittämällä vaaka- tai pystyakselia

 $-$  TAI $-$ 

Vedä ja siirrä jompaa kumpaa akselia sten, että sen mittakaava säilyy.

Palauta kuvaajaan piirretyn datan alkuperäinen koko ja sijainti napauttamalla **Työkalut** > **Ikkuna/Suurenna** > **Datan zoomaus**.

#### **Arvon kuvaajan piirtäminen**

Kun piirrät arvon olemassa olevaan kuvaajaan, se näkyy pystysuorana viivana työalueella. Voit piirtää kuvaajan yhdestä luvusta tai jostakin lausekkeesta, jonka tuloksena on luku. Jos arvo on datasta riippuva, viiva päivittyy ja heijastaa tehdyt muutokset, kun vedät pistettä tai teet muutoksia Listat & Taulukot -sovelluksessa. Piirretyn arvon tulee olla akselin määrittelyjoukossa.

Piirtääksesi arvon:

- 1. Napauta **Työkalut** , siirry kohtaan **Analysoi**, ja napauta sitten **Piirrä arvo**.
- 2. Syötä piirrettävä arvo ja napauta **enter**.

#### **Funktion kuvaajan piirtäminen**

Piirrä funktio -työkalun avulla voit määrittää funktion ja piirtää sen kuvaajan verrataksesi sitä olemassa olevaan kaavioon. Piirtääksesi funktion:

- 1. Luo tai avaa tehtävä, joka sisältää Data & Tilastot -sovelluksen työalueelle piirrettäviä muuttujia. Varmista, että työalueella on sekä vaaka- että pystyakseli.
- 2. Napauta **Työkalut** , siirry kohtaan Analysoi ja napauta sitten **Piirrä funktio**.
- 3. Kirjoita funktio syöttökenttään ja napauta **paluu**.

**Huomaa**: Voit halutessasi nimetä funktion uudelleen kirjoittamalla merkinnän **f1(x):** päälle toisen nimen.

### *Data & Tilastot -sivu lisääminen*

Päästäksesi alkuun Data & Tilastot -sovelluksen kanssa, lisää Data & Tilastot sovelluksen sivu olemassa olevaan asiakirjaan, joka sisältää Listat & Taulukot -sivun.

1. Napauta **Lisätä**, ja napauta sitten .

Data & Tilastot -sivu näyttää oletusarvoisen tapauskuvaajan.

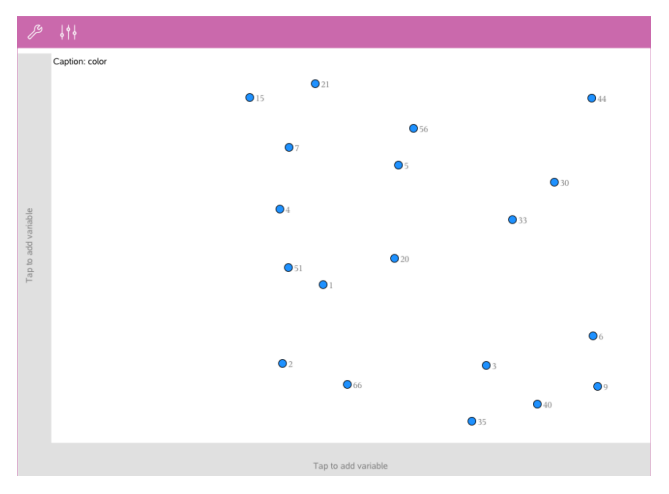

2. Voit nähdä määritellyt muuttujat, kun napautat kunkin koordinaattiakselin lisää muuttuja-aluetta.

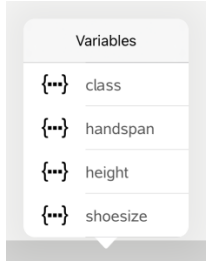

3. Kun napautat muuttujan nimeä, muuttuja kiinnittyy valitulle koordinaattiakselille ja luot pistekuvaajan (frekvenssikuvaajan).

# *Kuvaajien käsittely*

#### **Pistekuvaajat**

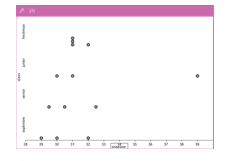

- Pistekuvaajat, joista käytetään myös nimitystä frekvenssikuvaajat, esittävät yhden muuttujan numeerista dataa.
- Pistekuvaaja on numeerisen datan oletusarvoinen kuvaajatyyppi.
- Yksi piste kuvaa yhtä arvoa luettelossa.
- Jokainen piste näkyy akselilla arvoa vastaavassa pisteessä.

#### **Rasiakuvaajat**

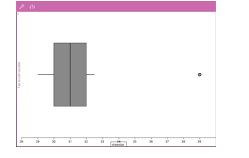

#### **Histogrammit**

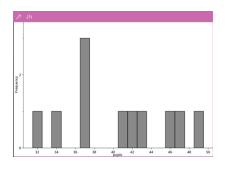

- Rasiakuvaajia käytetään yhden muuttujan numeerisen datan piirtämiseen muokatussa rasiassa.
- Janat jatkuvat rasian kummastakin päästä.
- Rasiakuvaajia käytetään kahden tai useamman sellaisen datasarjan vertaamiseen, joilla on sama asteikko.
- Histogrammi piirtää yhden muuttujan numeerisen datan ja esittää datan jakauman.
- Näkyvissä olevien palkkien määrä riippuu datapisteiden määrästä ja pisteiden jakaumasta.
- Palkin reunassa näkyvä arvo viittaa sen oikealla puolella olevaan palkkiin.

#### **Normaalijakauman todennäköisyyskuvaajat**

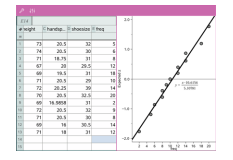

Vertaa yhden numerisen datajoukon normitetun normaalijakauman vastaavaan kvartiilin (z).

#### **Sirontakuvaajat**

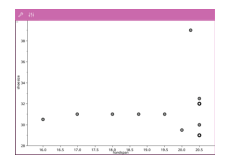

#### **X-Y-janakuvaajat**

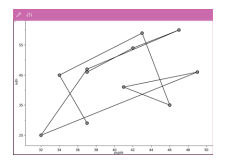

- Sirontakuvaaja esittää kahden numeerisen datajoukon välisen suhteen.
- Voit piirtää sirontakuvaajan myös Pikakuvaajatyökalun avulla Listat & Taulukot -sovelluksessa.
- X-Y-janakuvaaja on sirontakuvaaja, jossa datapisteet piirretään ja yhdistetään siinä järjestyksessä kuin ne esiintyvät näissä kahdessa muuttujassa.
- X-Y-janakuvaaja kuvaa kahden datajoukon välistä suhdetta.

• Vasemmanpuoleinen datasarake esitetään vaakaakselilla.

#### **Piirretyn tiedon tarkastelu ja analysointi**

- Siirrä piste vetämällä sitä. Kun siirrät pistettä, siihen liittyvät arvot muuttuvat työalueella ja muuttujaluettelossa.
- Vaihtaaksesi akselilla olevaa muuttujaa, napauta **Lisää muuttuja** -aluetta, ja napauta sitten toisen muuttujan nimeä.
- Valikossa **Työkalut** :
	- Napauta **Kuvaajatyyppi** ja valitse toinen tuettu kuvaajatyyppi.
	- Napauta **Kuvaajan ominaisuudet**, niin voit tyhjentää kaikki muuttujat tai muokata ominaisuuksia, esim. lisätä ja poistaa X- ja Y -muuttujat, lisätä yhteenvetoluettelon ja pakottaa luokitellun X:n.
	- Napauta **Toiminnot** , niin voit lisätä tekstiä tai liukusäätimiä. Voit myös valita kaikki kuvaajan pisteet .
	- Napauta **Analysoi** , niin voit valita analysointivaihtoehtoja, kuten lisää siirrettävä viiva, piirrä arvo tai funktio tai aktivoi **Jäljitä kuvaaja** -työkalu.

# *Kaavioiden käsittely*

#### **Pistekaaviot**

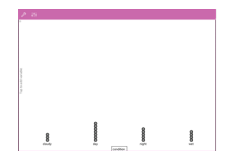

- Pistekaavio on luokitellun aineiston oletusarvoinen kuvaajatyyppi.
- Kun yksi muuttuja piirretään, kunkin solun arvo esitetään yhtenä pisteenä.
- Pisteet kasataan sille kohtaa akselia, joka vastaa solun arvoa.

#### **Pylväskaaviot**

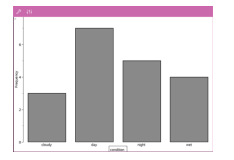

- Pylväskaaviot kuvaavat luokiteltua aineistoa.
- Pylvään pituus kuvaa luokan tapausten lukumäärää.

#### **Ympyrädiagrammit**

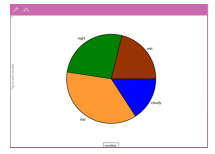

Ympyrädiagrammi esittää luokitellun aineiston ympyräkuviona, jossa kutakin luokkaa esittää vastaavankokoinen sektori.

#### **Kaavioon piirretyn datan tarkastelu ja analysointi**

• Siirrä piste vetämällä sitä. Kun siirrät pistettä, siihen liittyvät arvot muuttuvat työalueella ja muuttujaluettelossa.

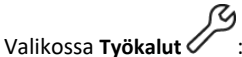

- Napauta **Kuvaajatyyppi** ja valitse toinen tuettu kuvaajatyyppi.
- Napauta **Kuvaajan ominaisuudet**, niin voit tyhjentää kaikki muuttujat tai muokata soveltuvia ominaisuuksia, esim. lisätä ja poistaa X- ja Y-muuttujia, lisätä yhteenvetoluettelon ja pakottaaksesi luokitellun X:n.
- Napauta **Toiminnot** , niin voit syöttää tekstiä ja liukusäätimiä. Voit myös valita kaikki kuvaajan pisteet.
- Napauta **Analysoi** , niin voit valita soveltuvan analysointivaihtoehdon, kuten siirrettävän viivan lisäämisen, arvon tai funktion piirtämisen, tai **Jäljitä kuvaaja** työkalun aktivoinnin.

#### *Värin lisääminen kuvaajiin ja -kaavioihin*

1. Valitse kuvaaja- tai kaavio-objekti napauttamalla sitä.

**Huomaa**: Voit valita kaikki kuvaajan pisteet, kun napautat **Työkalut** > **Toiminnot** > **Valitse kaikki pisteet**.

- 2. Napauta **Tarkastaja** , ja napauta sitten **Täyttöväri**.
- 3. Napauta väriä valitaksesi sen.

# **Muistiinpanot-sovellus**

Muistiinpanot-sovelluksen avulla voit luoda ja jakaa asiakirjoja.

#### **Mitä voit tehdä**

- Voit luoda opiskelumuistiinpanoja vahvistaaksesi oppimista ja kerrataksesi kokeita varten.
- Voit jaka Muistiinpanot-asiakirjan muiden kanssa ja käyttää tekstinmuotoiluvaihtoehtoja, jotta kunkin henkilön syöttämä teksti ja kommentit näkyvät eri värisenä tai eri fontilla.
- Voit luoda ja laskea matemaattisia lausekkeita.
- Voit luoda oikein muotoiltuja kemiallisia kaavoja ja yhtälöitä.

#### **Tools Search**

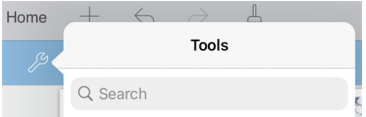

Tools Search sallii sinun etsiä toimintoja ja valikkoja. Se on käytettävissä kaikissa TI-Nspire™-sovelluksen ohjelmissa.

**Varoitus:** Tools Search sallii sinun etsiä valikkojen kohtia, mutta ei komentoja nimiä.

### *Mitä sinun tulee tietää*

#### **Valitun lausekkeen tai ruudun deaktivointi**

**Huomaa**: Voit myös aktivoida ja deaktivoida valitun lausekkeen tai ruudun valitsemalla **Työkalut > Toiminnot > Aktivoi (deaktivoi) kaikki**.

- 1. Napauta lauseketta tai ruutua, jonka haluat valita, ja napauta sitä sitten uudelleen.
- 2. Napauta **Valitse**.

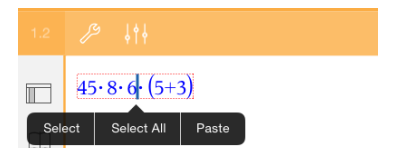

Valittu teksti tai kohdistinta lähinnä oleva kohde korostetaan ja kahvat ovat aktiivisia.

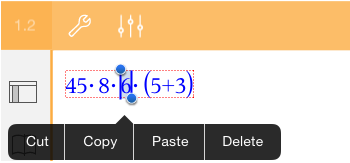

- 3. Vedä kahvoista korostaaksesi lausekkeen, matemaatiikkaruudun, tai kemiaruudun, jonka haluat valita.
- 4. Napauta **Työkalut** ja siirry kohtaan **Toiminnot**.
- 5. Napauta **Deaktivoi valinta**.

#### **Valitun kohteen aktivointi**

- 1. Napauta lauseketta tai ruutua, jonka haluat valita.
- 2. Napauta **Valitse**.
- 3. Vedä kahvoista valitaksesi lausekkeen tai tekstin osan, jonka haluat aktivoida.
- 4. Napauta **Työkalut** ja siirry kohtaan **Toiminnot**.
- 5. Napauta **Aktivoi valinta**.

#### **Tekstin muotoilu Muistiinpanot-sovelluksessa**

- 1. Napauta tekstiä, jonka haluat muotoilla, ja napauta sitä sitten uudelleen avataksesi kontekstivalikon.
- 2. Napauta kontekstivalikossa **Valitse**.

Vedä kahvoista valitaksesi lisää tekstiä, tai napauta **Valitse kaikki** valitaksesi koko tekstin.

3. Napauta **Tarkastaja**  $\frac{1}{2}$  .

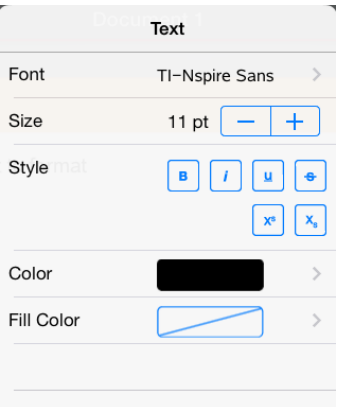

4. Valitse muotoilu, jota haluat käyttää. Muutokset otetaan käyttöön, kun valitset ne.

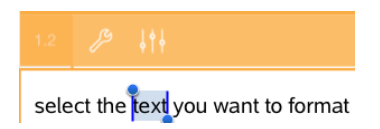

# *Kommenttien, kuvioiden ja laskutoimitusten lisääminen*

#### **Kommenttien lisääminen**

Voit lisätä kommentteja Opettajana tai Arvostelijana Muistiinpanot-sivulle. Kommentit on merkitty, joten ne on helppo erottaa alkuperäisestä tekstistä.

- 1. Napauta Muistiinpanot-sovelluksen työaluetta kohdassa, johon haluat lisätä kommentin.
- 2. Napauta **Työkalut** ja siirry kohtaan **Lisää**.
- 3. Napauta **Kommentti**.
- 4. Napauta **Opettaja** tai **Arvostelija** valitaksesi kommenttityypin.

$$
\begin{array}{c}\n\mathcal{P} & \{\dagger\} \\
\hline\n\end{array}
$$
\nApproxFraction()

\n[Teacher:]]

5. Kirjoita kommenttiteksti kommenttiruutuun.

Kommenttiteksti näkyy **lihavoituna** .

6. Valitse tarvittaessa teksti ja napauta **Tarkastaja**  $\frac{1}{2}$  muotoillaksesi kommenttitekstiä.

#### **Geometristen muotojen symbolien lisääminen**

Voit määrittää valitsemasi tekstin geometristen muotojen avulla geometriseksi objektiksi, kuten kulmaksi, ympyräksi tai janaksi.

- 1. Napauta työaluetta kohdassa, johon haluat liittää kuvion, tai valitse teksti, jonka haluat määrittää kuvioksi.
- 2. Napauta **Työkalut** ja siirry kohtaan **Liitä**.
- 3. Napauta **Kuvio**.

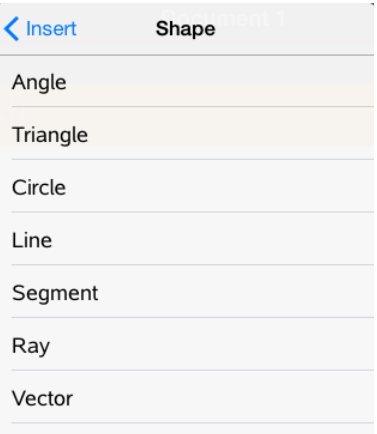

4. Napauta kuvion nimeä (kuten segmentti tai puolisuora) ja liitä se ennen valittua kohdetta.

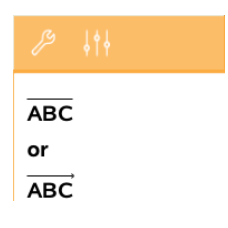

#### **Laskutoimitusten liittäminen**

- 1. Napauta Muistiinpanot-sovelluksen työaluetta kohdassa, johon haluat liittää matemaattisen lausekkeen.
- 2. Napauta **Työkalut** ja siirry kohtaan **Laskutoimitukset**.

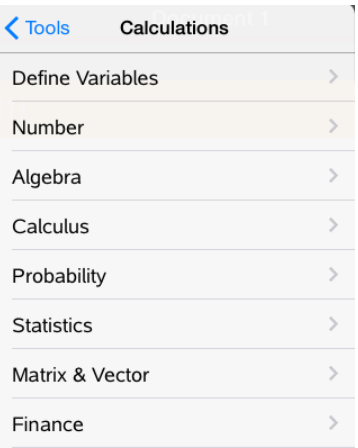

3. Napauta sen laskutoimituksen tyyppiä, jonka haluat liittää ja napauta sitten funktion nimeä ja liitä funktion lauseke.

# *Matematiikkaruutujen käsittely*

#### **Matematiikkaruudun liittäminen**

- 1. Napauta Muistiinpanot-sovelluksen työaluetta kohdassa, johon haluat liittää matematiikkaruudun.
- 2. Napauta **Työkalut** ja siirry kohtaan **Lisää**.
- 3. Napauta Matematiikkaruutu. Jos käytät ulkoista näppäimistöä,paina  $\mathcal{H}$ + M).

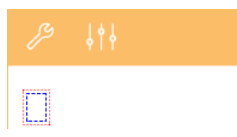

- 4. Kirjoita lauseke matematiikkaruutuun. Voit liittää matematiikkaruutuun myös funktion, komennon, symbolin tai lausekemallin, kun napautat **Apuohjelmat** ja pääset katalogiin, symboleihin, matemaattisiin operaattoreihin ja kirjastoihin.
- 5. Laske lauseke napauttamalla **enter**-painiketta.

#### **Valittujen kohteiden muuntaminen matematiikkaruuduiksi**

1. Valitse teksti tai tekstin ja olemassa olevien matematiikkalausekeruutujen yhdistelmä, jonka haluat laskea.

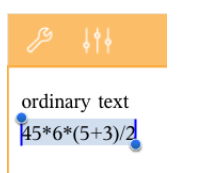

2. Napauta **Työkalut** ja siirry kohtaan **Lisää**.

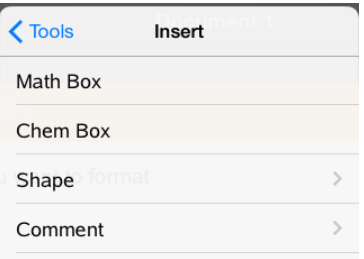

3. Napauta **Muunna matematiikkaruuduksi**.

# *Kemiallisten yhtälöiden lisääminen*

Kemiallisen yhtälön ruudut (kemiaruudut) auttavat kemiallisten kaavojen ja yhtälöiden kirjoittamisessa, esimerkiksi:

**CH<sup>4</sup> + 2O<sup>2</sup>** → **CO<sup>2</sup> + 2H2O**. Kemiaruudun yhtälöitä ei voi laskea eikä tasapainottaa.

#### **Kemiallisen yhtälön syöttäminen**

- 1. Sijoita osoitin sille sivulle, jolle haluat sijoittaa yhtälön.
- 2. Napauta **Työkalut** ja siirry kohtaan **Lisää**.
- 3. Napauta **Kemiaruutu**.

Tyhjä kemiallinen yhtälöruutu lisätään sivulle.

4. Kirjoita yhtälö ruutuun. Jos esimerkiksi haluat syöttää rikkihapon, kirjoita **H2SO4**, jolloin isot kirjaimet täytyy kirjoittaa manuaalisesti.

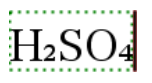

5. Poistu kemiaruudusta napauttamalla ruudun ulkopuolella olevaa kohtaa.

# *Matematiikkatoimintojen käyttö*

Matematiikkatoiminnot ovat käytettävissä Muistiinpanot- ja Laskin-sivuilla.

Kun avaat kontekstivalikon valitulle lausekkeelle tai yhtälölle, valikko saattaa sisältää **Matematiikkatoiminnot**-alavalikon, jossa näkyy luettelo käytettävissä olevista toiminnoista. Kukin toiminto saattaa antaa kehotuksen tarvittavien parametrien syöttämiseen.

Erityisten luetteloitujen matematiikkatoimintojen ominaisuudet riippuvat:

- Relaation tai lausekkeen tyypistä.
- Käytössä olevasta käyttöjärjestelmä (numeerinen tai CAS).

#### **Esimerkki Matematiikkatoiminnoista Muistiinpanoissa**

1. Lisää matematiikkaruutu ja syötä yhtälö *x*2+3*x*+1=0, mutta älä paina **Enter** vielä.

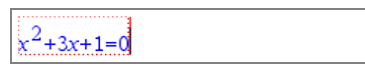

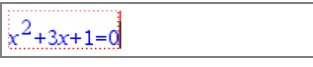

*Numeerinen käyttöjärjestelmä CAS OS*

2. Näytä yhtälön kontekstivalikko napauttamalla yhtälöä, ja valitse **Matematiikkatoiminnot**.

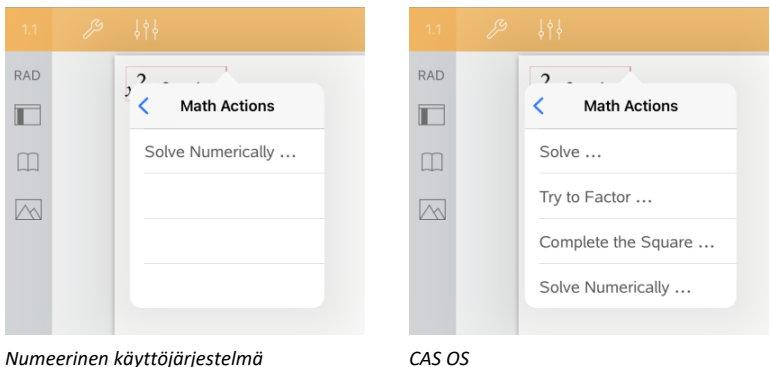

- 3. Valitse toimenpide suoritettavaksi:
	- **Ratkaise numeerisesti** numeerisessa OS:ssä.
	- **Ratkaise** CAS OS:ssä.

Saat kehotuksen syöttää parametrit. Esimerkiksi numeerinen ratkaisu vaatii tarkasteltavan muuttujan, alkuarvauksen, alarajan ja ylärajan.

4. Syötä arvo kullekin parametrille. Kun vaihtoehdot ovat käytettävissä, voit tehdä valinnan napauttamalla nuolta.

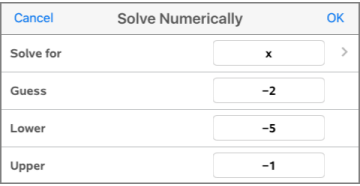

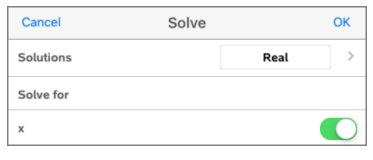

*Numeerinen käyttöjärjestelmä CAS OS*

5. Viimeistele lauseke ja sijoita se matematiikkaruutuun napauttamalla **OK**.

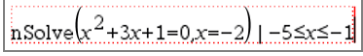

$$
\frac{1}{\text{solve}(x^2+3x+1=0,x)}
$$

*Numeerinen käyttöjärjestelmä CAS OS*

6. Viimeistele toiminto painamalla **Enter**.

| $\Big $ nSolve $\Big(x^2+3\cdot x+1=0, x=-2\Big)$ -5 $\leq x\leq -1$ $\cdot$ -2.61803 |
|---------------------------------------------------------------------------------------|
|                                                                                       |

*Numeerinen käyttöjärjestelmä CAS OS*

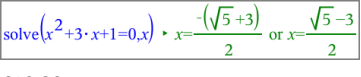

7. Tutki edelleen valitsemalla *x*2+3·*x*+1. Älä sisällytä valintaan osiota =0.

|  |  | $+3 \cdot x \cdot $ |  | .⊪5≤x≤-1 + -2 |  |
|--|--|---------------------|--|---------------|--|
|--|--|---------------------|--|---------------|--|

*Numeerinen käyttöjärjestelmä CAS OS*

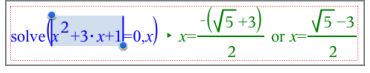

8. Näytä kontekstivalikko valitulle tekstille, valitse **Matematiikkatoiminnot > Etsi polynomin juuret** ja viimeistele toiminto painamalla **Enter**.

Toiminto ja sen tulos näytetään uudessa matematiikkaruudussa.

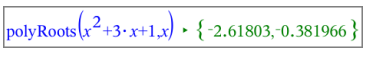

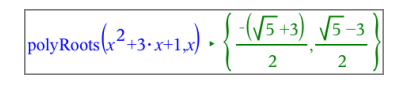

*Numeerinen käyttöjärjestelmä CAS OS*

**Vinkkejä Matematiikkatoimintojen käyttämiseen Muistiinpanoissa**

▶ Voit napauttaa aiemmin evaluoitua lauseketta näyttääksesi siihen viittaavan kontekstivalikon.

Kun valitset toiminnon, se korvaa lausekkeen.

▶ Voit napauttaa näytettyä tulosta näyttääksesi siihen viittaavan kontekstivalikon.

Kun valitset toiminnon, se ilmestyy uuteen matematiikkaruutuun.

▶ Voit valita lausekkeen tai tuloksen osan ja näyttää siihen viittaavan kontekstivalikon.

Kun valitset toiminnon, se ilmestyy uuteen matematiikkaruutuun.

## *Kuvaajan piirtäminen Muistiinpanot ja Laskin -sovelluksista*

Voit piirtää funktion tai relaation suoraan sen pikavalikosta. Tämä toiminto on käytettävissä monille funktioille ja relaatioille Muistiinpanot- ja Laskin-sivuilla.

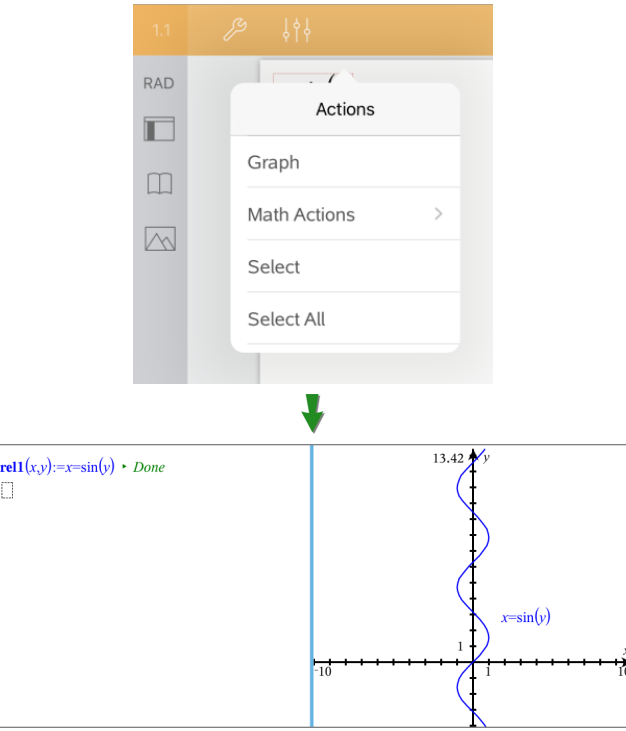

Jos sivun asettelu sallii, kuvaaja ilmestyy samalle sivulle funktion tai relaation kanssa. Muussa tapauksessa kuvaaja ilmestyy erilliselle Kuvaajasivulle.

Luodun kuvaajan tyyppi riippuu funktion tai relaation tyypistä.

#### **Esimerkki kuvaajan piirtämisestä Muistiinpanot -sovelluksessa.**

Tässä esimerkissä käytetään Muistiinpanot-sivua toisen asteen funktion tutkimiseen interaktiivisesti.

1. Lisää matematiikkaruutu uudelle Muistiinpanot-sivulle ja syötä seuraava funktio:

```
Define f1(x) = x^2 - 1 \cdot x - 4
```
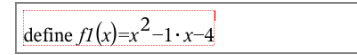

2. Napauta lauseketta näyttääksesi siihen liittyvän kontekstivalikon.

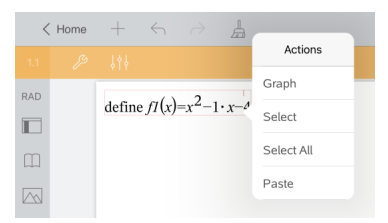

#### 3. Valitse **Kuvaaja**.

Kuvaaja ilmestyy. Kuvaaja ja matematiikkaruutu on linkitetty siten, että mikä tahansa muutos yhteen vaikuttaa toiseen.

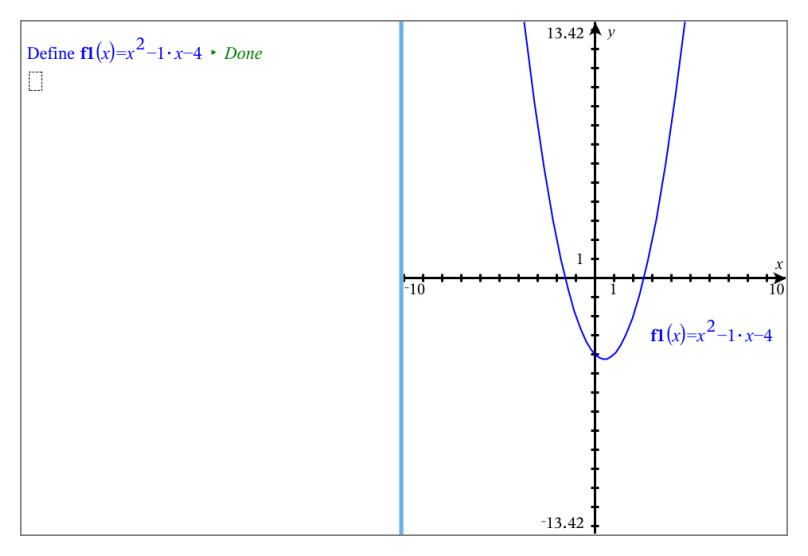

- 4. Tutki määritellyn funktion ja sen kuvaajan suhdetta:
	- Manipuloi kuvaajaa vetämällä kuvaajan päitä tai keskiosaa ja huomaa muutokset funktion määrittelyssä.

 $-\text{tail}$ 

- Muokkaa funktion määrittelyä matematiikkaruudussa ja huomaa muutokset kuvaajassa.

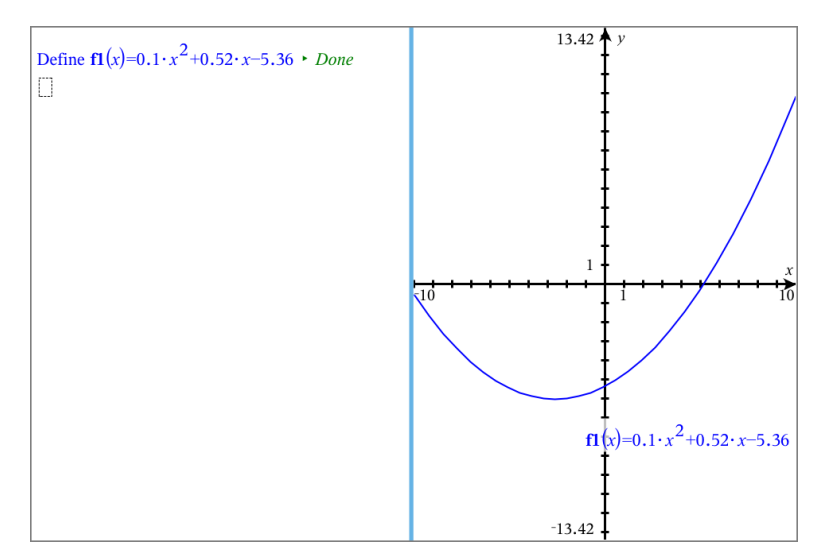

# *Näytetyn QR Coden käyttö®*

QR Code® on kuva, joka tallentaa tietoa, kuten verkkosivun osoitteen tai TI-Nspire™:n asiakirjan, pienten neliöiden muodossa.

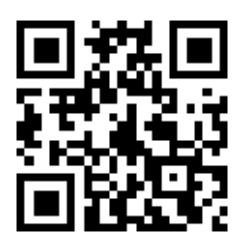

*Verkkosivun osoite http://education.ti.com tallennettuna QR Code®-muotoon.*

TI-Nspire™-asiakirjojen laatijat voivat sijoittaa tai liittää QR Code®:n mille tahansa Muistiinpanosivulle. Käyttäjät, jotka selaavat asiakirjaa TI-Nspire™:n iPad®-sovelluksella voivat määrätä sovelluksen skannaamaan koodin suoraan sivulta ja linkittämään tämän kohteeseensa. Lua scriptit saatetaan myös esittää QR Code®:na, jonka voit skannata sovelluksen mukana.

#### **QR Code®:n skannaus Muistiinpanosivulle tai Lua skriptiin**

Käytä tätä menettelyä skannataksesi osoitettu QR Code® ja linkitä se kohteeseensa:

1. Jos tarpeen muistiinpanoissa, selaa eteenpäin varmistaaksesi, että vain yksi koodikuva on näkyvillä näytössäsi.

**Huomaa:** Kuvan on oltava kokonaan näkyvissä. Ohjelmisto skannaa sivulta vain näytetyn alueen.

2. Napauta Kamera <sub>(\\\r</sub>toimintoa työkalupalkissa ja valitse **Skannaa QR Code<sup>®</sup> sivulta**.

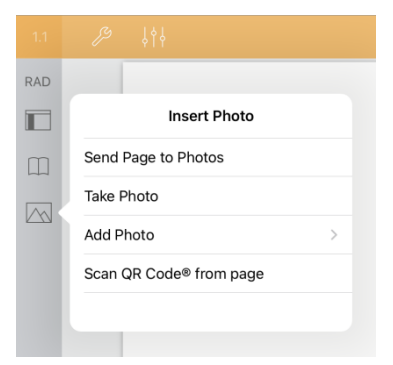

- Jos kohteena on TI-Nspire™-asiakirja (.tns-tiedosto), sovellus lataa automaattisesti asiakirjan, tallentaa ja sulkee senhetkisen asiakirjasi ja avaa ladatun asiakirjan.
- Muuten sovellus avaa verkkoselaimesi ratkaistakseen kohteen.

#### **Kuinka sijoittaa QR Code® Muistiinpanosivulle**

Voit liittää QR Code® -kuvan Muistiinpanosivulle. Yksi kuva sivua kohti on paras vaihtoehto luotettavan skannauksen kannalta.

- 1. Luo kuva käyttämällä koodin luojaa eli koodin luomiseen tarkoitettua sovellusta. Sinun on annettava kohteen verkko-osoite (URL).
- 2. Kopioi luotu kuva leikepöydälle tai tallenna se valokuvana.
- 3. Näytä Muistiinpanot-sivusi ja käytä kuvan liittämiseen soveltuvaa menettelyä:
	- Jos kopiot kuvan leikepöydälle, paina ja pidä sen sijainti sivulla, ja valitse toiminto **Liitä**.
	- Jos tallensit kuvan valokuvana, sijoita tekstin kursori sivulle, napauta Kameratoimintoa työkalupalkissa, ja valitse **Sijoita valokuva**.

QR Code® ja työkalut koon muuttamista varten ilmestyvät Muistiinpanot-sivulle .

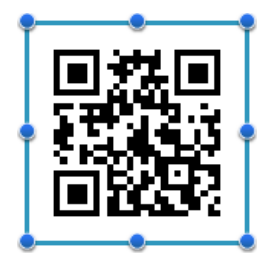

**Huomaa:** Skannauksen parhaan tuloksen vuoksi sinun ei pitäisi muuttaa kuvan kokoa.

4. (Valinnainen) liitä vihje asiakirjasi käyttäjille, jotka mahdollisesti eivät tiedä, kuinka koodia käytetään.

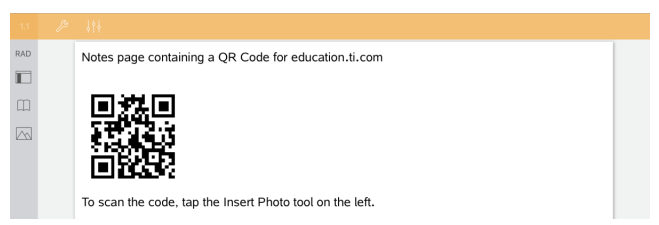

5. Varmista koodin pätevyys testaamalla se **Skannaa QR Code® sivulta** -ominaisuudella.

# **Kysymysasiakirjojen yleiskatsaus**

iPad®-laitteen TI-Nspire™-sovelluksen avulla voit vastaanottaa opettajasi sähköpostitse lähettämiä kysymysasiakirjoja. Kysymysasiakirja voi sisältää useita sivuja, ja se voi sisältää minkä tahansa TI-Nspire™-sovelluksen. Kun napautat kysymystä, kuvake vaihtuu ja näyttää sinulle mikä sovellus on aktiivisena.

#### **Mitä voit tehdä**

Kun vastaanotat kysymysasiakirjan opettajaltasi, voit:

- Avata asiakirjan ja vastata kysymyksiin
- Näyttää työsi opettajan pyytäessä
- Tarkastaa vastauksesi opettajan salliessa
- Lähettää dokumentin vastauksiesi kanssa takaisin opettajalle sähköpostitse.

#### **Tools Search**

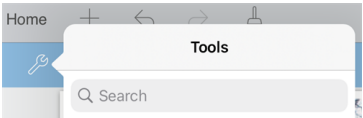

Tools Search sallii sinun etsiä toimintoja ja valikkoja. Se on käytettävissä kaikissa TI-Nspire™-sovelluksen ohjelmissa.

**Varoitus:** Tools Search sallii sinun etsiä valikkojen kohtia, mutta ei komentoja nimiä.

## *Mitä sinun tulee tietää*

#### **Matematiikka- ja kemiaruutujen lisääminen**

Voit lisätä matemaattisen lausekeruudun tai kemiallisen yhtälöruudun mille tahansa vastauksen alueelle, joka sallii tekstin syöttämisen. Käytä lausekeruutuja, niin voit kirjoittaa oikein muotoiltuja matemaattisia lausekkeita. Kemiaruutujen avulla voit kirjoittaa oikein muotoiltuja kaavoja tai yhtälöitä. Syötä lauseke- tai kemiaruutu seuraavasti:

- 1. Napauta vastausaluetta asettaaksesi kohdistimen siihen kohtaan, johon haluat lisätä ruudun.
- 2. Napauta **Työkalut**. 8, ja napauta sitten Syötä.
- 3. Napauta **Lausekeruutu** , kun lisäät matemaattisen lausekeruudun. - tai -

Napauta **Kemiaruutu** , kun lisäät kemiallisen yhtälöruudun.

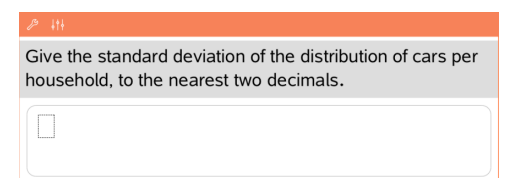

- 4. Kirjoita lauseke ruutuun.
- 5. Napauta **enter** , kun päätät lausekkeen.

### *Kysymyksiin vastaaminen*

Opettajat voivat lähettää sinulle seuraavantyyppisiä kysymyksiä. Napauta kysymyksen nimeä nähdäksesi kuinka sinun tulee vastata kysymykseen.

**Huomaa**: Voit joutua vierittämään nähdäksesi koko kysymyksen. Kaikki kysymyksen osat eivät välttämättä näy sivulla, ja osia kysymyksestä voi olla kuvaajan tai kuvan takana piilossa.

#### **Monivalintakysymykset**

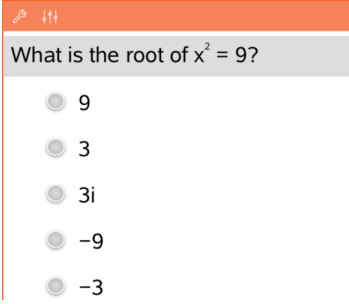

#### **Avoimen vastauksen kysymykset**

- Napauta vaihtoehtoa tai vaihtoehtoja sen kysymyksen vieressä, jonka haluat valita.
- Valinnat, joiden vieressä on  $\circ$ , ilmaisevat, että on ainoastaan yksi oikea vastaus.
- Valinnat, joiden vieressä on  $\Box$ . ilmaisevat, että voi olla useampi kuin yksi vastaus.

One word that describes two lines that never meet but are in the same plane:

Student: Type response here.

Kirjoita vastaus.

#### **Yhtälökysymykset**

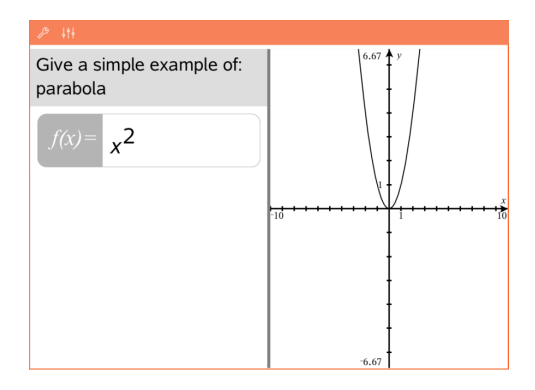

#### **Lausekekysymykset**

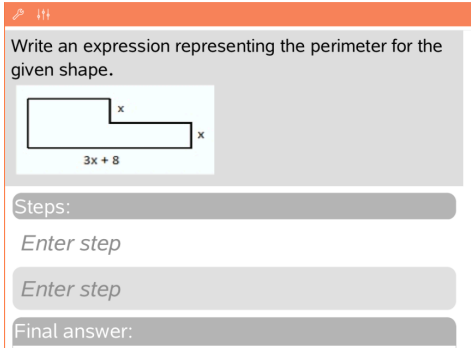

Kirjoita vastaus.

Jos kuvaaja sisältyy kysymykseen, kuvaaja päivittyy kirjoittaessasi vastausta. Kaikki annetut funktiot näkyvät kuvaajassa ja kohdistin pysyy vastausruudussa. Et voi muokata itse kuvaajaa.

Kirjoita vastaus.

- Jos opettaja haluaa sinun näyttävän työsi, vastausalueella on osia, joihin voit syöttää vaiheet ja lopullisen vastauksen.
- Jos vastauksen muoto edellyttää **numeroa**, vastauksesi pitää olla numeromuodossa.
- Jos vastauksen muoto edellyttää **lauseketta**, vastauksesi pitää olla lausekemuodossa,  $e\sin x + 1$

#### **Koordinaattipisteet: (x,y) -kysymykset**

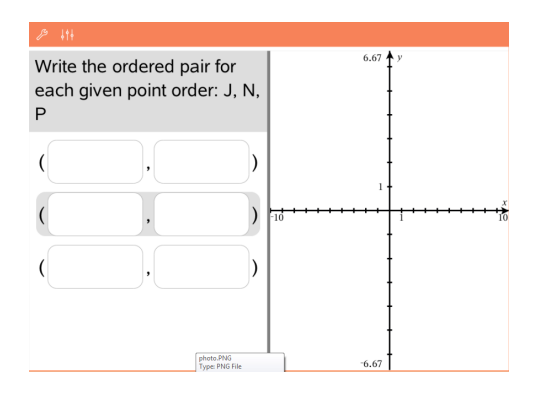

Kirjoita vastaus **x-kentän** ruutuun, ja kirjoita sitten vastaus **y-kentän** ruutuun. Syöttäessäsi arvoja, pisteet päivittyvät kuvaajan työalueelle.

#### **Koordinaattipisteet: Pudotuspistekysymykset**

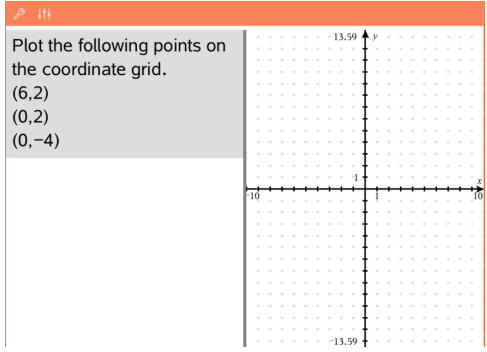

- Napauta sijaintia kuvaajan työalueella pudottaaksesi pisteen kyseiseen sijaintiin.
- Voit siirtää pistettä siten, että kosketat ja pidät pistettä ja vedät sen sitten uuteen paikkaan.

#### **Listakysymykset**

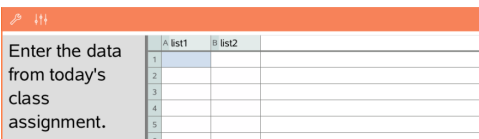

Kirjoita vastaus pyydettyyn soluun. Jatka vastausten kirjoittamista soluihin, kunnes olet valmis.

Listakysymyksen käyttäytyminen vastaa läheisesti Listat & Taulukot sovelluksen käyttäytymistä, seuraavin poikkeuksin. Listakysymyksessä ei voi:
- Lisätä, liittää tai poistaa sarakkeita
- Muuttaa otsikkoriviä
- Syöttää kaavoja
- Vaihda taulukkoon
- Luoda kaavioita

### **Kemiakysymykset**

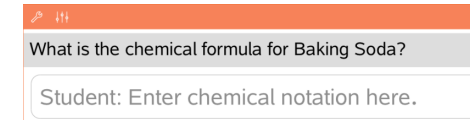

Kirjoita vastaus.

Kemiaruudun syöttäminen ei ole tarpeen. Kemiavastausalueet muotoillaan automaattisesti hyväksymään oikein muotoiltuja kemiallisia kaavoja tai yhtälöitä.

- 1. Napauta kuvan nimikettä.
- 2. Kirjoita vastaus nimikekenttään.

### **Kuva: Nimikekysymykset**

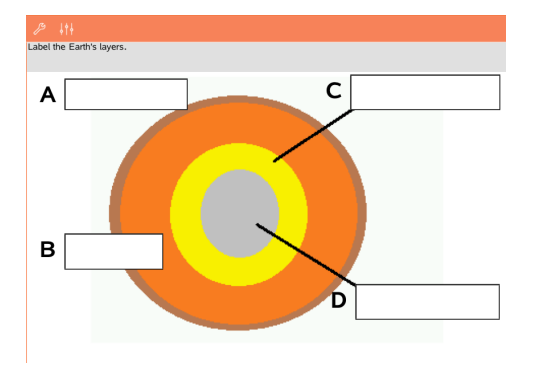

#### **Kuva: Piste objektilla -kysymykset**

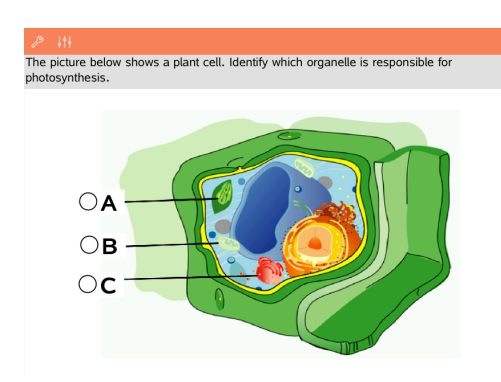

Napauta vaihtoehtoa tai vaihtoehtoja sen vastauksen vieressä, jonka haluat valita.

# *Oman työn esittäminen, vastausten tarkistaminen ja vastausten tyhjentäminen*

#### **Oman työn esittäminen**

Opettaja saattaa pyytää sinua esittämään vastaukseen johtaneet vaiheet. Tällaisessa tapauksessa opettaja antaa aloitusyhtälön, ja vastausalueella on osioita vaiheiden sekä lopullisen vastauksen syöttämiseksi.

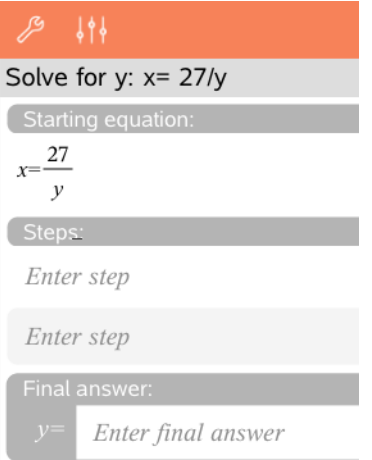

#### **Vastausten tarkistaminen**

Jos opettaja sallii kysymyksen itsetarkistuksen, Tarkista vastaus -toiminto on käytettävissä vastattuasi kysymykseen. Vastauksesi tarkistaminen:

**• Napsauta Työkalut**  $\mathcal{P}$  ja siirry kohtaan Tarkista vastaus.

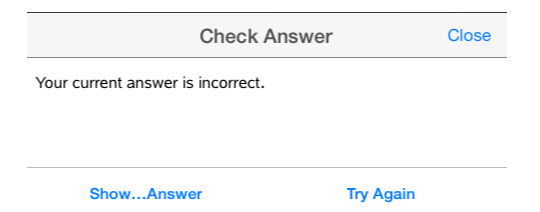

- Jos vastauksesi on oikea, näyttöön ilmestyy vahvistusviesti. Viestiä sulkiessasi:
	- Monivalintakysymysten vastausten vieressä näkyy tarkistusmerkki.
	- Oikea vastaus tai ehdotettu vastaus näytetään oppilaan vastauksen alla kaikissa kysymystyypeissä.
- Jos vastauksesi on väärin, napsauta **Yritä uudelleen** tai **Näytä oikea vastaus**.

#### **Vastausten tyhjentäminen**

Vastattuasi kysymykseen haluat ehkä muuttaa vastaustasi ennen sen lähettämistä.

- 1. Napsauta **Työkalut**  $\mathcal{P}$ .
- 2. Napsauta **Tyhjennä vastaukset**.
	- **Nykyinen kysymys** tyhjentää aktiiviseen kysymykseen antamasi vastaukset.
	- **Asiakirja** tyhjentää vastaukset kaikkiin aktiivisen asiakirjan sisältämiin kysymyksiin.

### *Vastausten lähettäminen*

Kun olet vastannut kaikkiin asiakirjan kysymyksiin, tallenna asiakirja ja lähetä se takaisin opettajalle.

- 1. Napauta avoimessa kysymysasiakirjassa **Jaa** .
- 2. Napauta **Lähetä asiakirja sähköpostilla**.

Oletussähköpostisi avautuu ja asiakirja on sähköpostin liitetiedostona.

3. Kirjoita sähköpostiosoite ja napauta **Lähetä**.

# **Widgetit**

Kaikki työt, jotka luot ja tallennat TI-Nspire™-sovelluksella, tallentuvat asiakirjoiksi, jonka voit jakaa muiden TI-Nspire™-ohjelmiston ja kämmenlaitteiden käyttäjien kanssa. Tallennat nämä TI-Nspire™ -asiakirjat .tns -tiedostoina.

Widget on .tns-asiakirja, joka on tallennettu MyWidgets-kansioosi.

Voit käyttää Widgettejä:

- Päästäksesi helposti tekstitiedostoihin
- Lisätäksesi ja ajaaksesi skriptejä (kuten sekuntikello)
- Lisätäksesi tallennetun ongelman asiakirjaan.

Kun liität Widgetin, TI-Inspire™ CX ottaa vain ensimmäisen sivun valitusta .tns tiedostosta ja lisää sen avoimeen asiakirjaasi.

# *Widgetin luominen*

Asiakirja katsotaan Widgetiksi, kun se on tallennettu tai kopioitu erityiseen MyWidgetskansioon.

Jos kansio on poistettu vahingossa, se on luotava uudelleen ennen kuin voit käyttää Widgettiä.

**Huomaa:** Kun lisäät Widgetin, iPad®:in TI-Nspire™-sovellus ottaa vain ensimmäisen sivun valitusta .tns-tiedostosta ja lisää sen avoimeen asiakirjaasi.

#### **MyWidget-kansion näkyminen**

MyWidgets-kansion näkyminen TI-Nspire™-sovelluksessa iPad®-aloitussivulla:

- 1. Napauta Asetukset-kuvaketta
- 2. Pyyhkäise tilanvaihtonäppäintä oikealle laittaaksesi päälle **Näytä MyLib- ja MyWidgets-kansiot**.

### *Widgetin lisääminen asiakirjaan*

- 1. Avaa asiakirja.
- 2. Napauta **Lisää > Widget**.

**Huomaa:** Näet alavalikon, joka näyttää listan esiladatuista asetteluista ja Widgeteistä. Sekuntikello-widget ja widgettien asettelut ovat esiladattuja. Mikä tahansa .tns-tiedosto, joka on tallennettu MyWidgets-kansioosi, näkyy tässä listassa.

3. Napauta widgettiä, jonka haluat liittää asiakirjaasi.

### *Widgetin tallentaminen*

Kun tallennat .tns -asiakirjan, se näkyy iPad®:in aloitussivulla TI-Nspire™-sovelluksessa. Lisätäksesi tämän Widgettinä:

▶ Napauta ja siirrä asiakirja MyWidgets-kansioosi.

# **Kirjastojen yleiskatsaus**

Kirjasto on TI-Nspire™-asiakirja, joka sisältää joukon kirjasto-objekteiksi määritettyjä muuttujia, funktioita ja/tai ohjelmia.

### **Mitä voit tehdä**

- Voit luoda kirjastoasiakirjoja käyttäjän määrittämien muuttujien, funktioiden tai ohjelmien tallentamiseksi.
- Voit käyttää määritettyjä objekteja missä tahansa TI-Nspire™-asiakirjassa.
- Voit lisätä kirjasto-objekteja Katalogiin.
- Voit päivittää kirjastot, jotta objektit ovat kaikkien asiakirjojen käytettävissä.
- Voit luoda pikakuvakkeita kirjasto-objekteihin.

#### **Tools Search**

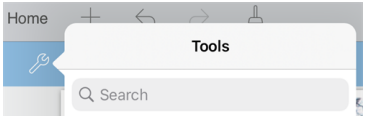

Tools Search sallii sinun etsiä toimintoja ja valikkoja. Se on käytettävissä kaikissa TI-Nspire™-sovelluksen ohjelmissa.

**Varoitus:** Tools Search sallii sinun etsiä valikkojen kohtia, mutta ei komentoja nimiä.

# *Mitä sinun tulee tietää*

- Kirjasto-objektit tallennetaan **MyLib**-kansioon, joka sijaitsee TI-Nspire™ kotinäytöllä.
- MyLib-kansio näytetään oletusarvoisesti TI-Nspire™-kotinäytöllä asentaessasi sovelluksen. Voit piilottaa kansion napauttamalla **Asetukset** > **Määritykset**, ja valitsemalla sitten **Ei käytössä**.
- TI-Nspire™-sovelluksen asennus sisältää kirjastoasiakirjan, joka sisältää lineaarisia algebrallisia funktioita. Kirjasto on nimeltään **linalg** tai **linalgcas**.
- Jos olet poistanut tai korvannut asennetun kirjaston, voit palauttaa sen asentamalla TI-Nspire™-sovelluksen uudelleen.
- TI-Nspire™-sovelluksen uudelleenasennus korvaa kaikki **MyLib**-oletuskansiossa olevat kirjastot. Jos olet muokannut jotakin ohjelmiston sisältämän kirjaston objektia tai korvannut sen kirjaston samannimisellä omalla asiakirjallasi, uudelleenasennus korvaa tekemäsi muutokset.
- Kirjasto-objektit ovat globaaleja luonteeltaan, ja niihin pääsee mistä tahansa TI-Nspire™-asiakirjasta.
- Kirjasto-objektit voivat olla julkisia tai yksityisiä. Jos kirjasto-objekti on määritetty julkiseksi, sen voi avata kohdasta **Apuohjelmat > Kirjastot**.

• Voit käyttää **libshortcut()**-komentoa määrittääksesi pikakuvakkeita kirjastoobjekteille. Pikakuvakkeen määrittäminen luo muuttujaryhmän nykyiseen tehtävään, joka sisältää viittauksia kaikkiin määritetyn kirjastoasiakirjan sisältämiin objekteihin. Voit valita yksityisten kirjasto-objektien sisällyttämisen tai poissulkemisen.

# *Kirjastoasiakirjojen luominen*

Asiakirja tulkitaan kirjastoasiakirjaksi, kun se on asetettu MyLib-kansioon TI-Nspire™ kotinäytöllä.

- 1. Avaa uusi TI-Nspire™-asiakirja ja valitse**Laskin** + − sovellus.
- 2. Nimeä asiakirja.
	- Kirjastoasiakirjan nimen on oltava kelvollinen muuttujan nimi, eikä se saa sisältää pistettä tai alkaa alaviivalla.
	- Kirjastoasiakirjan nimen on oltava 1–16 merkin pituinen.
- 3. Vedä asiakirja **MyLib**-kansioon.
- 4. Lisää kirjastofunktioita tai -ohjelmia tarvittaessa.

## *Objektien lisääminen kirjastoasiakirjaan*

Voit määrittää funktioita tai ohjelmia Ohjelmaeditorissa tai käyttää **Määrittele**komentoa Laskimessa määrittääksesi muuttujia, funktiota tai ohjelmia. Kirjastoobjektien tulee sijaita kirjastoasiakirjan ensimmäisessä tehtävässä.

#### **Funktion tai ohjelman määrittäminen Ohjelmaeditorin avulla**

- 1. Napauta **Työkalut** ja siirry kohtaan **Funktiot & Ohjelmat**.
- 2. Napauta **Ohjelmaeditori > Uusi**.
- 3. Kirjoita kirjasto-objektin nimi.
	- Kirjasto-objektin nimen on oltava kelvollinen muuttujan nimi, eikä se saa sisältää pistettä tai alkaa alaviivalla.
	- Kirjasto-objektin nimen on oltava 1–15 merkin pituinen.
- 4. Valitse tyyppi: funktio tai ohjelma.
- 5. Aseta kirjastoon pääsy.
	- Napauta **LibPriv** asettaaksesi funktion tai ohjelman minkä tahansa asiakirjan käytettäväksi, mutta ei näkyväksi Katalogissa.
	- Napauta **LibPub** (Näytä Katalogissa) asettaaksesi funktion tai ohjelman minkä tahansa asiakirjan käytettäväksi ja näkyväksi Katalogissa.
- 6. Napauta **OK**.
- 7. Kirjoita funktion tai ohjelman suorittamiseen tarvittavat tiedot malliin.
- 8. Tallenna kirjasto-objekti.
	- a) Napauta Ohjelmaeditorissa **Työkalut > Tarkasta syntaksi & Tallenna**.
	- b) Napauta **Tarkasta syntaksi & Tallenna**.

Jos virheitä ei ole, uusi kirjasto-objekti tallennetaan onnistuneesti.

"xsquare" stored successfully Define LibPub  $xsquare()=$ Func  $f(x)=x^2+3$ EndFunc

9. Päivitä kirjastot sisällyttääksesi uuden kirjasto-objektin Kirjastot-valikkoon.

#### **Kirjasto-objektin määrittäminen Laskin-sovelluksessa**

- 1. Napauta avoimessa Laskin-asiakirjassa **Työkalut** ja siirry kohtaan **Toiminnot**.
- 2. Napauta **Kirjasto**.
- 3. Valitse **Määritä LibPriv** tai **Määritä LibPub**.
- 4. Kirjoita funktion tai ohjelman suorittamiseen tarvittavat tiedot malliin.
- 5. Päivitä kirjastot sisällyttääksesi uuden kirjasto-objektin Kirjastot-valikkoon.

### *Yksityiset ja julkiset kirjasto-objektit*

Määrittäessäsi uuden kirjasto-objektin, voit valita, onko se yksityinen (LibPriv) vaiko julkinen (LibPub). Aina kun olet samassa tehtävässä, jossa määrittelit objektin, voit avata sen syöttämällä objektin lyhyen nimen (eli nimen, joka annoit, kun käytit **Määrittele**-komentoa objektin luomiseksi). Tämä koskee kaikkia määriteltyjä objekteja, mukaan lukien yksityiset, julkiset ja ei-kirjasto-objektit. Esimerkki:

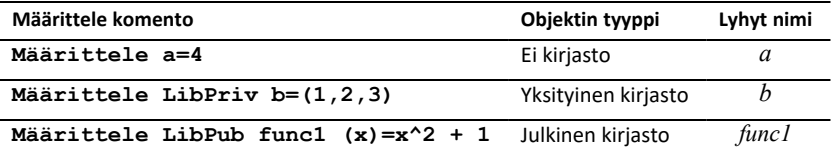

#### **Yksityiset kirjasto-objektit**

Yksityinen kirjasto-objekti ei näy Apuohjelmissa, mutta voit avata sen kirjoittamalla sen nimen. Kirjasto-objekteja käytetään tyypillisesti rakennuspalikoina, jotka suorittavat matalan tason perustehtäviä, ja joita julkiset ohjelmat tai funktiot käyttävät.

#### **Julkiset kirjasto-objektit**

Kirjasto-objekti näkyy kohdassa **Apuohjelmat > Kirjastot**, kun olet päivittänyt kirjastot. Voit avata julkisen kirjasto-objektin Apuohjelmat-valikosta tai kirjoittamalla sen nimen.

Julkiseksi määritettyjen kirjasto-ohjelmien ja -funktioiden tapauksessa, Katalogissa näytetään automaattisesti apuna kommenttirivi (©), jota seuraa välittömästi **Prgm**- tai **Func**-rivi. Voit esimerkiksi näyttää syntaksimuistutuksen tässä.

▶ Syöttääksesi kommenttirivin, napauta **Työkalut** ja siirry kohtaan **Toiminnot > Syötä kommentti**.

## *Kirjaston objekteihin pääsy*

Käyttääksesi kirjasto-objektia missä tahansa TI-Nspire™-asiakirjassa, kirjoita objektin pitkä nimi. Pitkä nimi koostuu objektikirjaston asiakirjan nimestä, jonka jälkeen tulee kenoviiva "\" ja objektin nimi. Esimerkiksi, jos kirjastoasiakirjan nimi on "lib1" ja objektin nimi on "func1," kirjoita **lib1\func1**.

#### **Julkisen kirjasto-objektin käyttö**

1. Avaa TI-Nspire™-sovellus, jossa haluat käyttää muuttujaa, funktiota tai ohjelmaa.

**Huomaa**: Kaikki sovellukset pystyvät laskemaan funktioita, mutta vain Laskin- ja Muistiinpanot-sovellukset pystyvät suorittamaan ohjelmia.

- 2. Napauta **Apuohjelmat** ja siirry kohtaan **Kirjastot**.
- 3. Napauta sen objektin nimeä, jota haluat käyttää.

**Huomaa**: Jos et näe objektia, päivitä kirjastot.

- 4. Jos argumentteja tarvitaan, kirjoita ne sulkeiden sisään.
- 5. Liitä objekti asiakirjaan napauttamalla **paluu**.

#### **Yksityisen kirjasto-objektin käyttö**

1. Avaa TI-Nspire™-sovellus, jossa haluat käyttää muuttujaa, funktiota tai ohjelmaa.

**Huomaa**: Kaikki sovellukset pystyvät laskeemaan funktioita, mutta vain Laskin- ja Muistiinpanot-sovellukset pystyvät suorittamaan ohjelmia.

2. Kirjoita objektin nimi, esim. **lib1\func1 ()**.

Funktion tai ohjelman tapauksessa, laita aina sulkeet nimen perään.

- 3. Jos muuttujia tarvitaan, kirjoita ne sulkeiden sisään.
- 4. Syötä objekti asiakirjaan napauttamalla **paluu**.

#### **Muuttujien tarkastelu**

Jos et muista yksityisen kirjasto-objektin tarkkaa nimeä tai vaadittavien muuttujien järjestystä, toimi seuraavasti:

- $\blacktriangleright$  Avaa objektin sisältävä kirjastoasiakirja, jotta voit tarkastella muuttujia ja muuta tietoa.
- $-$  TAI $-$
- ▶ Kirjoita getVarInfo [kirjaston nimi] missä tahansa avoimessa asiakirjassa, niin näet luettelon objektin sisältämistä määritellyistä muuttujista.
- $-$  TAI $-$
- ▶ Avaa muuttujat ja ohje Apuohjelmat-valikosta.
	- a) Napauta **Apuohjelmat** > **Kirjastot**.
	- b) Napauta sen kirjaston nimeä, jonka haluat avata.
	- c) Napauta sen funktion nimeä, jota haluat tarkastella.

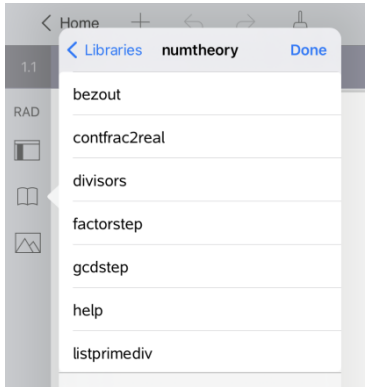

### *Kirjastojen päivittäminen*

Kun luot uusia kirjasto-objekteja, sinun tulee päivittää kirjastot, jotta nämä objektit olisivat kaikkien asiakirjojen käytettävissä.

- 1. Napauta **Apuohjelmat** 1.
- 2. Napauta Kirjastot.
- 3. Napauta Päivitä $\mathcal{C}$ .

Kirjastot päivitetään sisältämään kaikki uudet ja muokatut kirjasto-objektit.

# **Ohjelmaeditorin yleiskatsaus**

Ohjelmaeditorin avulla voit määrittää, muokata ja hallita käyttäjän määrittämiä funktioita ja ohjelmia.

#### **Mitä voit tehdä**

- Voit määrittää ohjelmointimallien ja dialogiruutujen avulla funktiota ja ohjelmia, joilla on oikea syntaksi.
- Voit syöttää monirivisiä ohjelmointilauseita tarvitsematta käyttää erityistä järjestystä kunkin rivin syöttämisessä.
- Voit luoda yksityisiä ja julkisia kirjasto-objekteja, kuten muuttujia, funktioita ja ohielmia.

#### **Tools Search**

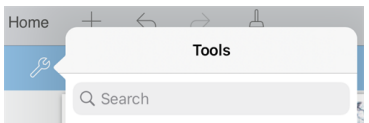

Tools Search sallii sinun etsiä toimintoja ja valikkoja. Se on käytettävissä kaikissa TI-Nspire™-sovelluksen ohjelmissa.

**Varoitus:** Tools Search sallii sinun etsiä valikkojen kohtia, mutta ei komentoja nimiä.

# *Mitä sinun tulee tietää*

Ohjelmaeditorissa määritetty ohjelma on samanlainen kuin TI-Nspire™ -ohjelmistossa rakennetut funktiot, mutta joitakin eroja on olemassa:

- Funktioiden täytyy palauttaa vastaus, joka voidaan piirtää kuvaajaan tai syöttää taulukkoon. Ohjelmat eivät palauta vastausta.
- Voit käyttää funktiota lausekkeessa, mutta et ohjelmaa. Esimerkiksi **3 x func1(3)** on oikein, mutta ei **3 x prog1(3)**.
- Voit suorittaa ohjelmia ainoastaan Laskin- ja Muistiinpanot-sovelluksista. Voit laskea funktioita Laskin-, Muistiinpanot-, Listat & Taulukot-, Kuvaajat-, Geometriaja Data & Tilastot -sovelluksissa.
- Funktio voi viitata mihin tahansa muuttujaan, mutta se voi tallentaa arvon ainoastaan paikalliseen muuttujaan. Ohjelmat voivat tallentaa paikallisia ja globaaleja muuttujia.

**Huomaa**: Muuttijia, joita käytetään arvojen välittämiseen funktioon, käsitellään automaattisesti paikallisina muuttujina. Jos haluat tallentaa muita muuttujia, sinun tulee määrittää ne **Paikallisiksi** funktiossa.

- Funktio ei voi kutsua ohjelmaa alirutiinina, mutta se voi kutsua toisen käyttäjän määrittämän funktion.
- Et voi määrittää ohjelmaa funktion sisällä.

• Funktio ei voi määrittää globaalia funktiota, mutta se voi määrittää paikallisen funktion.

# *Ohjelmaeditoriin pääsy*

Ohjelmaeditoriin pääsee Laskin-sovelluksesta.

- 
- $\begin{bmatrix} x \\ \end{bmatrix}$  -sovelluksen ollessa aktiivisena.<br>1. Avaa asiakiria Laskin  $\stackrel{+}{\leftarrow}$  -sovelluksen ollessa aktiivisena.
- 2. Napauta **Työkalut** ja siirry kohtaan **Funktiot ja Ohjelmat**.
- 3. Napauta **Ohjelmaeditori** .

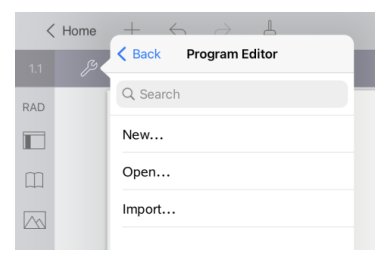

Vaihtoehtojen avulla voit määrittää uuden ohjelman, avata olemassa olevan ohjelman tai tuoda ohjelman Kirjastosta.

4. Napauta vaihtoehtoa, täytä pyydetyt tiedot ja napauta **OK**.

Ohjelmaeditori avautuu ja valittu malli on aktiivinen näytön oikealla puolella.

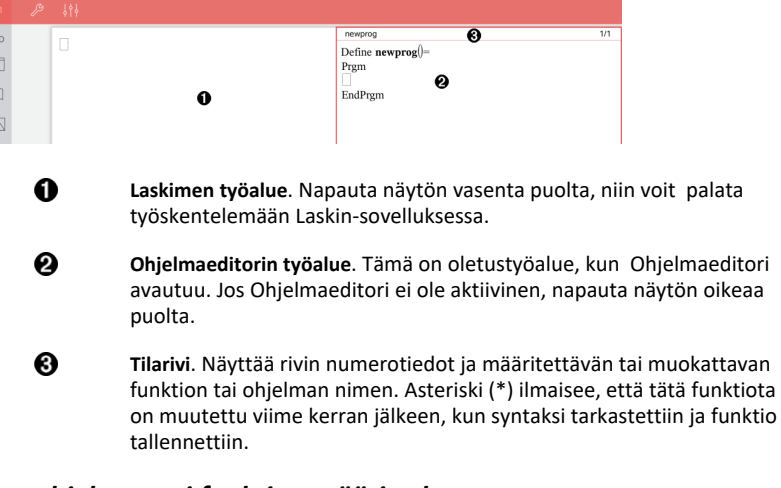

# *Uuden ohjelman tai funktion määrittely*

Laskin-sovelluksessa:

 $RA$ Ľ  $\Box$ Ø

- 1. Napauta Työkalut ja siirry kohtaan **Funktiot & Ohjelmat**.
- 2. Napauta **Ohjelmaeditori**, ja napauta sitten **Uusi**.

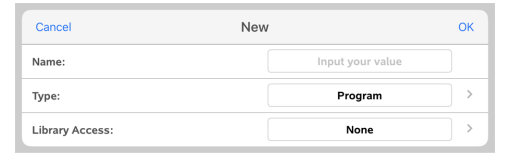

3. Kirjoita uuden funktion tai ohjelman nimi.

**Huomaa**: Ohjelmien ja funktioiden nimet eivät saa sisältää välilyöntejä.

- 4. Valitse **Tyyppi** (Ohjelma tai Funktio).
- 5. Aseta **Kirjastoon pääsy**:
	- Jos valitset (oletusarvon) **Ei mitään**, voit käyttää funktiota tai ohjelmaa ainoastaan nykyisessä asiakirjassa tai tehtävässä.
	- Jos napautat **LibPriv** , asetat funktion tai ohjelman minkä tahansa asiakirjan käytettäväksi, mutta ei näkyväksi Katalogissa.
	- Jos napautat **LibPub** (Näytä Katalogissa), asetat funktion tai ohjelman minkä tahansa asiakirjan käytettäväksi ja näkyväksi Katalogissa.
- 6. Napauta **OK**.

Tällöin avautuu Ohjelmaeditori ja malli, joka vastaa tekemiäsi valintoja.

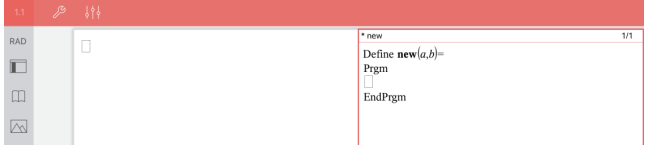

### *Rivien syöttäminen funktioon tai ohjelmaan*

Ohjelmaeditori ei suorita komentoja tai laske lausekkeita, kun kirjoitat niitä. Ne suoritetaan vasta, kun lasket funktion tai suoritat ohjelman.

• Kun vaaditaan muuttujia, kirjoita parametrit sulkuihin ohjelman nimen jälkeen. Erota parametrit pilkulla.

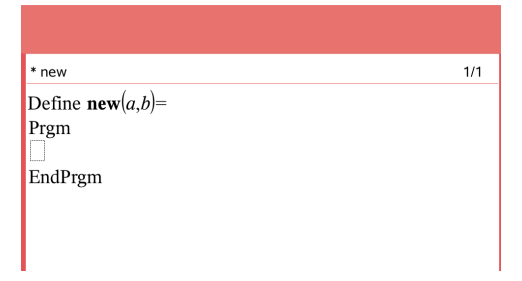

• Kirjoita lauserivit, jotka muodostavat funktiosi tai ohjelmasi rivien Func ja EndFunc (tai Prgm ja EndPrgm) väliin.

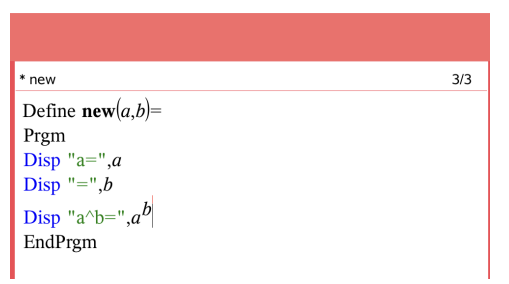

- Voit joko kirjoittaa funktion ja komentojen nimet tai syöttää ne Katalogista.
- Jos rivi on pidempi kuin näytön leveys, niin vierittämällä voit katsoa koko lausekkeen.
- Kirjoitettuasi kunkin rivin, napauta paluu syöttääksesi uuden tyhjän rivin.
- Voit vierittää funktion tai ohjelman läpi, kun napautat oikeaa, vasenta, ylä- tai alanuolta.

# *Syntaksin tarkastaminen*

Tarkasta funktion tai ohjelman oikea syntaksi seuraavasti:

- 1. Varmista, että Ohjelmaeditori on aktiivinen.
- 2. Napauta **Työkalut** ja siirry kohtaan **Tarkasta syntaksi ja tallenna**.
- 3. Napauta **Tarkasta syntaksi**.

Jos syntaksintarkistin löytää virheen, näkyviin tulee virheilmoitus, ja kohdistin asettuu lähelle ensimmäistä virhettä.

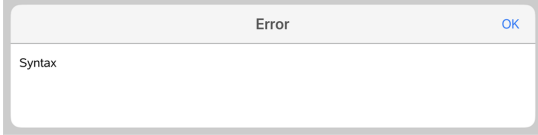

```
Syntax
Define svntax(a,b)=
Prem
Disp "a="";aEndPrem
```
# *Funktion tai ohjelman tallentaminen*

Sinun tulee tallentaa funktio tai ohjelma tehdäksesi sen käytettäväksi. Ohjelmaeditori tarkastaa syntaksin automaattisesti ennen tallentamista. Asteriski (\*) ohjelman tai funktion nimen edessä osoittaa, että sitä ei ole tallennettu. Tallenna funktio tai ohjelma seuraavasti:

- 1. Napauta Ohjelmaeditorissa **Työkalut** ja siirry kohtaan **Tarkasta syntaksi ja tallenna**.
- 2. Napauta **Tarkasta syntaksi & Tallenna**.

Ohjelmaeditori tekee tarkastuksen syntaksivirheiden varalta ja tallentaa ohjelman.

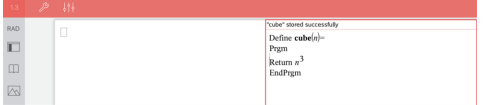

- Jos syntaksivirheitä ei löydy, tilariville ohjelman tai funktion nimen jälkeen tulee näkyviin viesti "tallennettu onnistuneesti".
- Jos syntaksivirheitä löytyy, virheviesti näytetään ja kohdistin sijoitetaan ensimmäisen virheen lähelle.
- Jos funktio tai ohjelma on määritetty kirjasto-objektiksi, sinun tulee myös tallentaa asiakirja määritettyyn kirjastokansioon ja päivittää kirjastot asettaaksesi funktion tai ohjelman muiden asiakirjojen käytettäväksi.

# *Käynnissä olevat Ohjelmat ja Toimintojen arviointi*

Ohjelman tai toiminnon määrittelyn ja tallentamisen jälkeen voit käyttää sitä sovelluksesta. Kaikilla sovelluksilla voidaan arvioida toimintoja, mutta vain Laskin- ja Merkinnät-sovellukset voivat suorittaa ohjelmia.

Ohjelman lausekkeet suoritetaan peräkkäisessä järjestyksessä (vaikka jotkin komennot muuttavat ohjelmavirtaa). Mahdollinen tulostus näkyy sovelluksen työalueella.

- Ohjelman suorittaminen jatkuu, kunnes se saavuttaa viimeisen lausekkeen tai **Lopeta** -komennon.
- Toimintojen suoritus jatkuu, kunnes se saavuttaa **Palaa**-komennon.

#### **Ohjelman tai toiminnon suorittaminen Ohjelmaeditorista**

1. Varmista, että olet määritellyt ohjelman tai funktion ja että Ohjelmaeditori on aktiivinen työalue.

2. Napauta **Työkalut** ja valitse **Tarkista syntaksi ja Tallenna > Suorita**.

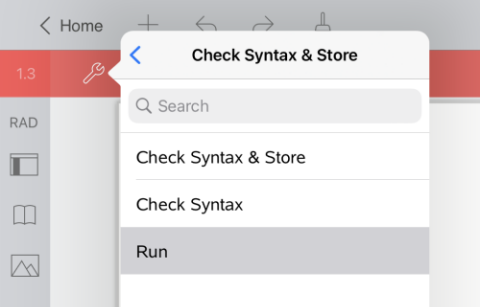

Tämä suorittaa automaattisesti:

- syntaksin tarkistuksen sekä ohjelman tai toiminnon tallennuksen
- ohjelman tai funktion nimen liittämisen Laskin-sivun ensimmäiselle käytettävissä olevalle riville.

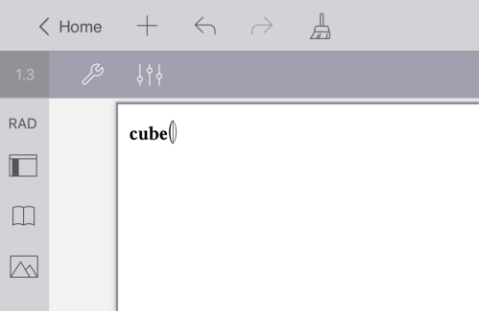

- 3. Jos ohjelma tai toiminto vaatii sinua toimittamaan yhden tai useamman argumentin, kirjoita arvot tai muuttujan nimet suluissa.
- 4. Napauta **enter**.

**Huomaa:** Voit myös suorittaa ohjelman tai funktion Laskin- tai Muistiinpanotsovelluksissa kirjoittamalla ohjelman nimen suluissa ja tarvittavilla argumentteilla ja napauttamalla **enter**.

### *Funktion tai ohjelman avaaminen muokkausta varten*

**Huomaa**: Lukittua ohjelmaa tai funktiota ei voi muokata. Vapauta kohde siirtymällä Laskin-sovelluksen sivulle ja käyttämällä **Avaa lukitus** -komentoa.

#### **Funktion tai ohjelman avaaminen Laskimessa**

1. Napauta Työkalut  $\mathcal{P}$ ia siirry kohtaan Funktiot & Ohielmat.

2. Napauta Ohjelmaeditori, ja napauta sitten Avaa.

Luettelo nykyisen tehtävän käytettävissä olevista määritetyistä funktioista ja ohjelmista avautuu.

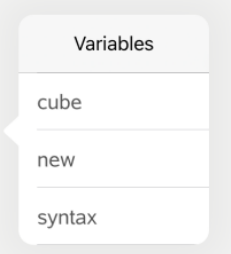

3. Avaa funktio tai ohjelma Ohjelmaeditorissa napauttamalla sen nimeä.

#### **Funktion tai ohjelman avaaminen Ohjelmaeditorissa**

- 1. Napauta **Työkalut** ja siirry kohtaan **Toiminnot**.
- 2. Napauta **Avaa**.
- 3. Napauta funktion tai ohjelman nimeä, niin avaat sen Ohjelmaeditorissa.

**Huomaa**: Sulje funktio tai ohjelma napauttamalla **Työkalut** > **Toiminnot** > **Sulje**. Ohjelma tai funktio sulkeutuu ja Laskin-sovelluksen sivu tulee aktiiviseksi.

### *Ohjelmien tuonti*

Voit tuoda kirjasto-objektiksi määritetyn funktion tai ohjelman Ohjelmaeditoriin nykyisen tehtävän sisällä. Tuotu kopio ei ole lukittu, vaikka alkuperäinen olisi lukittu.

#### **Ohjelman tuonti Kirjastosta**

- 1. Napauta Ohjelmaeditorissa **Työkalut** ja siirry kohtaan **Toiminnot**.
- 2. Napauta **Tuo**.

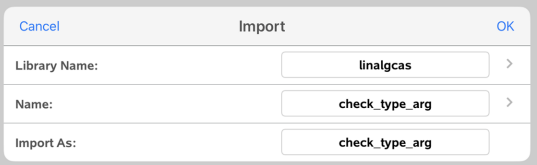

- 3. **Kirjasto**-kentässä napauta , ja napauta sitten sen kirjaston nimeä, jonka haluat tuoda.
- 4. **Nimi**-kentässä napauta , ja valitse sitten objektin nimi.
- 5. Jos haluat tuoda objektin eri nimellä, kirjoita nimi **Tuo nimellä** -kenttään.
- 6. Napauta **OK**.

#### **Ohjelman tuonti Laskimesta**

- 1. Napauta **Työkalut** ja siirry kohtaan **Funktiot & Ohjelmat**.
- 2. Napauta **Ohjelmaeditori**, ja napauta sitten **Tuo**.
- 3. Napauta **Kirjasto**-kentässä , ja napauta sitten sen kirjaston nimeä, jonka haluat tuoda.
- 4. Napauta **Nimi**-kentässä , ja valitse sitten objektin nimi.
- 5. Jos haluat tuoda objektin eri nimellä, kirjoita nimi **Tuo nimellä** -kenttään.
- 6. Napauta **OK**.

Ohjelma avautuu Ohjelmaeditorissa.

# **Testitilan käyttäminen**

Monien kansainvälisten, kansallisten ja valtion loppukokeiden ohjeet sallivat tai edellyttävät, että opiskelija käyttää TI-Nspire™-sovellusta iPad®:lle koetta suoritettaessa. Testitilassa opettaja voi valmistella ohjelmiston nopeasti sellaisia kokeita varten, joissa sovellusten, ohjelmien ja muiden tiedostojen käyttöä on rajoitettu.

Testitila voidaan konfiguroida napauttamalla Lukko  $\bigcap$ -kuvaketta ja käyttämällä joko **Valitse testitilan rajoitukset** tai **Anna testikoodi** -vaihtoehto. Kun ohjelmisto on testitilassa, opiskelijat eivät voi käyttää olemassa olevia kansioita tai asiakirjoja. Kokeen jälkeen nämä asiakirjat ja toiminnot voidaan palauttaa helposti luokkakäyttöä varten.

**Huomaa:** Voit tarkistaa, salliiko oma osavaltiosi TI-Nspire™-teknologian osavaltio- /provinssitietojen verkkosivuilta osoitteessa: [education.ti.com/go/testprep.](https://education.ti.com/go/testprep)

# <span id="page-161-1"></span>*iPad®:in valmistelu testitilaa varten*

Varmista ennen testitilaan siirtymistä, että TI-Nspire™-laitteella on pääsy valokuviin.

• Valokuvat = Kaikki valokuvat tai valitut valokuvat

#### **Valokuvien käyttöoikeuden vahvistaminen tai muuttaminen:**

- 1. Napauta iPad®:in aloitusnäytössä **Asetukset** .
- 2. Siirry kohtaan **TI-Nspire > Valokuvat** tai **TI-Nspire CAS > Valokuvat**.
- 3. Napauta **Kaikki valokuvat** tai **Valitut valokuvat**, jos sitä ei ole vielä valittu.

#### **Lisätietoja**

TI-Nspire™-testitilassa käytetään Apple Automatic Assessment Configuration (AAC) asetusta oletusrajoituksin.

### <span id="page-161-0"></span>*Testitilaan siirtyminen valitsemalla Rajoitukset*

**Huomaa:** Tämä koskee TI-Nspire™-sovellusta iPad®:ille ja TI-Nspire™ CAS -sovellusta iPad®:ille, ellei toisin mainita. Jos sinulla on jo testikoodi, voit käyttää Anna [testikoodi](#page-163-0) menetelmää.

1. Napauta **Testitilaa** ja sitten **Valitse testitilan rajoitukset**.

Tämä avaa **Testitilan rajoitukset** -valintaikkunan.

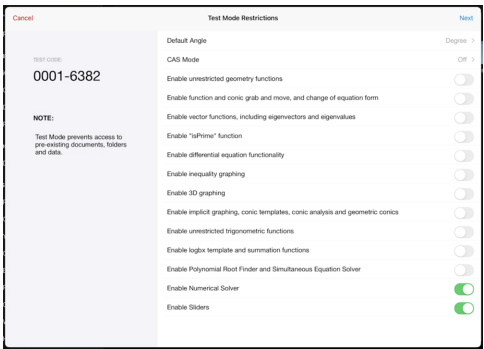

- 2. Valitse **Oletuskulma**, jota haluat käyttää. Mahdolliset yksiköt ovat aste ja radiaani.
- 3. Valitse käytettäväksi haluttu **CAS-tila**. (TI-Nspire™ CAS -sovellus iPad®:lle)
	- **Päällä** mahdollistaa CAS-toiminnot ja symbolien käsittelyn.
	- **Tarkka aritmetiikka** mahdollistaa tarkat tulokset, kun kyseessä ovat jakoviivalla erotetut murtoluvut,  $\pi$  sekä juuret  $\sqrt{ }$ .
	- **Pois päältä** poistaa CAS-toiminnot ja tarkat tulokset käytöstä.
- 4. Napauta vaihtokytkintä ottaaksesi käyttöön \ tai poista käytöstä kukin rajoitus tarvittaessa.

Testikoodi päivittyy automaattisesti valintasi perusteella.

**Huomaa:** Tarkempi luettelo rajoituksista on kohdassa Testitilan [rajoitusten](#page-169-0) [ymmärtäminen](#page-169-0).

- 5. Napauta **Seuraava**.
- 6. Napauta **Vahvista sovelluksen itselukitus** -kehotteessa **Kyllä**.

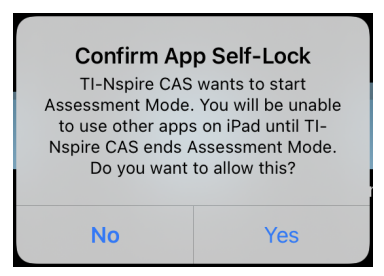

- Aikaisemmat leikepöydän tiedot poistetaan.
- Vihreä otsikkopalkki osoittaa, että ohjelmisto on testitilassa. Se näyttää Poistukuvakkeen, Kumoa/Toista-kuvakkeet, Tyhjennä asiakirja -kuvake, CAS- tai Tarkan aritmeettisen tilan (tarvittaessa), testikoodin, testi-istunnossa kuluneen ajan, Testitilan tiedot -kuvakkeen ja Asetukset-kuvakkeen.

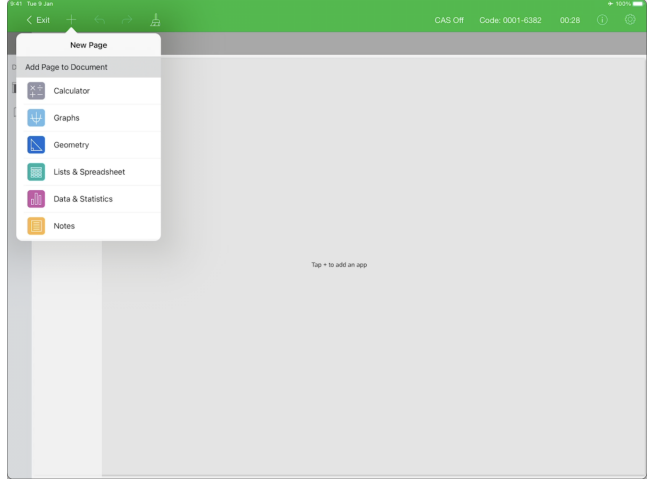

## <span id="page-163-0"></span>*Testitilaan siirtyminen testikoodilla*

**Huomaa:** Tämä koskee TI-Nspire™-sovellusta iPad®:ille ja TI-Nspire™ CAS -sovellusta iPad®:ille, ellei toisin mainita. Jos et tiedä testikoodia, voit saada sen käyttämällä [Valitse](#page-161-0) rajoitukset [-menetelmää.](#page-161-0)

1. Napauta kohtaa **Testitila** ja sitten **Anna testikoodi**.

Tämä avaa Testitila-valintaikkunan, johon on syötetty oletusarvoisesti TItehdasoletuskoodi 0001-6382.

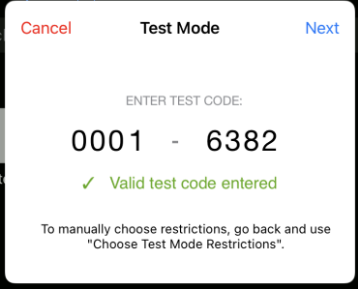

2. Anna kahdeksannumeroinen testikoodi.

Jos koodi hyväksytään, näkyviin tulee vihreä valintamerkki.

Kun koodi on vahvistettu, se tallennetaan ja näytetään, kun **Syötä testitilan koodi** valintaikkuna on haettu esiin uudelleen.

Samoja testikoodeja käytetään sekä TI-Nspire™-sovelluksessa iPad®:lle että TI-Nspire™ CAS -sovelluksessa iPad®:ille, sekä myös TI-Nspire™ CX II -kämmenlaitteille ja työpöytäohjelmistoille. CASin ja Tarkka aritmetiikka -tilan asetukset ohitetaan tarvittaessa.

3. Napauta **Seuraava**.

Esiin tulee Yhteenveto-näkymä, jossa rajoituksia voi tarkastella. Napauta **Takaisin**, jos sinun on annettava jokin toinen koodi.

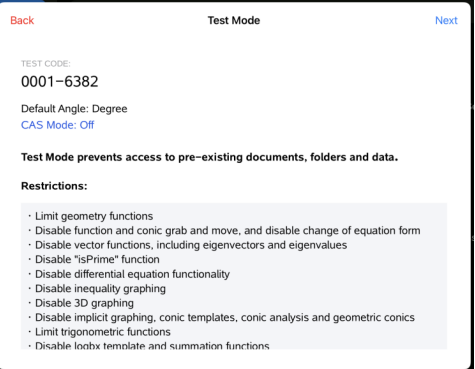

- 4. Napauta **Seuraava**.
- 5. Napauta **Vahvista sovelluksen itselukitus** -kehotteessa **Kyllä**.

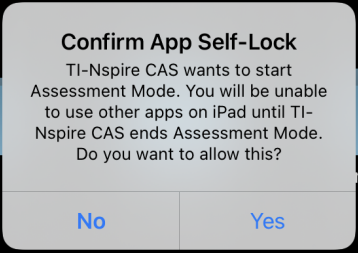

- Aikaisemmat leikepöydän tiedot poistetaan.
- Vihreä otsikkopalkki osoittaa, että ohjelmisto on testitilassa. Se näyttää Poistukuvakkeen, Kumoa/Toista-kuvakkeet, Tyhjennä asiakirja -kuvake, CAS- tai Tarkan aritmeettisen tilan (tarvittaessa), testikoodin, testi-istunnossa kuluneen ajan, Testitilan tiedot -kuvakkeen ja Asetukset-kuvakkeen.

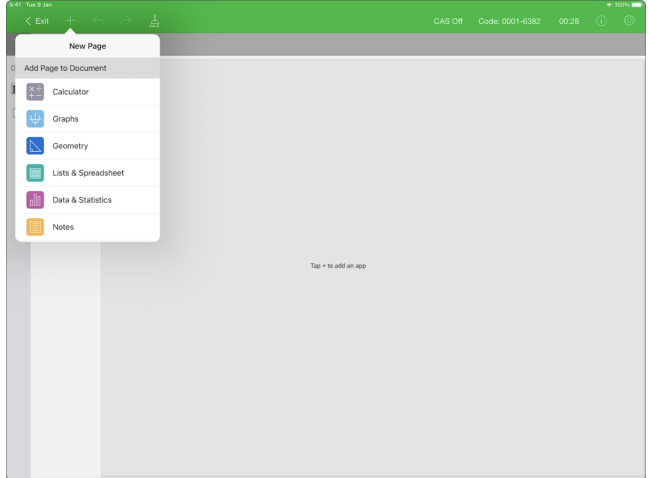

### <span id="page-165-0"></span>**Testi Esimerkkejä koodeista**

### *Tehtaalla asetetut TI-oletusrajoitukset*

- Oletuskulma = aste
- CAS-tila = pois päältä
- Numeerinen ratkaisija ja liukusäätimet on otettu käyttöön

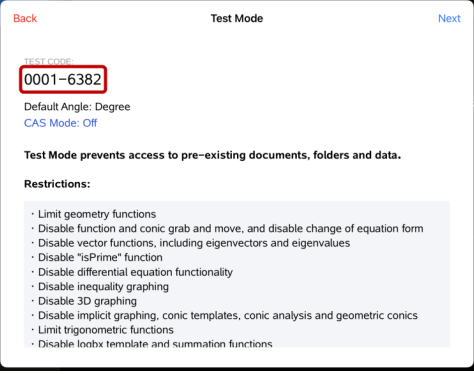

### *Vähimmäisrajoitukset*

- Oletuskulma = aste
- CAS-tila = päällä
- Kaikki rajoitukset pois käytöstä

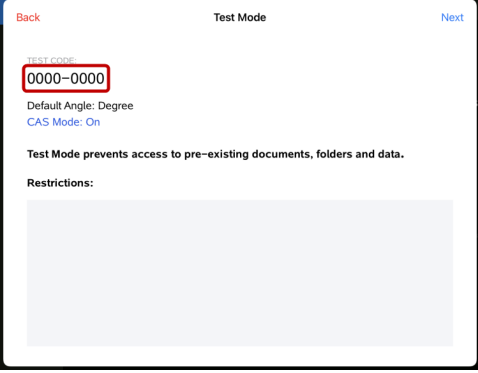

#### *Enimmäisrajoitukset*

- Oletuskulma = aste
- CAS-tila = pois päältä
- Kaikki rajoitukset käytössä

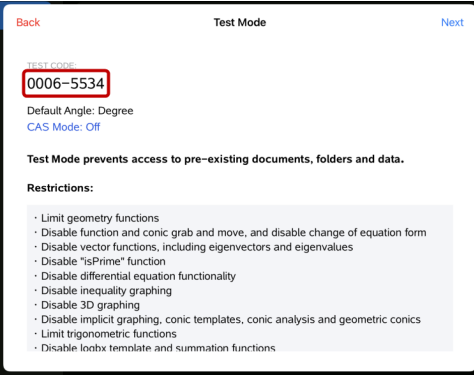

**Huomaa:** Maksimirajoitusten testikoodi muuttuu, jos siihen lisätään tulevaisuudessa lisärajoituksia.

### <span id="page-166-0"></span>*Testitilan rajoitusten tarkastelu*

Voit tarkastella voimassa olevia rajoituksia, kun sovellus on testitilassa. Et voi muuttaa rajoituksia testausistunnon aikana. Sinun täytyy poistua testitilasta ja siirtyä siihen uudestaan uusilla rajoituksilla.

Jos haluat tarkastella senhetkisiä rajoituksia:

1. Napauta tietokuvaketta **O** Testitila-palkissa.

Näytölle avautuu Testitilan tiedot -valintaikkuna, jossa näkyy:

• testikoodi

- Istunnon tunnus
- aika testitilassa
- Oletuskulma
- CAS-tila
- TI-Nspire™-sovellus iPad®:ille
- Rajoitukset

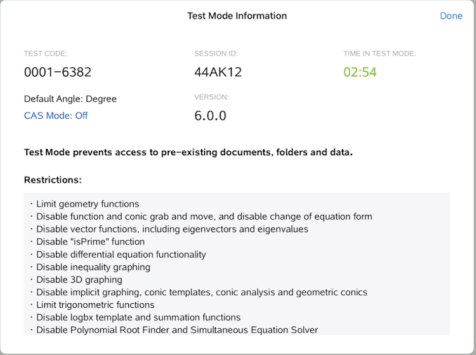

<span id="page-167-0"></span>2. Napauta **Valmis** palataksesi tämänhetkiseen testi-istuntoon.

# *Asiakirjojen käsittely testitilassa*

<span id="page-167-2"></span>Ollessasi Testitilassa näet vain oletusasiakirjan, joka on luotu testi-istunnon aikana. Ennen testitilaan siirtymistä luotuja asiakirjoja ei voi avata.

#### <span id="page-167-1"></span>**Uuden asiakirjan luominen**

- 1. Napauta Uusi + työkalupalkissa.
- 2. Valitse asiakirjaan lisättävä sovellus.

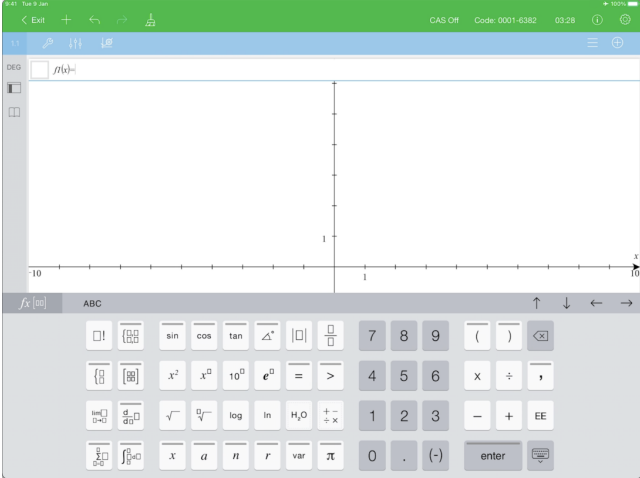

Manuaalisesti käyttöön otettujen tai testikoodin asettamien rajoitusten perusteella:

- rajoitettu toiminto on poistettu käytöstä,
- asianmukaiset valikkokohteet on poistettu,
- virheilmoitus tulee näkyviin, kun yrität suorittaa rajoitettuja toimintoja kirjoittamalla ne tai liittämällä ne luettelosta.

### <span id="page-168-0"></span>*Testitilasta poistuminen*

Kun poistut testitilasta, istunnon aikana luotu väliaikainen asiakirja poistetaan ja TI-Nspire™-asiakirjan asetukset palautetaan tilaan, joka oli ennen testitilaan siirtymistä.

Testitilasta poistuminen:

- 1. Napauta **< Poistu**-painiketta testitilan otsikkorivillä.
- 2. Napauta **Poistu testitilasta** -kehotteessa **Kyllä**.

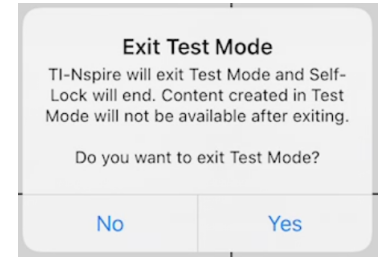

Näytölle avautuu Testitilan yhteenveto -valintaikkuna, jossa näkyy:

- testikoodi
- Päivämäärä
- aika testitilassa
- aloitusaika ja päättymisaika
- Istunnon tunnus
- Sovelluksen versio

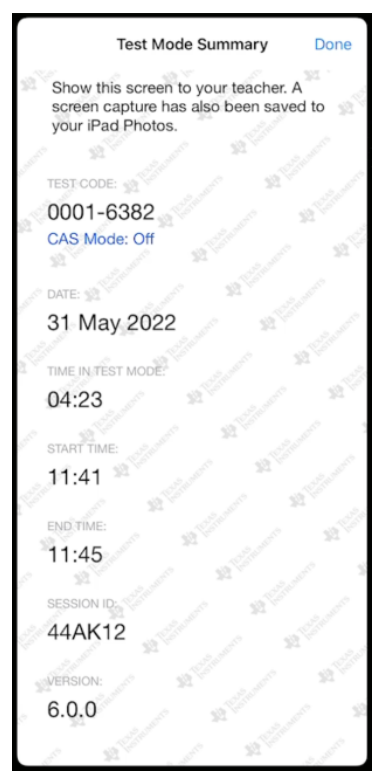

3. Napauta **Valmis**.

Testitilan yhteenveto -valintaikkuna tallennetaan iPad® Photos -albumiisi.

### <span id="page-169-0"></span>*Ymmärtäminen Testitilan rajoitukset*

Oletusarvoisesti kaikki rajoitukset ovat poissa käytöstä, kun siirryt testitilaistuntoon, lukuun ottamatta numeerista ratkaisijaa ja liukusäätimiä.

- Rajoituksen käyttöönotto sallii siihen liittyvien ominaisuuksien käytön istunnon aikana.
- Rajoituksen poistaminen käytöstä poistaa tai rajoittaa siihen liittyviä ominaisuuksia istunnon aikana.

#### <span id="page-170-1"></span>**Geometristen toimintojen rajoittaminen**

Jos valitset geometristen toimintojen rajoittamisen, kaikki **Mittaus**-, **Konstruointi**- ja **Muunnokset**-valikot ovat poissa käytöstä.

### <span id="page-170-0"></span>**Funktion sekä kartioleikkauksen tartu ja siirrä -toiminnon poistaminen käytöstä ja yhtälömuodon muuttaminen**

- Et voi siirtää mitään funktiota tai kartiota kuvaajissa tai geometriassa. Jos esimerkiksi olet piirtänyt funktion  $v=x^3$  kuvaajan, voit valita kyseisen funktion, mutta et voi siirtää tai käsitellä sitä vetämällä.
- Et voi käyttää attribuuttia, joka vaihtaa toisen asteen polynomisuhteen näyttömuotoa vakion ja laajennetun välillä.
- Funktion ja kartion tartu ja siirrä -toiminnon poistaminen käytöstä ei koske Data & Tilastot -sovelluksen suoria ja funktioita.
- Funktion Tartu ja siirrä -toiminnon estäminen ei rajoita Kuvaajat- ja Geometriasovellusten liukusäätimiä.
- <span id="page-170-3"></span>• Voit silti tarttua koordinaattitasoon ja siirrellä sitä.

### **Vektorifunktioiden poistaminen käytöstä**

Kun vektorifunktiot on poistettu käytöstä, opiskelijat eivät voi laskea seuraavia funktioita:

- Yksikkövektori [unitV(]
- Ristitulo [crossP(]
- Pistetulo [dotP(]
- Ominaisvektori [eigVc(]
- <span id="page-170-2"></span>• Ominaisarvo [eigVl(]

#### **"isPrime"-funktion poistaminen käytöstä**

**isPrime(**-funktio määrittää, onko luku alkuluku (kahta suurempi kokonaisluku, joka on jaollinen ainoastaan itsellään ja yhdellä). Tämän toiminnon estäminen estää opiskelijoita valitsemasta **isPrime**-komennon katalogista ja valitsemasta **Testi > IsPrime** matemaattisista operaattoreista. Jos opiskelija siirtyy manuaalisesti **isPrime(**-funktioon, lausekkeen lähettäminen aiheuttaa virheilmoituksen.

#### <span id="page-171-1"></span>**Differentiaaliyhtälötoimintojen poistaminen käytöstä**

Differentiaaliyhtälön kuvaajien piirto ei ole käytössä Kuvaajat- ja Geometriasovelluksissa. Käyttäjät eivät voi näppäillä differentiaaliyhtälöä ja piirtää sen kuvaajaa manuaalisesti.

Tähän liittyvät matematiikkatoiminnot **rk23(**, **euler(** ja **deSolve(** ovat myös poissa käytöstä.

### <span id="page-171-2"></span>**Epäyhtälöiden kuvaajien piirtämisen poistaminen käytöstä**

Kun epäyhtälöiden kuvaajien piirto on poistettu käytöstä, opiskelijat eivät voi piirtää kuvaajia epäyhtälöfunktioista toiminnoilla <, >,  $\leq$  ja  $\geq$  tai tarttua ja vetää epäyhtälöitä Kuvaajat-, Geometria- ja Luonnoslehtiö-sovelluksissa oleviin kuvaajiin.

#### <span id="page-171-0"></span>**3D-kuvaajien poistaminen käytöstä**

Kun tämä ominaisuus on pois käytöstä, opiskelijat eivät voi käyttää "3D-kuvaajien piirtäminen" -näkymää.

### <span id="page-171-3"></span>**Implisiittisten kuvaajien, kartioleikkausten, kartioleikkausten analyysien ja geometristen kartioiden poistaminen käytöstä**

Kun nämä ominaisuudet ovat poissa käytöstä, opiskelijat eivät voi piirtää kuvaajia yhtälöistä seuraavien suhteen: *x = ay + c* tai *ax + by = c*. Kartiomallit eivät ole käytettävissä eivätkä opiskelijat voi analysoida kartioita tai piirtää ellipsin, paraabelin ja hyperbelin tai kartion geometrisen kartion kuvaajaa viiden pisteen kautta.

### <span id="page-171-4"></span>**Trigonometristen funktioiden poistaminen käytöstä**

Trigonometristen funktioiden poistaminen käytöstä estää opiskelijoita käyttämästä seuraavia funktioita laskutoimituksissa tai kuvaajien piirtämisessä.

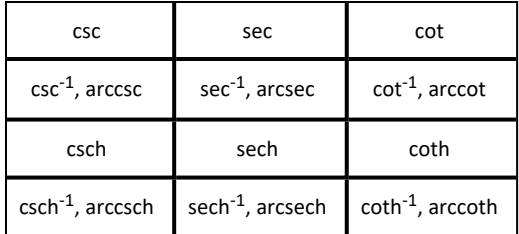

- Yritys laskea näitä funktioita johtaa virheviestiin.
- Opiskelijat eivät voi valita käytöstä poistettuja funktioita luettelosta.

#### <span id="page-172-3"></span><span id="page-172-2"></span>**Mallin logbx ja yhteenlaskutoiminnon estäminen**

Opiskelijat eivät voi käyttää log<sub>b</sub>x- (muunna logaritmimuotoon) ja log(a, b)-komentoja eikä -malleja, mukaan lukien log<sub>b</sub>x-mallit.

- Vain log10-muodossa olevat laskelmat hyväksytään.
- Jos opiskelija syöttää manuaalisesti **log(a,b)** tai **>logbase(** johonkin lausekkeeseen, kyseisen lausekkeen laskuyritys johtaa virheviestiin.
- Opiskelija voi syöttää komennot **log(a)**, **log(a,10)** ja **log(a,10.)**.

Opiskelijoilta on myös estetty yhteenlaskutoimintojen tai -mallien käyttö. ∑**(**- ja **sumSeq (** -toiminnot ovat pois käytöstä.

#### <span id="page-172-5"></span>**Polynomijuurten etsijän ja samanaikaisten yhtälöryhmien ratkaisijan estäminen**

Toiminnot **polyRoots(, cPolyRoots(, solve(, simult(, zeros(,** ja **cZeros(** ovat pois käytöstä. Yritys laskea näitä funktioita johtaa virheviestiin.

**Huomaa:** Jos polynomityökalut ovat pois käytöstä, opiskelijat eivät voi käyttää toimintoa Etsi Polynomijuuret, Polynomin reaalijuuret tai Polynomin kompleksijuuret.

<span id="page-172-0"></span>Komennot **linSolve(** ja **simult(,** on poistettu käytöstä valikoissa ja luettelossa. Yritys laskea jompaa kumpaa näistä funktioista johtaa virheviestiin.

#### <span id="page-172-4"></span>**Numeerisen ratkaisijan poistaminen käytöstä**

Komennot **nSolve(** on pois käytöstä valikoissa ja katalogissa. Yritys laskea jompaa kumpaa näistä funktioista johtaa virheviestiin.

#### <span id="page-172-1"></span>**Liukusäätimien poistaminen käytöstä**

Kun tämä ominaisuus on poistettu käytöstä, opiskelijat eivät voi lisätä tai luoda liukusäätimiä Kuvaajat-, Geometria, Tiedot ja tilastot - ja Muistiinpanot -sovelluksissa.

# **Yleistä**

# *Online-tuki*

[education.ti.com/eguide](https://education.ti.com/eguide)

Valitse maasi, niin näet lisää tuotetietoja.

# *Ota yhteyttä TI-tukeen*

[education.ti.com/ti-cares](https://education.ti.com/ti-cares)

Valitse maasi, niin näet teknisiä tietoja ja muita tukiresursseja.

# *Huolto- ja takuutiedot*

[education.ti.com/warranty](https://education.ti.com/warranty)

Valitse maasi, niin saat tietoa takuun kestosta ja ehdoista tai tuotepalvelusta.

Rajoitettu takuu. Tämä takuu ei vaikuta lainmukaisiin oikeuksiisi.

Texas Instruments Incorporated

12500 TI Blvd.

Dallas, TX 75243

# **Indeksi**

#### **3**

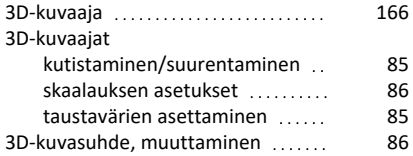

### **A**

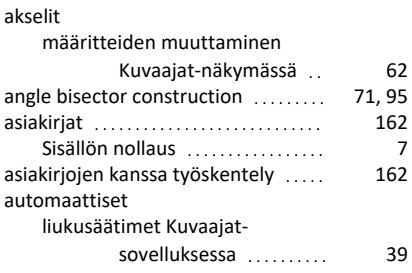

#### **B**

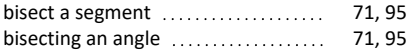

### **C**

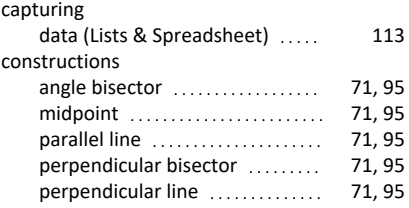

### **D**

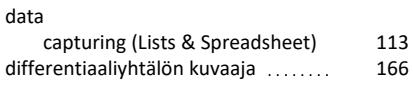

### **E**

eleet, kuvioidenluonti (matemaattisten yhtälöiden [75,](#page-80-0) [96](#page-101-0)

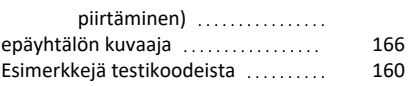

### **F**

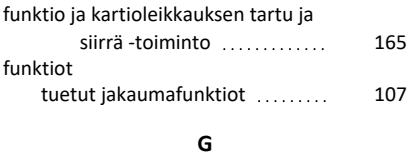

# geometriafunktiot [165](#page-170-1) **H**

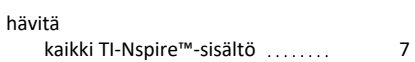

### **I**

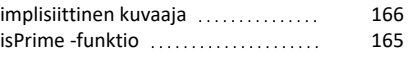

## **J**

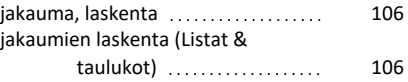

### **K**

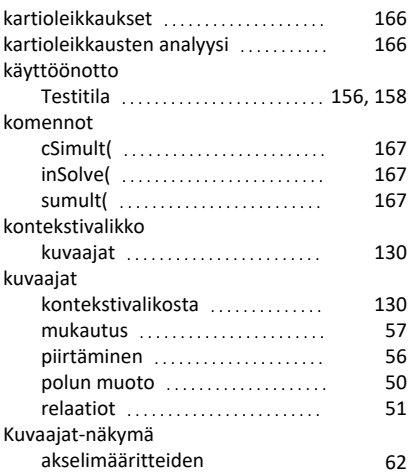

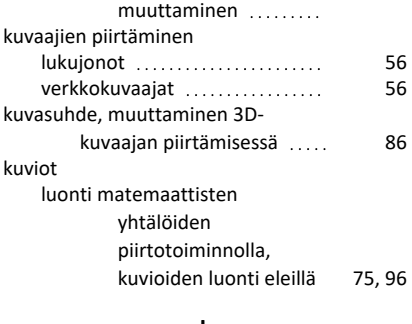

#### **L**

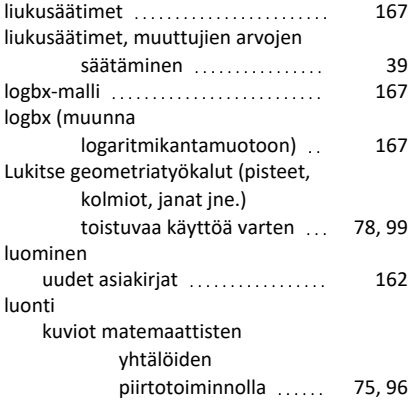

### **M**

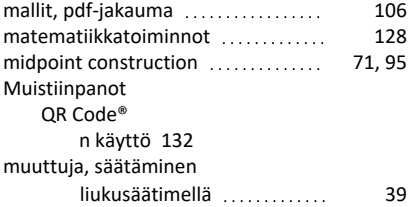

### **N**

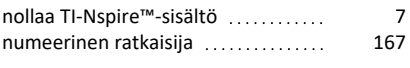

## **P**

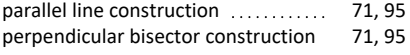

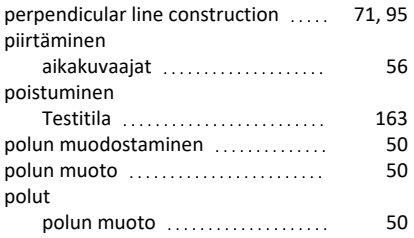

# **Q**

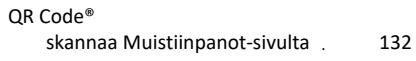

### **R**

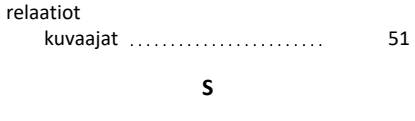

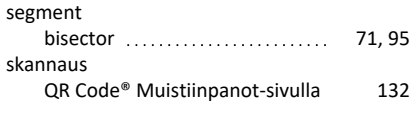

# **T**

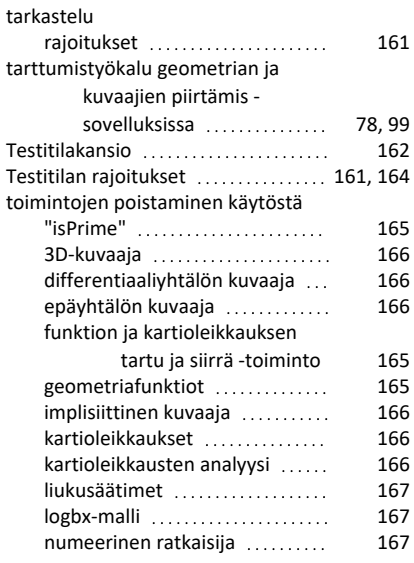

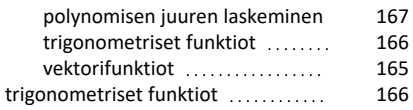

#### **U**

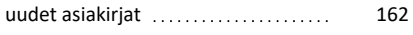

## **V**

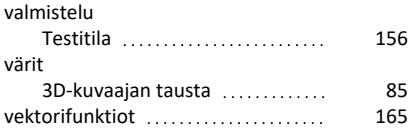